CHRISTIAN ROVSING A/S " København, Danmark  $\begin{tabular}{|c|c|} \hline $\check{\zeta}$ & $\check{\theta}$ & \hline \multicolumn{2}{c}{\text{TotalMatter}}\\ \hline \multicolumn{2}{c}{\text{TotalMatter}}\\ \hline \multicolumn{2}{c}{\text{Modeling}}\\ \hline \multicolumn{2}{c}{\text{TotalMISTAR}} & $\check{\theta}$ & $\check{\theta}$\\ \hline \multicolumn{2}{c}{\text{CIBISTAR}} & $\check{\theta}$ & $\check{\theta}$\\ \hline \multicolumn{2}{c}{\text{CIBISTAR}} & $\check{\theta}$ & $\check{\theta}$\\ \hline \multicolumn{2}{c}{\text{CIBISTAR}} & $\check{\theta}$ & $\check{\theta}$\\ \$ 

Ny

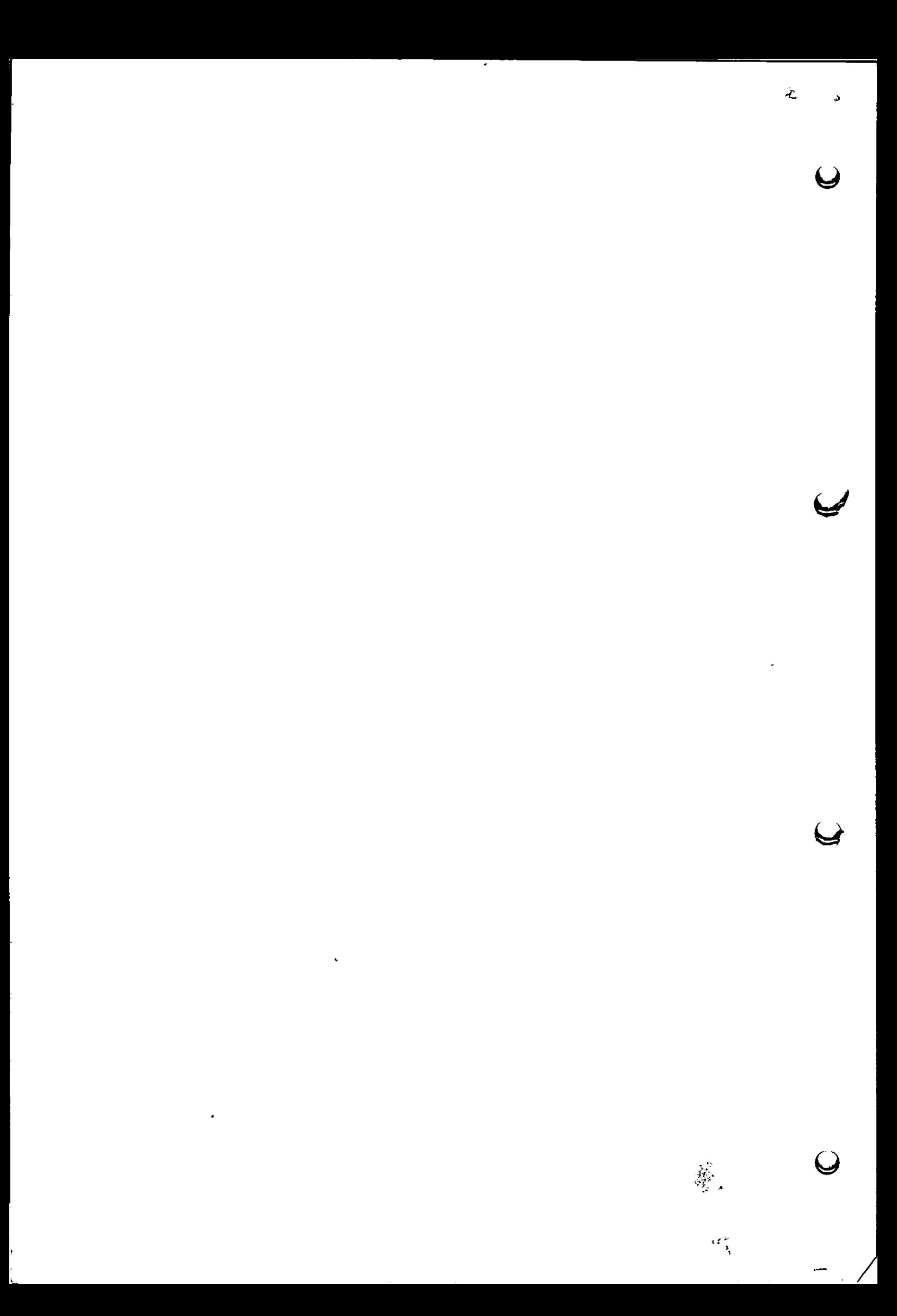

i de la construcción de la construcción de la construcción de la construcción de la construcción de la construcción

Ref. nr: TEXT/R0067/MAN/1107 5. udgave: Oktober 1983 Udgiver: Christian Rovsing A/S Udviklingsdivisionen Lautrupvang 2 DK-2750 Ballerup Danmark

Copyright Q 1983, Christian Rovsing A/S, København. Alle rettigheder forbeholdes. Trykt i Danmark.

Eftertryk af denne tryksag i sin helhed eller dele heraf, ligesom gengivelse enten fotografisk eller elektronisk, mekanisk fotokopiering, er ikke tilladt uden forudgående skriftlig accept fra Christian Rovsing A/S.

Christian Rovsing A/S foregiver ikke, at elektroniske opbygninger beskrevet i dette dokument, strider imod nuværende eller fremtidige patentrettigheder, ligeledes medfører de heri indeholdte beskrivelser ikke, at der gives licens eller anden adgang til fremtidig anvendelse eller salg af udstyr fremstillet i overensstemmelse med denne beskrivelse. 

Christian Rovsing A/S forbeholder sig ret til på hvilket som helst tidspunkt at foretage ændringer, eller forbedre designet for at levere det bedst mulige produkt.

 $\mathbf{x}_i$  $\mathcal{A}^{\text{max}}_{\text{max}}$  and  $\mathcal{A}^{\text{max}}_{\text{max}}$  $\label{eq:2.1} \mathcal{L}(\mathcal{L}(\mathcal{L})) = \mathcal{L}(\mathcal{L}(\mathcal{L})) = \mathcal{L}(\mathcal{L}(\mathcal{L})) = \mathcal{L}(\mathcal{L}(\mathcal{L})) = \mathcal{L}(\mathcal{L}(\mathcal{L})) = \mathcal{L}(\mathcal{L}(\mathcal{L})) = \mathcal{L}(\mathcal{L}(\mathcal{L})) = \mathcal{L}(\mathcal{L}(\mathcal{L})) = \mathcal{L}(\mathcal{L}(\mathcal{L})) = \mathcal{L}(\mathcal{L}(\mathcal{L})) = \mathcal{L}(\mathcal{L}(\mathcal{L})) = \math$ 

 $\mathcal{L}(\mathcal{L}^{\mathcal{L}})$  and  $\mathcal{L}(\mathcal{L}^{\mathcal{L}})$  and  $\mathcal{L}^{\mathcal{L}}$ 

 $\hat{S}$  of  $\hat{S}$ 

 $\frac{1}{2}$ 

 $\mathcal{A}^{\text{max}}_{\text{max}}$  and  $\mathcal{A}^{\text{max}}_{\text{max}}$ 

 $\frac{1}{2}$ 

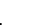

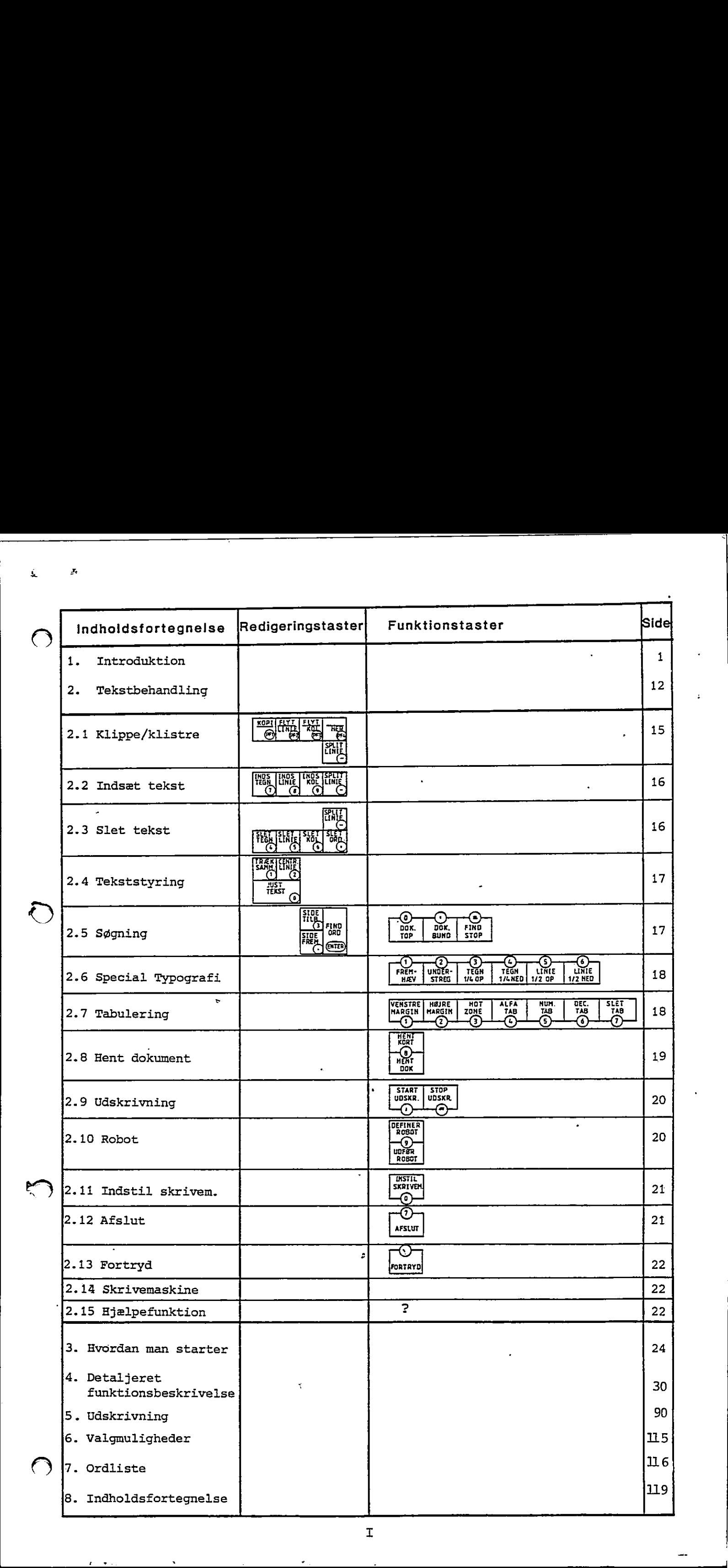

TextMaster funktionstaster SIDENUMMER I AFSNIT 4.  $.48$ 39 54 41 50 70 53. 53 48 42 37 49 VENSTRE HØJRE<br>MARGIN ALFA<br>TAB. NUM<br>TAB. DEC<br>TAB SLET<br>TAB INDSTIL<br>SKRIVEM. START<br>UDSKR. STOP<br>UDSKR. **HOT HENT** DEFINER ZONE KORT **ROBOT** (2) ③ んしょう しょうしょう しょうしゅう しゅうしょう しゅうしょう しゅうしょう しゅうしょう しゅうしゅう しゅうしゅう しゅうしゅう しゅうしゅう しゅうしゅう ⑥ ⑴ ⑦ 同 ල) (▲) ര  $\bigcap$  $\left(\text{C}\right)$ UNDER-<br>STREG FREM-<br>HÆV HENT<br>DOK. TEGN<br>1/4 OP TEGN<br>1/4 NED  $LIME$ <br> $1/2$  OP LINIE<br>1/2 NED UDFØR<br>ROBOT  $\overline{D_{\text{DK}}^{0}}$ . DOK.<br>BUND FIND<br>STOP **AFSLUT** FORTRYD  $\overline{41}$ 61  $\overline{55}$ 55  $\overline{47}$ 47 35 42 50 उष्ठ 38 49 35  $72$ 70 70 72 72  $\overline{a}$ 

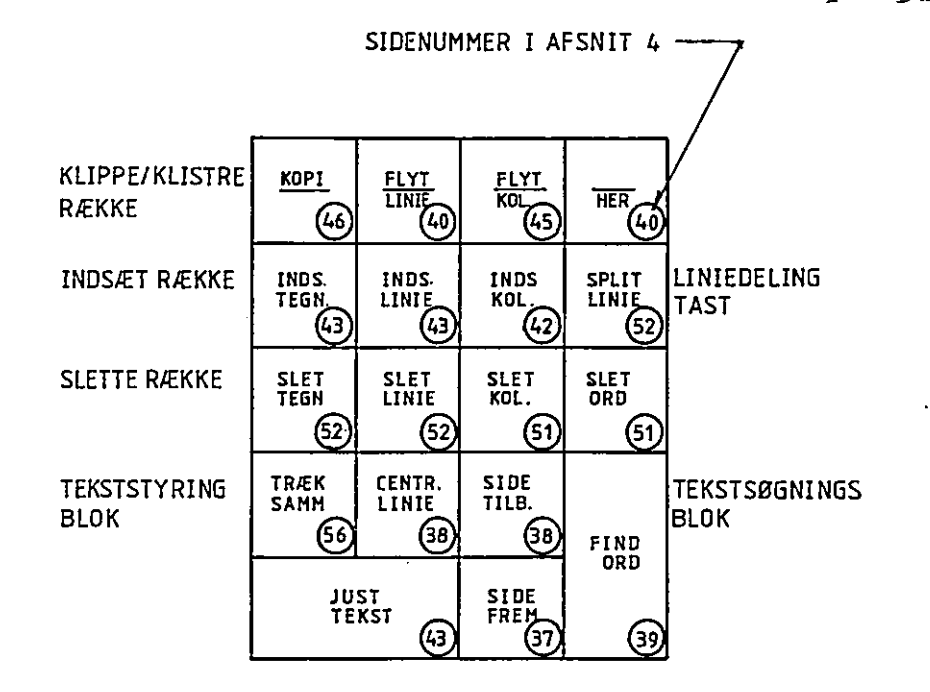

Detaljeret oversigt: se indholdsfortegnelse og stikordsregister bagest i håndbogen.

**II** 

بر سا

ż

TM/REN/1088 Søborg, den 23. maj 1984.

 $\overline{\phantom{a}}$ 

Til brugere af TextMaster, vers. 2.56.

Der er i TextMaster, vers. 2.56, konstateret uhensigtsmæssigheder i forbindelse med understregning og fremhævning.

1. Hy is man understreger en tekst, der indskrives i forbindelse med<br>afsnitstabulering (P-tabuleringen), starter understregningen i<br>venstre margin, d.v.s. de blanke tegn, der ligger til venstre for<br>P-punktet bliver også un

Alternativ: Start og stop understregning på hver linie.

2. Understregning af ord i Hot-Zone området - fra Z(one) til H(øjre) margin, kan bevirke, at tegnene i sidste del af linien bliver skrev- et oven i hinanden. ensite margin, d.v.s. de bi<br>P-punktet bliver også underst<br>Alternativ: Start og stop underst<br>Alternativ: Start og stop underst<br>margin, kan bevire, at tegne<br>de over i hinanden.<br>Alternativ: Anvend fremhævning.<br>3. Ved understr

Alternativ: Anvend fremhævning.

- 3. Ved understregning øg fremhævning samtidig, fortsætter fremhæv- ningen på trods af, at fremhævning-slut er sat korrekt.
- Alternativ: Efter slut-markeringerne laves et linieskift (return). I den nye linie anvendes 1/2 op, svarende til den linieafstand man ønsker under udskrivningen, d.v.5.

enkelt linieafstand = 2 gange 1/2 linie op halvanden linieafstand = 3 gange  $1/2$  linie op dobbelt linieafstand = 4 gange  $1/2$  linie op

HUSK, at teksten i første linie rykker 4 positioner til venstre p.g-8&. markeringerne.

 $\mathbf{r}$ 

Med venlig hilsen

Fra

ta

Ł

Christian Rovsing A/S Hot-Line, Søborg

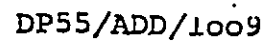

 $\hat{\mathbf{r}}$ 

 $\bigwedge$ 

Søborg, den 13. marts 1984.

# Søborg, de Søborg, de Søborg, de Søborg, de Søborg, de Søborg, de Søborg, de Namme Søborg, de Namme Søborg, de Namme Søborg, de Namme Søborg, de Namme Søborg, de Namme Søborg, de Namme Søborg, de Namme Søborg, de Namme Søb ARKFØDER TH. DATAPRODUCT 55 - PRINTER

De nye arkfødere til DP55-printerne er

# SORTE

Man skal derfor i udskrivnings-menuen STADIG angive

"TYPE ARKFØDER:.......=> HVID"

سدد

the contract of the contract of the

Dette gælder de nye arkfødere med udtagelig(e) papirmagasin(er).

Med venlig hilsen

Christian Rovsing A/S **TextMaster** 

 $\frac{1}{2}$  $\begin{array}{cc} \tilde{\mathbf{A}} & \mathbf{0} & \mathbf{0} \\ \end{array}$  $\overline{O}$  $\hat{V}$  $\hat{\mathcal{A}}$  $\ddot{\phantom{0}}$  $\bigcirc$  $\mathcal{L}^{\text{max}}_{\text{max}}$  $\ddot{\phantom{0}}$  $\ddot{\phantom{0}}$  $\ddot{\phantom{0}}$  $\bigcirc$  $\ddot{\phantom{0}}$  $\mathbf{r}$  $\bigcirc$ 

 $\ddot{\phantom{0}}$ 

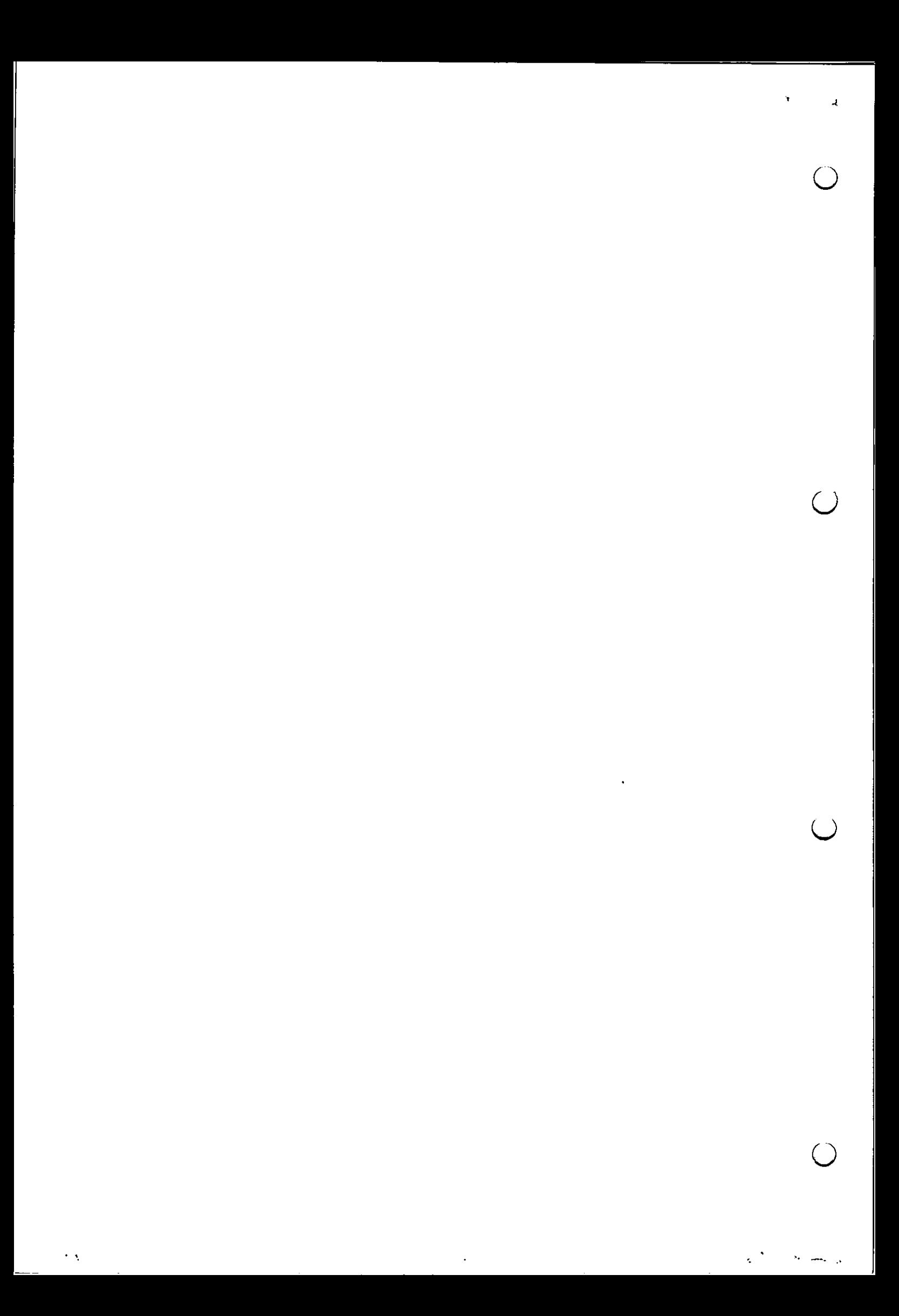

 $\mathbf{r}$ TextMaster håndbog,

(D.

# 1. INTRODUKTION

Denne TextMaster håndbog er skrevet til brugere af TextMaster og indeholder en beskrivelse af de komponenter, der udgør produktet samt anvisning i deres brug. FrantMoster händelig<br>
Denne TextMaster händelig or strevet til bruger af TextMaster og Indbokler<br>
en beskrivne bri de kompostern, der udgør produktet som menstalig i deve<br>
Argo article orden for den bruger af den grandeter

For det første selve udstyret:

Skærm og tastatur.

=

- Diskette og/eller Winchester lagerenhed indbygget i skærmenheden.
- Microdatamat indbygget i skærmenheden.
- Skriver koblet til skærmenheden med et kabel.

Dette udstyr kan bringes til at udføre en række tekstbehandlingsfunktioner:

- Diskette og/eller Winchester lagerenhed indbygget i skærmenheden.<br>- Microdatamat indbygget i skærmenheden.<br>- Skriver koblet til skærmenheden med et kabel.<br>- Dette udstyr kan bringes til at udføre en række tekstbehandling f.eks. sletninger og tilføjelser. - Skriver<br>Dette udstyr<br>Dokumenter<br>f.eks. sletnin<br>Teksten vises Dotte dusty<br>Dokumenter<br>f.eks. sletnir<br>Teksten vise<br>Automatisk

Teksten vises på skærmen i den opstilling den vil blive skrevet ud.

Automatisk disk lagring sikrer at dokumentets størrelse kun begrænses af lagerenhedens kapacitet. Teksten vise:<br>Teksten vise:<br>Automatisk<br>Iagerenheder<br>Skrivning af

Skrivning af dokumenter kan igangsættes parallelt med andre funktioner, og udskriftets format kan angives umiddelbart før skrivningen.

Der findes søgekommandoer til at finde start og slut af dokumentet eller bestemte ord og markeringer. Der findes<br>bestemte or<br>Automatisk<br>ler.<br>Automatisk

Automatisk margin og tabulering omfatter også skrivning af numeriske tabeller.

Automatisk liniedeling. Indtastningen bliver hurtigere fordi TextMaster selv indsætter de relevante linieskift.

Speciel typografi kan udnyttes til skrivning af f.eks. matematiske og kemiske formler ligesom "fed" skrift og understregning er implementeret.

the contract of the contract of the contract of

Der er mulighed for proportional skrift, d.v.s. under udskrivningen justeres afstanden mellem bogstaverne efter det enkelte bogstavs bredde. Endbog<br>
Liniejustering af tekst efter ændringer (f.eks. indsætning eller sletning af<br>
Liniejustering af tekst efter ændringer (f.eks. indsætning eller sletning af

 $i = \frac{1}{4}$ 

tekst) foretages automatisk ved tryk på "justér" tasten.

Nye dokumenter kan sammenflettes af andre dokumenter.

Klippe/klistre funktioner kan udføres både på kolonner og afsnit ligesom tekstblokke kan kopieres og/eller flyttes.

Kartoteker bestående af flere kort, hvert med mange faste oplysninger, kan opbygges og indsættes i dokumenter under redigeringen.

Man kan fortryde en igangsat funktion ved at trykke på "fortryd" tasten.

Skriveren kan fungere som skrivemaskine med skærmens tastatur for mindre ting som f.eks. kuverter.

Hjælpetekster vil komme på skærmen hver gang man taster "?", når man ikke lige er igang med at redigere teksten.

Næstiølgende afsnit 2 giver en generel beskrivelse af tekstbehandlingssystemets hovedfunktioner i sammenhæng med microdatamatens tastatur og lagerfaciliteter.

I afsnit 3 gennemgås trin for trin forløbet i arbejdsgangen ved terminalen fra der tændes til der slukkes. Beskrivelsen suppleres med et eksempel.

Afsnit 4 indeholder en detaljeret beskrivelse af TextMasters funktioner, og afsnittets opbygning gør det nemt at slå op for at finde en fuldstændig beskrivelse. Afsnit 4.1 indeholder de generelle regler for indtastning. Afsnit 4.2 indeholder i alfabetisk orden alle funktioner til opbygning af et brev. De samme funktioner benyttes til opbygning af andre dokumenttyper. Afsnit 4.3 indeholder tilsvarende en alfabetisk ordnet funktionsbeskrivelse af alle skrive-

 $\mathcal{L} = \{ \mathcal{L} \in \mathcal{L} \mid \mathcal{L} \in \mathcal{L} \}$ 

maskinefunktioner. Afsnit 4.4 indeholder dokumentadministration og afsnit 4.5 <sup>O</sup>kartoteksfunktioner. I afsnit 4.6 findes oplysninger af teknisk karakter, der har betydning for brugere, der selv ønsker at bygge videre på installationen. Forthlanter histories<br>
(monotontamicsions, Afrait 6.4 included observation indication of grainit 6.5<br>
An increase the straint of finite the finite optimates of the<br>
last the strainer of the strainer and the strainer of th

Afsnit 5 beskriver nogle af de muligheder, der findes for at sammensætte TextMaster komponenter, så de passer ind i forskellige kontormiljøer med forskellige arbejdsopgaver og -mængder. |

Afsnit 6 er en ordliste med forklaringer på de udtryk, der anvendes i denne håndbog.

the contract of the contract of

#### 1.1 Hvad er TextMaster ?

TextMaster er et tekstbehandlingssystem, hvormed man kan udføre de samme funktioner som med, en skrivemaskine blot langt mere effektivt. Med TextMaster undgår man de mere trivielle opgaver, såsom genskrivning af standardbreve og omskrivning af lange dokumenter og meget mere. Den skrevne tekst vises på skærmen og den kan lagres, d.v.s. arkiveres på disketter, der meget ligner små grammofonplader og kan lægges til side og gemmes. Afhængig af hvilken TextMaster model der anvendes, kan der også benyttes andre lagerenheder, f.eks. Winchester-disk, en fast lagerenhed, der er indbygget i terminalen, og som har en meget stor lagerkapacitet, Franche Handbog<br>
Hyad er TextMaster ?<br>
TextMaster er et tekstbehandlingssys<br>
funktioner som med en skrivemask<br>
TextMaster undgår man de mere trivi<br>
dardbreve og omskrivning af lange do<br>
tekst vises på skærmen og den kan<br>
m

<u> 1980 - Johann Stoff, amerikansk fotograf (d. 1980)</u>

r B

#### 1.2 TextMaster komponenter

På figur I.1 er vist de enheder der indgår i en TextMaster grundmodel. Denne består af et tastatur, en skærmenhed med indbygget diskettestation, samt en skriver. TextMaster kan opbygges med mange andre komponenter, der kan være udformet forskelligt. Skærmens størrelse kan variere og skriften på skærmen kan have forskellig udformning. ed indbygget c<br>mange andre<br>tørrelse kan

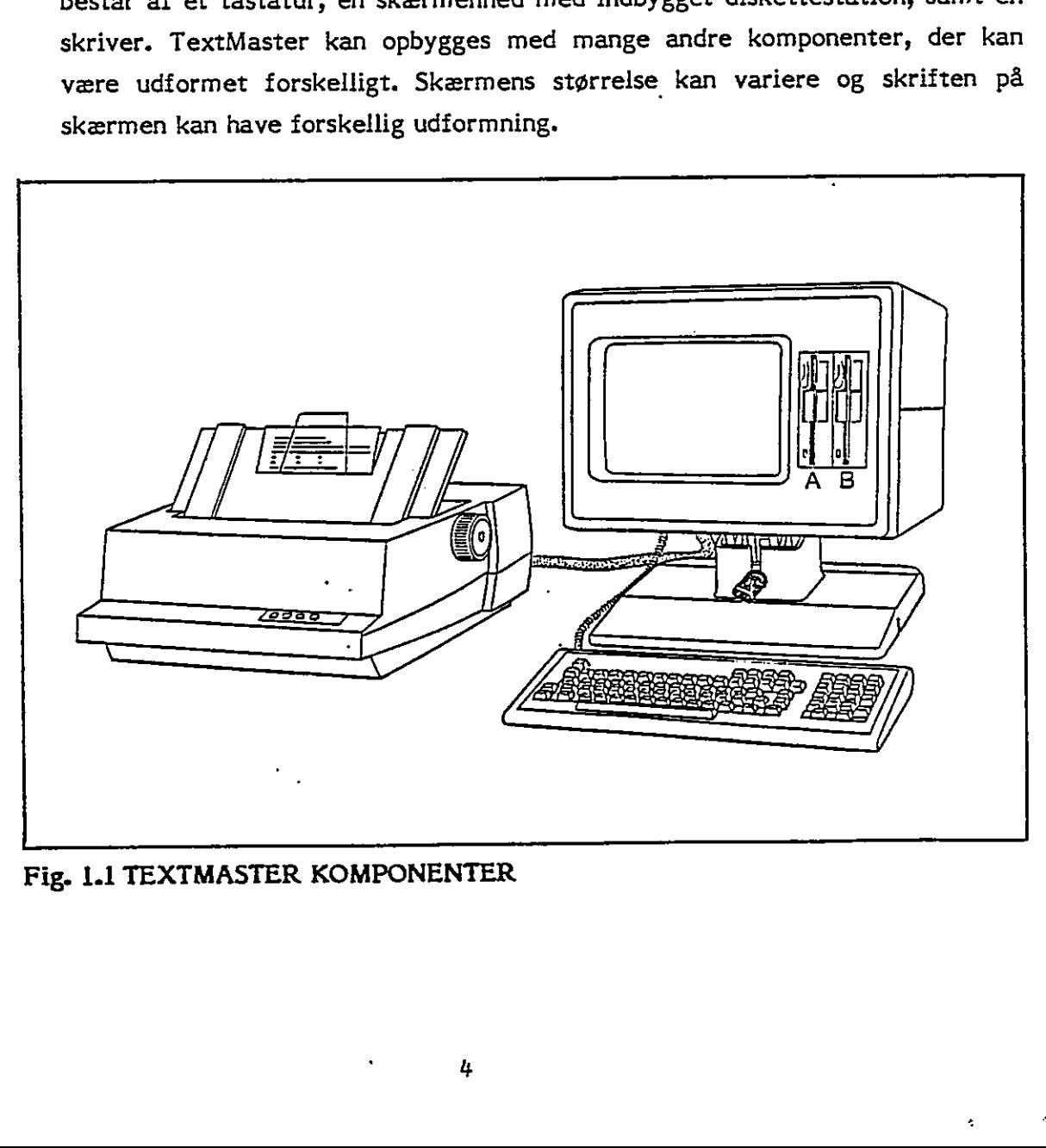

Fig. 1.1 TEXTMASTER KOMPONENTER

 $\bigcirc$ 

 $\vec{P}$ 

Især kan tastaturets udformning variere noget, men det kan markeres en gang for alle ved installationen, hvor de mærkater der følger med TextMaster placeres korrekt se afsnit 1.5.

I skærmenheden er indbygget en microdatamat med hukommelse. Hukommelsen vil, udover at indeholde den tekst, der skrives på skærmen, også indeholde programmer,. d.v.s. styringen af redigeringsfunktionerne. Når der slukkes for strømmen slettes indholdet af hukommelsen. Det er derfor nødvendigt at arkivere dokumentet på disketten før man slukker.

#### 1.3 Disketter og deres kapacitet

Disketter er tekstbehandlingssystemets svar på arkivskabe. Et tekstlager kan man give navne og bruge til arkivering af en lang række forskellige dokumenter. For at genfinde et bestemt dokument indtastes en TextMaster kommando, hvori man fortæller dokumentets navn.

Den diskette, som bruges i TextMaster, har en lagerkapacitet på ca.  $\frac{1}{2}$  million karakterer svarende til 200 A4 sider. Hvis systemet benytter en indbygget Winchester lagerenhed er lagerkapaciteten langt større - over 2000 A4 sider.

#### $1.4$ Behandling af disketter 1

the contract of the contract of the contract of the contract of the contract of Disketter skal bruges med forsigtighed - man skal undgå direkte berøring i læse/skrivehullet og tilstøvning. Det er også meget vigtigt aldrig at udsætte dem for magnetisk påvirkning - læg dem aldrig nær en telefon eller metalværktøj (skruetrækker el.lign.) og udsæt aldrig disketterne for direkte varme, da dette vil ødelægge dem. Når mærkesedlen udfyldes på disketten, skal man bruge en tuschfiltpen, ikke metalkuglepen.

På figur 1.2 er vist en diskette, og hvordan den indsættes i skærmenheden.

 $\overline{5}$ 

the contract of the contract of the

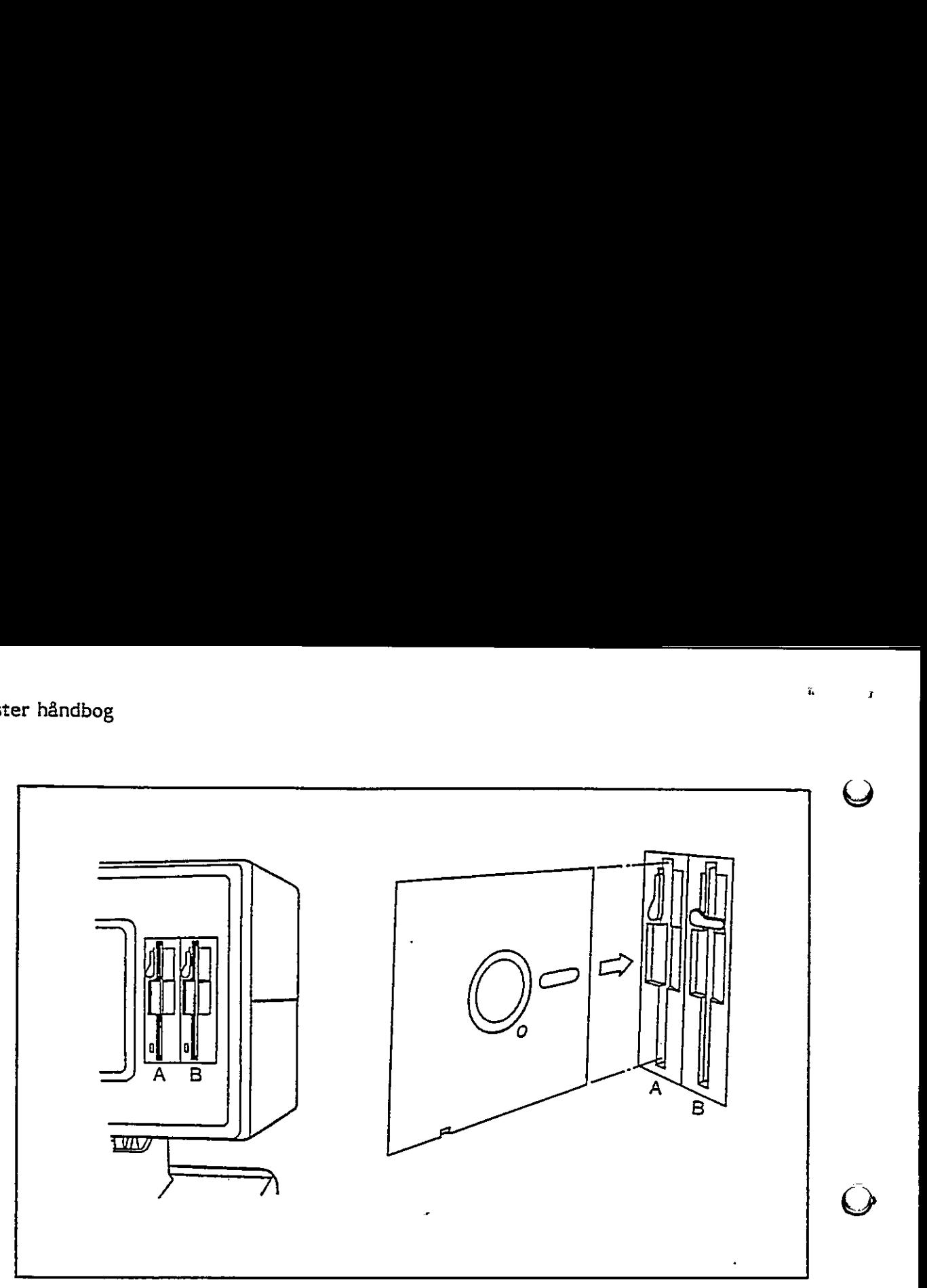

<u> 1989 - Jan Samuel Barnett, amerikansk politiker (d. 1989)</u>

Fig. 1.2 DISKETTE

#### $1.5$ Tastaturets udforming og installation

Tastaturet er en del af TextMaster udstyret, som vist på figur 1.1. Tastaturet er i grundmodellen en selvstændig, ilad enhed der giver mulighed for den bedste individuelle og ergonomisk korrekte placering. Alle instrukser og dokumenter til TextMaster indtastes på tastaturet og TextMaster svarer ved at skrive på skærmen. Figur 1.3 viser tastaturets taster, der er placeret som på en almindelig skrivemaskine. På TextMasters tastatur er tilføjet nogle ekstra taster der bruges til de mange textbehandlingsfunktioner, der ligger udover den almindelige skrivemaskine-funktion. Til højre på tastaturet sidder et numerisk tastatur, der i TextMaster benyttes til redigering af teksten. Tasternes betydning i TextMaster er skrevet på siden af tasterne. Hvis tastaturet hovedsageligt kun skal benyttes'i sammenhæng med Text-Master kan det leveres med TextMaster funktionerne skrevet direkte på tasterne, se figur 1.3. Øverst til venstre på det flade tastatur sidder "SET UP" tasten, som giver den næste tast der trykkes, ny betydning. Øverst til venstre sidder 4 pile der kan flytte markøren på skærmen op og ned, til højre og til venstre. Markøren er den lysende plet på skærmen, der viser hvor de indtastede tegn fremkommer.

#### z TezxtMaster håndbog <sup>i</sup>

 $\bigcirc$ 

"SET UP" tasten bruges i sammenhæng med tastaturets øverste række taster, d.v.5., tallene og de 3 special karakterer, der sidder til højre for tallene. Disse taster anvendes både med og uden SHIFT. Tasternes funktioner er skrevet på tastaturet ovenover tasterne se figur 1.3.

Ved levering af TextMaster medfølger et sæt klistermærker, der skal sættes på tastaturet for at give vejledning i brugen af funktionstasterne. Det lange mærke placeres øverst på tastaturet, således at beskrivelsen for hver tast sidder præcis over tasten. Klistermærket sættes så tæt på tasterne som muligt, så man ser beskrivelsen sammen med tasten. I grundmodellen har tastaturet en runding, hvori klistermærket passer præcist. De små klistermærker er til at sætte på siden af tasterne så de kan læses af den, der arbejder ved tastaturet. Man kan løfte tasterne af, men mærkerne kan også placeres direkte uden. "SET UP" placeres på grundmodellens "SET UP" tast, der evt. kan være graveret med "PF0", men den er placeret øverst til venstre på tastaturet. De øvrige små klistermærker sættes på det numeriske tastatur til højre. De placeres som angivet på det lange klistermærke ovenover, se også figur 1.3. recubes the<br>noise relations of the state is a state of the state of the state of the<br>state is the state of the state of the state of the state of the<br>state several transition of the state of the state of the state of the<br>

# Skærmens udformning

**Contract Contract Contract** 

Skærmen ligner en fjernsynsskærm med ca. 25 linier tekst, der hver kan indeholde <sup>80</sup>karakterer. Skærmen sidder på en fod, der gør det muligt at placere den ergonomisk korrekt under individuelle forhold. På skærmen vises hvad der indtastes, og på skærmen viser TextMaster de valgmuligheder man har, således at man ved hjælp af skærm og tastatur kan føre en dialog med TextMaster. Under redigering af et dokument benyttes de øverste linier til diverse meddelelser bl.a. tabulatorens placeringer; det dokument, der skrives på, starter herunder på line 6.

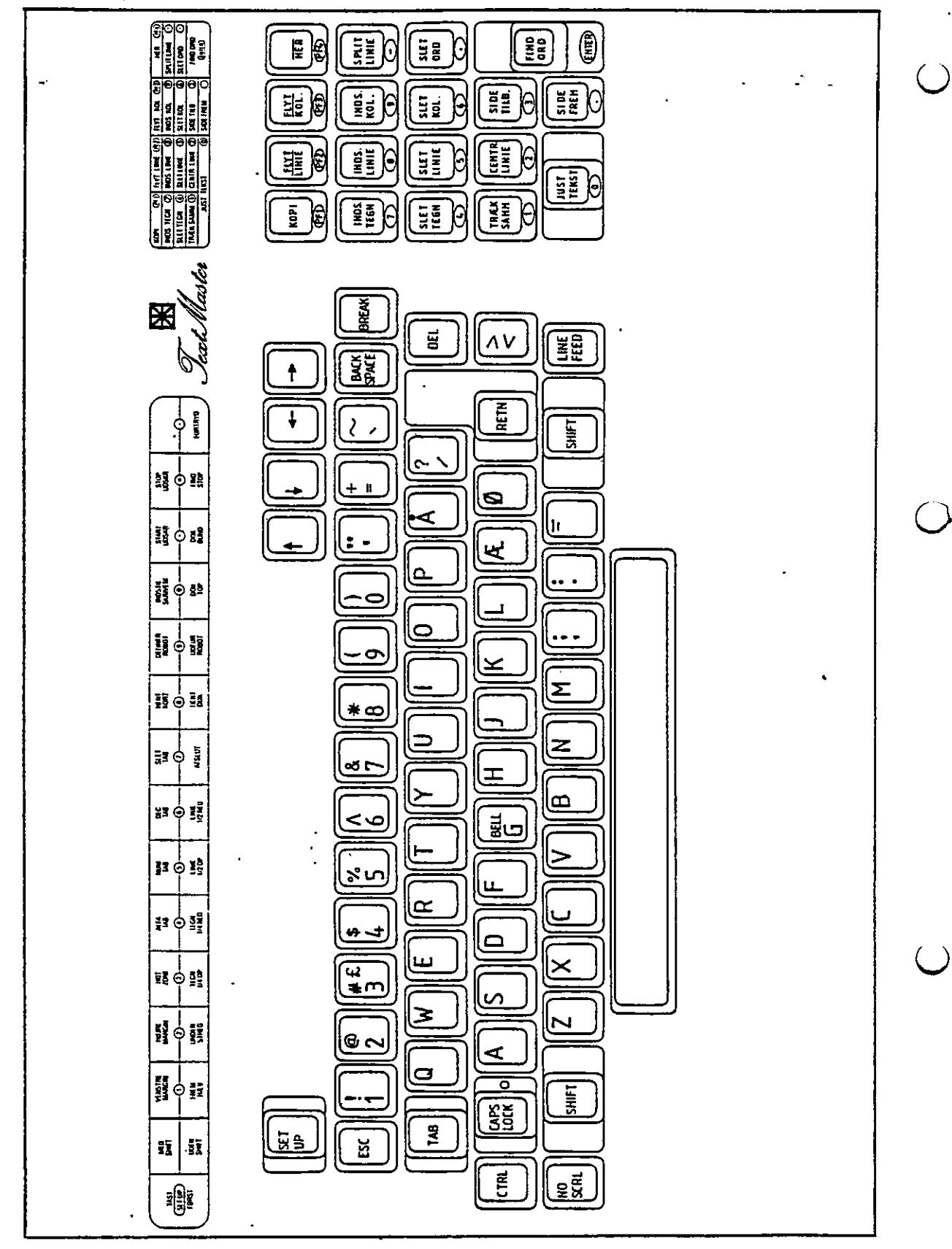

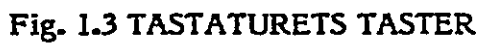

 $\boldsymbol{8}$ 

TextMaster håndbog  $\bigcap$  —<br>—<br>——  $\overline{\phantom{a}}$  $\prod_{i=1}^{n}$  <u>ש</u><br>ב B.  $\mathbf{L}$  and  $\mathbf{L}$   $\frac{\frac{1}{\sqrt{1-\frac{1}{2}}}}{\frac{1}{2}}$ vær O / 7 그 사람들은 사람들의 사람들을 지키고 있다.

# Fig. 1.4 TEXTMASTER SKÆRM  $\frac{d}{dx}$

# 1.7 Tastaturets virkemåde

z

Den del af tastaturet, der svarer til en normal skrivemaskine, benyttes også ligesom man bruger en skrivemaskine. Den eneste forskel er, at man kan taste hurtigere uden at tænke på linieskift. Linieskift bruges kun ved afslutning af et afsnit i teksten, eller hvor man ønsker ekstra blanke linier indsat. Alle andre steder indsættes linieskift automatisk samtidig,med at den skrevne tekst justeres, så man får en lige højremargin.

Det sted man skriver på skærmen er hele tiden vist med en markør, der er en lysende plet. Dens placering kan også styres fra tastaturet med de pile, der er placeret over tasterne til højre; markøren ilyttes i den retning pilen viser, når tasten trykkes ned. Hvis man holder piltasten nede bevæger markøren sig, indtil tasten slippes.

9

J

Det numeriske tastatur til højre benyttes i TextMaster udelukkende til redigeringsfunktioner. På tastaturet er skrevet, hvad hver enkelt tast udfører. Tasterne er grupperet således at taster, der benyttes i sammenhæng sidder ved siden af er håndbog<br>Det numeriske tastatur til højre benytt<br>ringsfunktioner. På tastaturet er skrevet<br>er grupperet således at taster, der ben<br>hinanden. hinanden. tur til højre benytte<br>staturet er skrevet,<br>at taster, der beny til højre benytte<br>sturet er skrevet,<br>taster, der beny<br>experted and the started started and started and started started and started started started started and started started and started started started started started sta

 $\mathbf{r}$ 

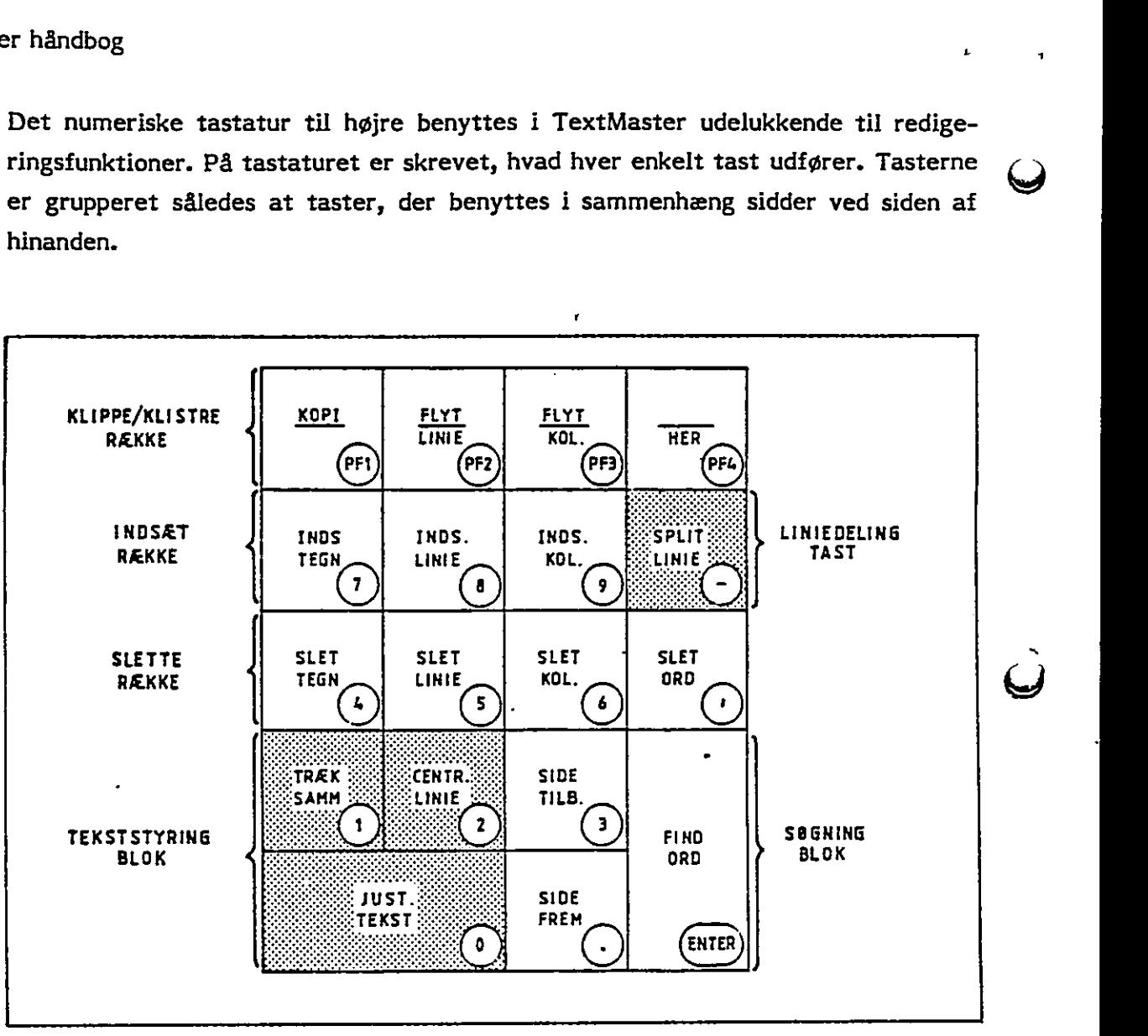

Fig. 1.5 TEXTMASTER REDIGERINGSTASTER

Ved hjælp af disse redigeringstaster kan man meget hurtigt slette og rette i sit dokument og flytte eller kopiere dele af teksten. Ved et tryk på en tast udføres funktioner, hvor man på en skrivemaskine ellers skulle skrive hele afsnit om.

 $\hat{\Sigma}$ 

 $\bigcap$ 

Udover redigeringstasterne findes en række andre funktioner for special typografi, tabulering, udskrivning m.m. Disse funtioner aktiveres ved at trykke "SET UP" efterfulgt af et af de tegn, der ligger i tastaturets øverste række. Se figur 1.6 her er tasterne ligeledes grupperet så det er bekvemt at finde funktionerne. Af tastaturet fremgår det direkte, f.eks. hvilken tast der er "sæt venstre margin". Grupperingen af tasterne fremgår af deres bundfarve på det klistermærke, der er sat på ved installationen, se afsnit 1.5.

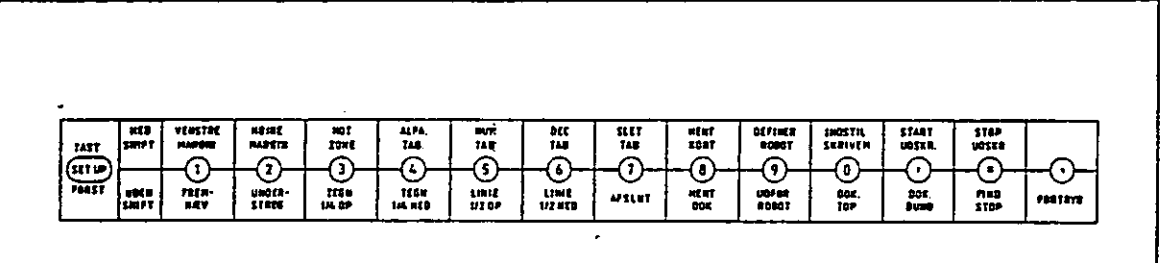

Fig. 1.6 SET UP FUNKTIONSTASTER

#### 2. TEKSTBEHANDLING

Alle maskinskrivningsopgaver kan i realiteten udføres med TextMasters meget omfattende tilbud af funktioner, men tillige kan en række opgaver udover rene maskinskrivningsopgaver løses med TextMaster. TextMaster kan.klippe dokumenter op og klistre dem sammen til nye dokumenter, der således kan indeholde resultater fra f.eks. beregningsopgaver eller kartoteker. I TextMaster kan man oprette og vedligeholde kartotekskort, der senere kan søges frem og sammensættes med tekst under skærmredigeringen.

Som beskrevet i afsnit 1.7 om tastaturets virkemåde aktiveres TextMaster's mange funktioner med special-tasterne på tastaturet. Hver af de følgende afsnit indeholder en gruppe af funktionstaster. Figur 2.1 viser grupperingen med en henvisning til det tilhørende afsnit.

 $\ddot{\phantom{a}}$ t,

 $\frac{1}{2}$  TextMaster håndbog

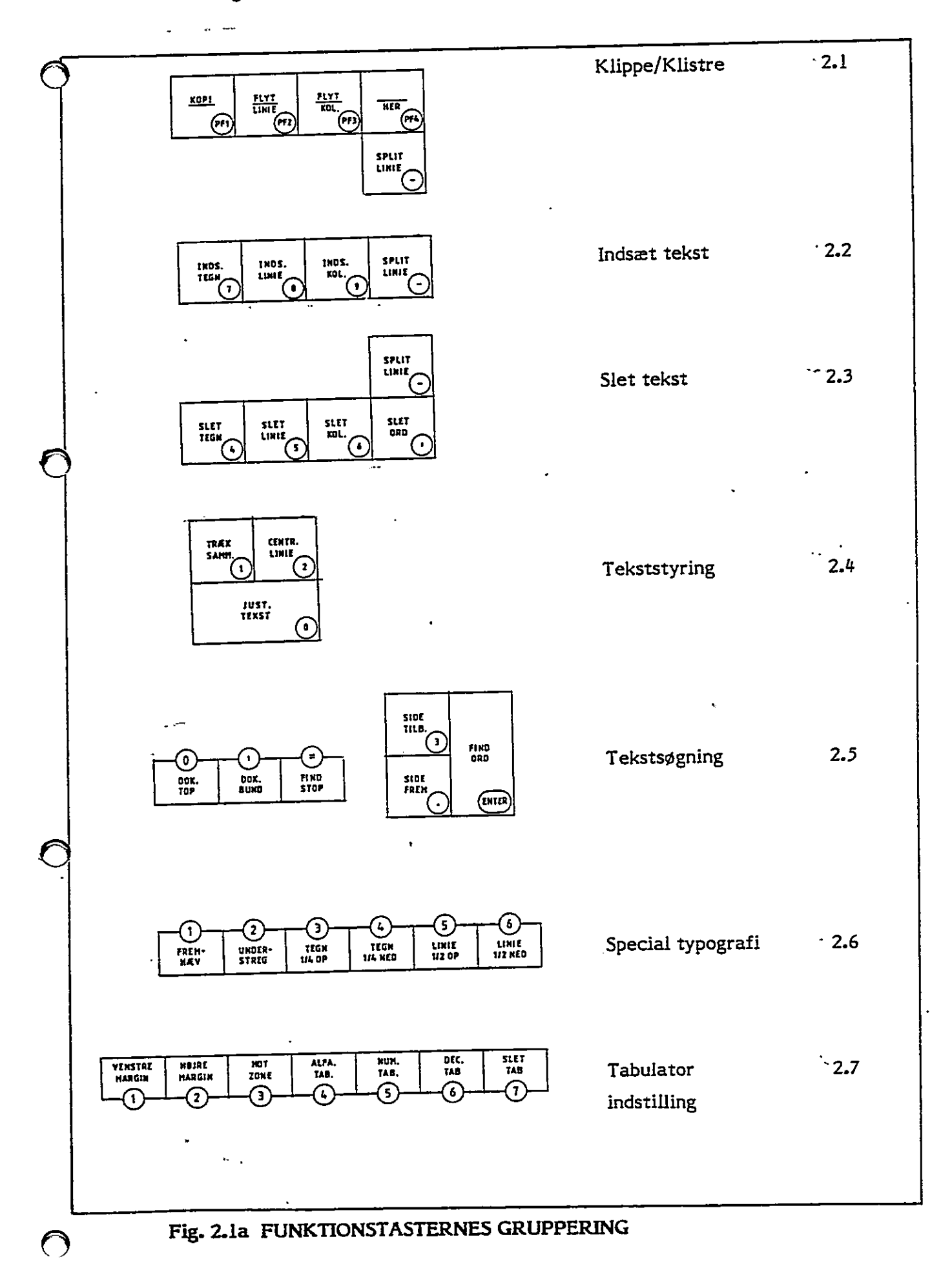

 $\mathfrak{f}$ 

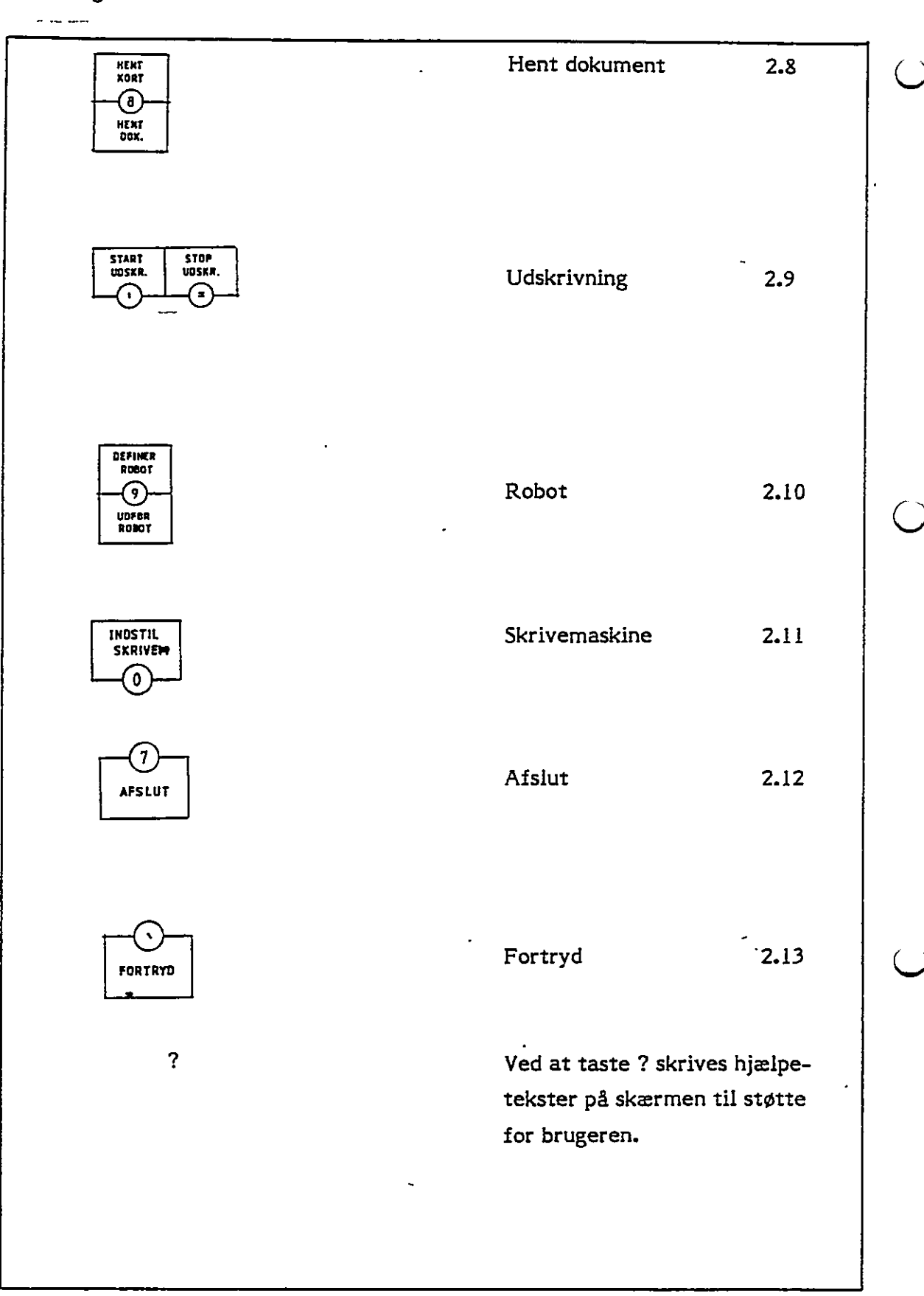

Fig. 2.1b FUNKTIONSTASTERNES GRUPPERING

z

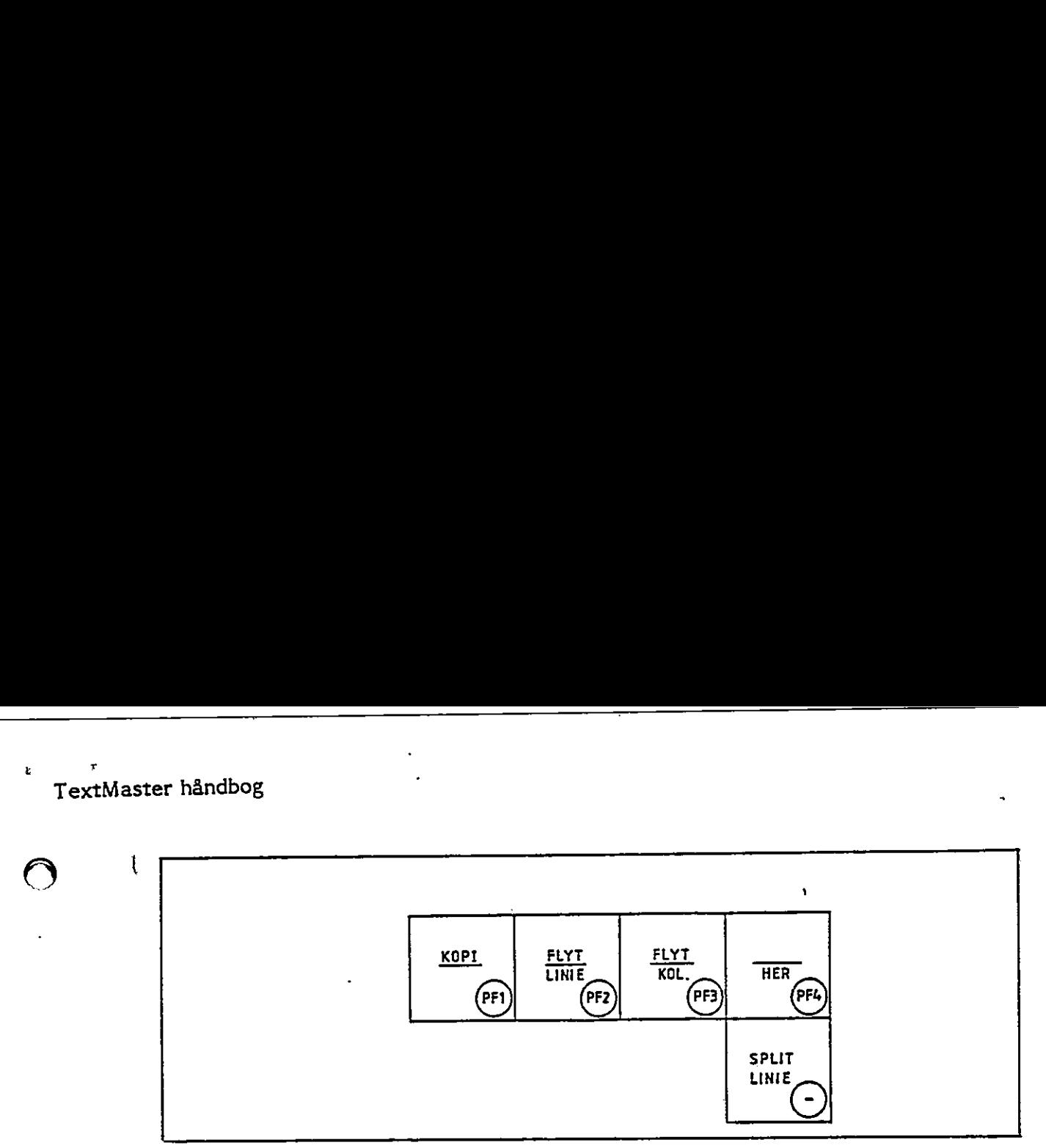

J

Fig. 2.2 KLIPPE/KLISTRE TASTER

#### 2.1 Klippe/klistre

Med disse funktionstaster kan man flytte eller kopiere afsnit eller kolonner fra et sted i teksten til et andet. Ved flytning placerer man markøren ved starten af afsnittet og trykker "FLYT LINIE" derefter kører man markøren ned til afslutningen af afsnittet og trykker "FLYT LINIE" en gang til. Markøren flyttes nu til det sted man ønsker afsnittet sat ind, og der trykkes "HER" TextMaster flytter derefter teksten som anvist. Hvis man ønsker en kopi af afsnittet d.v.s. afsnittet skal forekomme 2 gange trykkes "KOPI" før første "FLYT LINIE", ellers er proceduren den samme. "SPLIT LINIE" kan være hensigtsmæssig at bruge, når det ikke er hele linier, der skal flyttes. En linie kan skæres over ved at markøren placeres det sted, man ønsker at klippe, og man trykker så "SPLIT LINIE". (PFI)<br>
Fig. 2.2 KLIPPE/KLISTRE TASTER<br>
Klippe/klistre<br>
Med disse funktionstaster kan man flytte<br>
sted i teksten til et andet. Ved flytning<br>
afslutningen af afsnittet og trykker "FLYT<br>
til det sted man ønsker afsnittet sat 2.1 Klippe/Alistre<br>
Med disse funktionstaster kan man flj<br>
sted i teksten til et andet. Ved flytter<br>
afsinittet og trykker "FLYT LINIE<br>
afsilutningen af afsnittet og trykker "FLYT LINIE<br>
til det sted man ønsker afsnittet

I stedet for afsnit kan der også flyttes rundt med kolonner. En kolonne kan peges ud til flytning ved at markøren placeres i det ene hjørne, før der trykkes "FLYT KOL", markøren flyttes derefter til det modsatte hjørne, se figuren, og der trykkes atter "FLYT KOL" herefter flyttes markøren til øverste venstre hjørne, det sted kolonnen skal flyttes hen til, hvor der trykkes "HER", nsker at klipp<br>der også flytt<br>arkøren place<br>s derefter ti<br>DL" herefter<br>yttes hen til,

| 10                    | 439.4     |               | 10.2  | $\mathbf{I} \mathbf{0}$   |
|-----------------------|-----------|---------------|-------|---------------------------|
| 20                    | 40.4      |               | 6.5   | 20                        |
| 30                    | 2.3       |               | 9.1   | 30                        |
| 40                    | 16.8      |               | 225.5 | 40                        |
| 50                    | 1.5       | ×             | 25.0  | 50                        |
|                       |           |               |       |                           |
| Fig. 2.3 FLYT KOLONNE |           |               |       |                           |
|                       |           |               | ٠     |                           |
|                       |           |               |       |                           |
|                       |           |               |       | ۰                         |
|                       |           |               |       |                           |
|                       |           | 15            |       |                           |
|                       |           |               |       | ٠<br>$\ddot{\phantom{0}}$ |
|                       | $\bullet$ | $\mathcal{M}$ |       |                           |

Fig. 2.3 FLYT KOLONNE

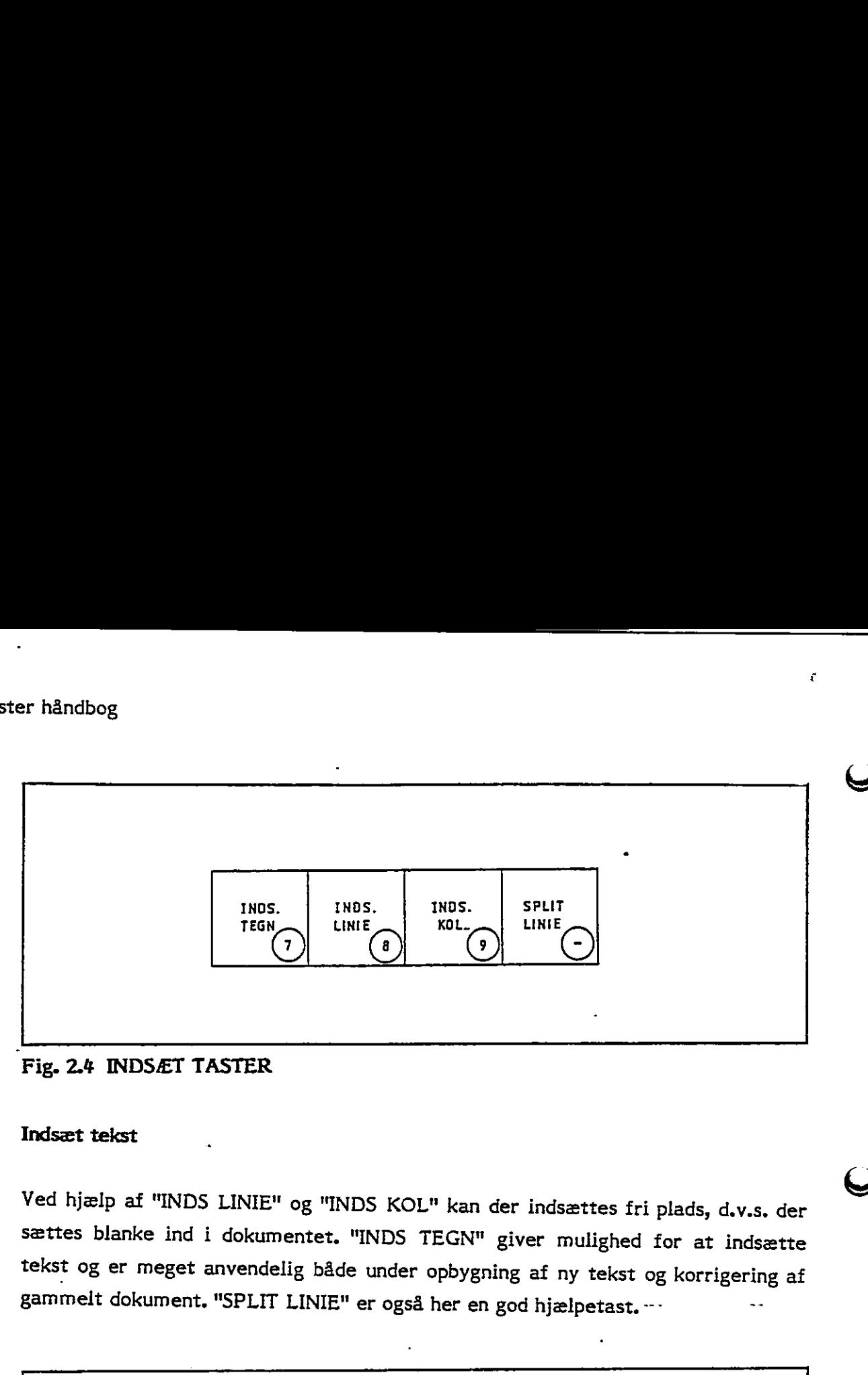

<u> 1989 - Johann Stein, Amerikaansk politiker († 1908)</u>

# Fig. 2.4 INDSÆT TASTER

#### 2.2 Indsæt tekst

Ved hjælp af "INDS LINIE" og "INDS KOL" kan der indsættes fri plads, d.v.s. der sættes blanke ind i dokumentet. "INDS TEGN" giver mulighed for at indsætte tekst og er meget anvendelig både under opbygning af ny tekst og korrigering af gammelt dokument. "SPLIT LINIE" er også her en god hjælpetast. —" "

 $\mathbf\Theta$ 

ī

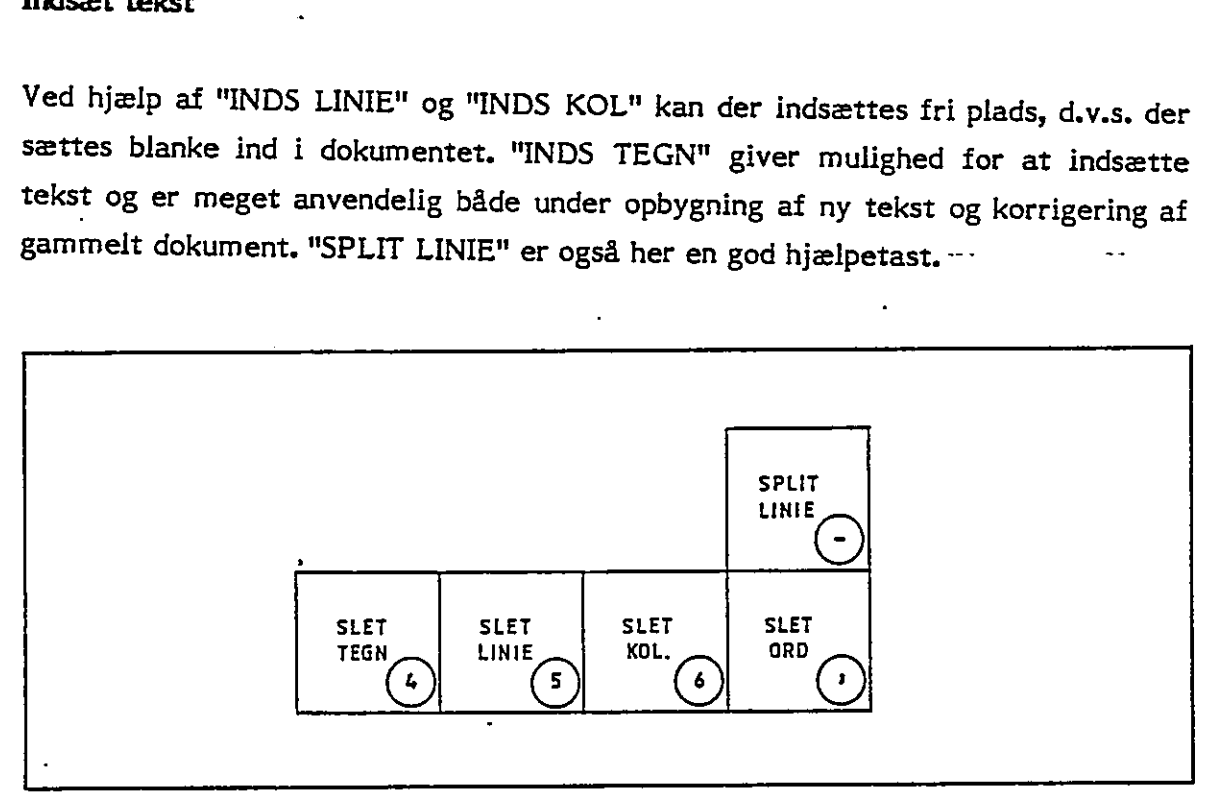

# Fig. 2.5 SLETTE TASTER

#### Slet tekst  $2.3$

Der er slettetaster for tegn, ord, linie og kolonner, hvilket giver en meget hurtig sletning under redigeringen. "SPLIT LINIE" er en hjælpetast der gør det muligt at "splitte" en linie i to.

r.

 $\bigcirc$ 

k,

2.4

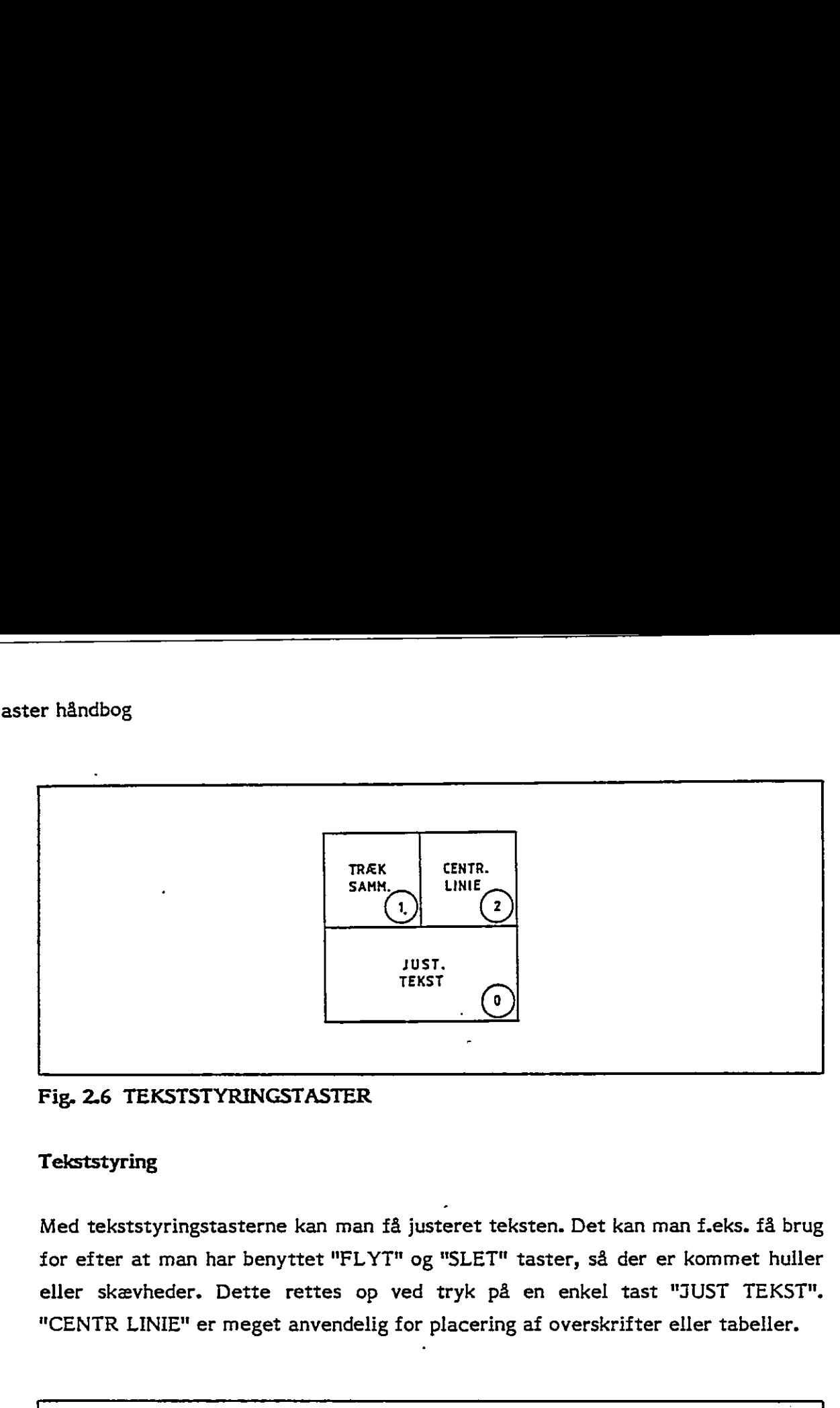

### Fig, 2.6 TEKSTSTYRINGSTASTER

## Tekststyring

Med tekststyringstasterne kan man få justeret teksten. Det kan man f.eks. få brug for efter at man har benyttet "FLYT" og "SLET" taster, så der er kommet huller eller skævheder. Dette rettes op ved tryk på en enkel tast "JUST TEKST", "CENTR LINIE" er meget anvendelig for placering af overskrifter eller tabeller, taster, så<br>en enkel<br>af oversk:<br>enterprise

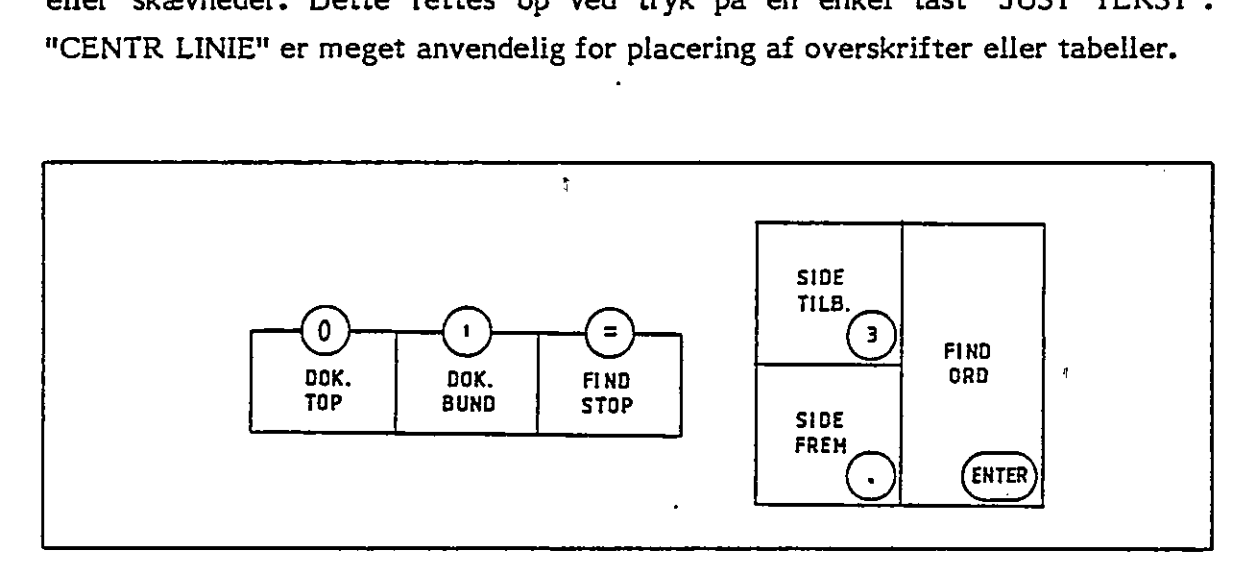

Fig. 2.7 SØGNINGSTASTER

#### 2.5 Søgning

ţ.

Med tasterne "SIDE FREM" og "SIDE TILB" kan man søge ved at "blade" i det dokument man arbejder på. Man kan også lade TextMaster søge efter et bestemt ørd eller en tekststreng ved først at trykke "FIND ORD" og derefter indtaste ordet eller strengen. Med de 3 taster, der er placeret på øverste række i det store the contract of the contract of the

tastatur kan man komme direkte til start og slut af dokumentet. "FIND STOP" flytter markøren frem i dokumentet til 3 spørgsmålstegn "???", som blev indsat under en tidligere redigering netop for senere at kunne finde frem til samme sted er håndbog<br>tastatur kan man komme direkte til sta<br>flytter markøren frem i dokumentet til<br>under en tidligere redigering netop for se<br>i dokumentet. i dokumentet.

<u> 1989 - Johann Stoff, deutscher Stoff, der Stoff, der Stoff, der Stoff, der Stoff, der Stoff, der Stoff, der S</u>

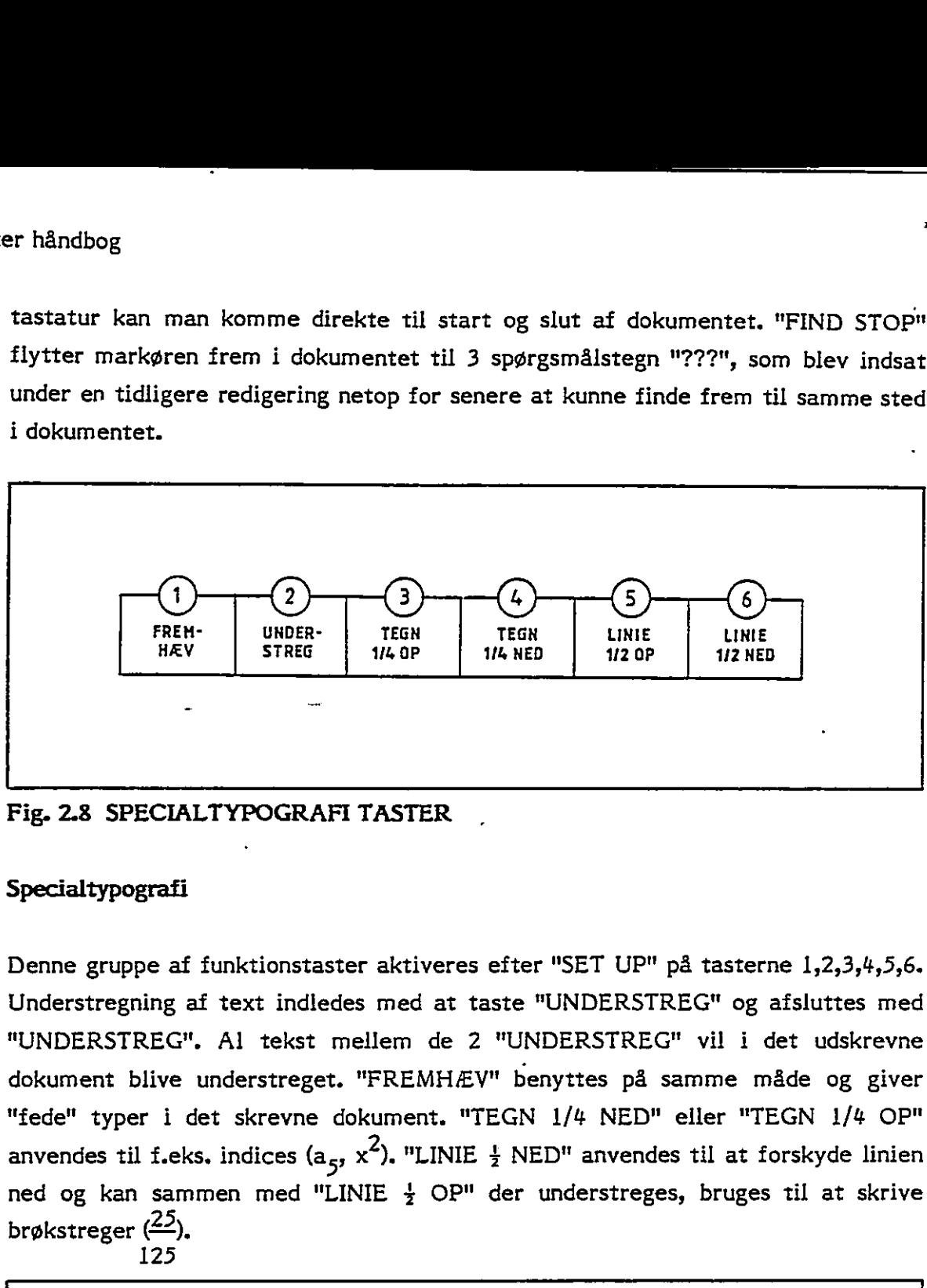

Fig. 2.8 SPECIALTYPOGRAFI TASTER

#### 2.6 Specialtypografi

Denne gruppe af funktionstaster aktiveres efter "SET UP" på tasterne 1,2,3,4,5,6. Understregning af text indledes med at taste "UNDERSTREG" og afsluttes med "UNDERSTREG". Al tekst mellem de 2 "UNDERSTREG" vil i det udskrevne dokument blive understreget. "FREMHÆV" benyttes på samme måde og giver "fede" typer i det skrevne dokument. "TEGN 1/4 NED" eller "TEGN 1/4 OP" anvendes til f.eks. indices ( $a_{5}$ ,  $x^{2}$ ). "LINIE  $\frac{1}{2}$  NED" anvendes til at forskyde linien ned og kan sammen med "LINIE  $\frac{1}{2}$  OP" der understreges, bruges til at skrive brøkstreger (25). FREM-<br>
FREM-<br>
HAEV STREG TIGN<br>
STREG TIGN<br>
TEGN<br>
TEGN<br>
TEGN<br>
TEGN<br>
TEGN<br>
TEGN<br>
TEGN<br>
TEGN<br>
TEGN<br>
TEGN<br>
TEGN<br>
TEGN<br>
TEGN<br>
TEGN<br>
TEGN<br>
TEGN<br>
TEGN<br>
TEGN<br>
TEGN<br>
TEGN<br>
TEGN<br>
TEGN<br>
TEGN<br>
TEGN<br>
TEGN<br>
TEGN<br>
TEGN<br>
TEGN<br>
TEGN<br>
TEGN 125

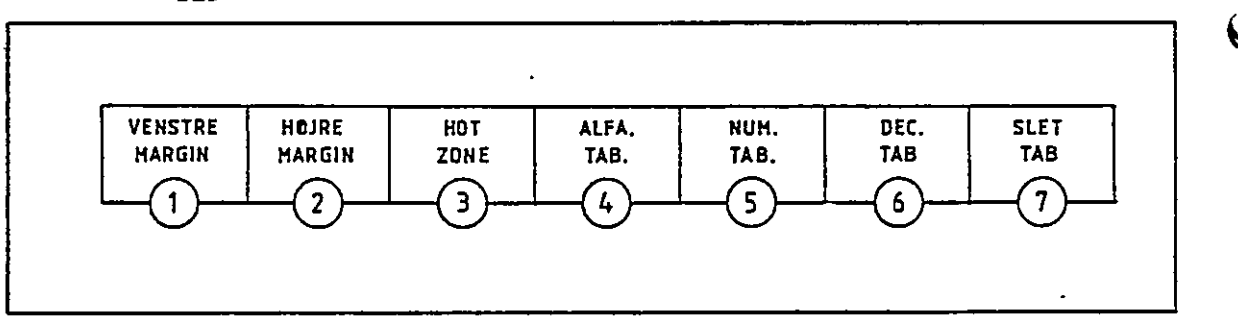

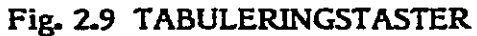

#### 2.7 **Tabulering**

Under redigeringen vises de satte tabulatorpositioner øverst på skærmen. De kan ændres ved at flytte markøren til den ønskede position og trykke "ALFA TAB", der sætter tabuleringen eller "SLET TAB", der sletter den.

VO

 $\boldsymbol{\Theta}$ 

TextMaster indeholder også decimale tabulatorer der anvendes under indtastning af numeriske værdier i.eks. i tabeller. Ved en decimal tabulator placeres værdierne således at decimalkomma vil stå under hinanden.

Margin sættes tilsvarende ved at placere markøren og trykke på tasten. Med "HOT ZONE" kan man markere de sidste positioner på linien indenfor hvilke man ønsker Franche Communication Communication Communication Communication Communication Communication Communication Communication Communication Communication Communication Communication Communication Communication Communication Comm linieskift. "HOT ZONE" skal således sættes før "HØJRE MARGIN".

L

 $\rfloor$ 

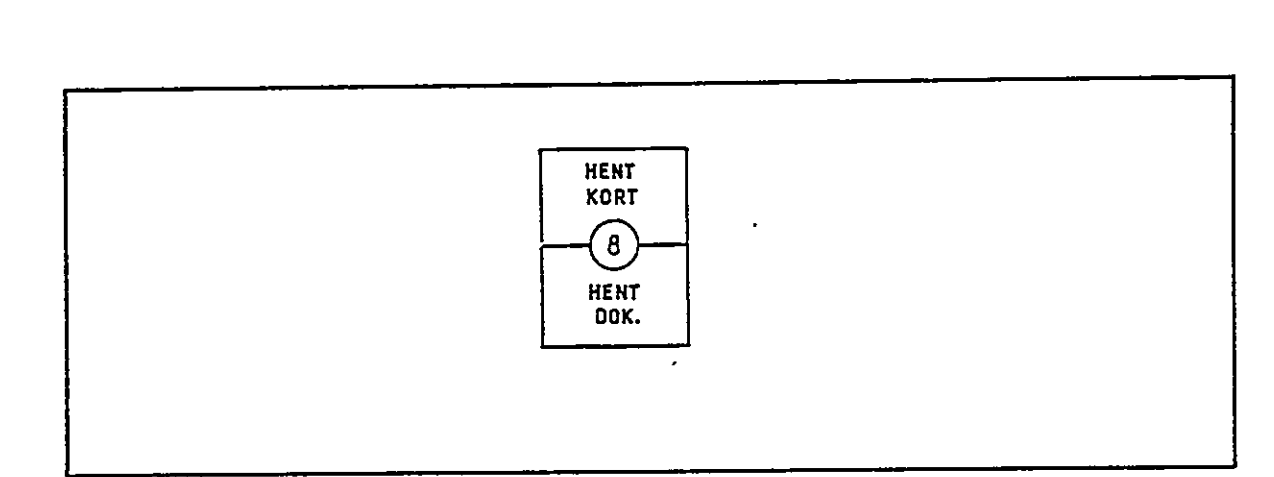

Fig. 2.10 TASTER FOR "hent dokument"

#### 2.8 Fletning af dokumenter

 $\mathbf{A}$ 

Prince Contained and The Contained and The Contained and the Tig. 2.10 TASTER FOR "hent dokument Ved hjælp af "hente" tasten indsættes<br>
Nort markværen er placeret, når der try transference (after try det try detail that th Ved hjælp af "hente" tasten indsættes allerede opbyggede dokumenter på det sted, hvor markøren er placeret, når der trykkes: "HENT DOK", navnet på dokumentet indtastes herefter og TextMaster henter og indsætter den tidligere opbyggede tekst. Teksten kan herefter redigeres i sammenhæng med det, man er igang med at skrive. Et "dokument" kan f.eks. også være et afsnit, der kan benyttes i flere sammenhænge. Tilsvarende kan man indsætte et kartotekskort ved hjælp af "HENT KORT", Et kartotek kan f.eks. opbygges så det indeholder navne og adresser på kunder og evt. andre faste oplysninger for hver kunde.

**Contract Contract** 

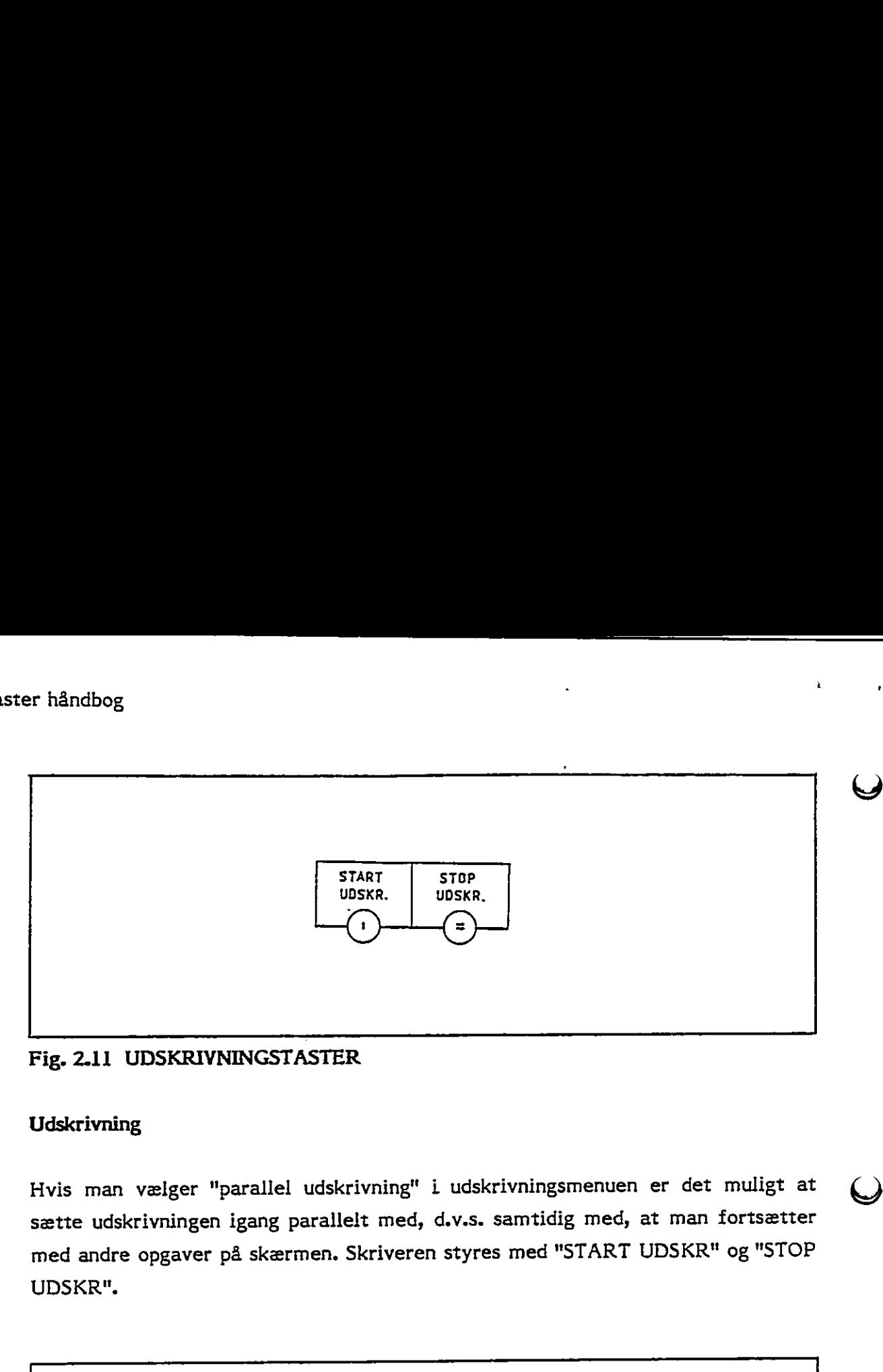

# Fig. 2.11 UDSKRIVNINGSTASTER

#### 2.9 Udskrivning

Hvis man vælger "parallel udskrivning" i udskrivningsmenuen er det muligt at sætte udskrivningen igang parallelt med, d.v.s. samtidig med, at man fortsætter med andre opgaver på skærmen. Skriveren styres med "START UDSKR" og "STOP UDSKR".

O

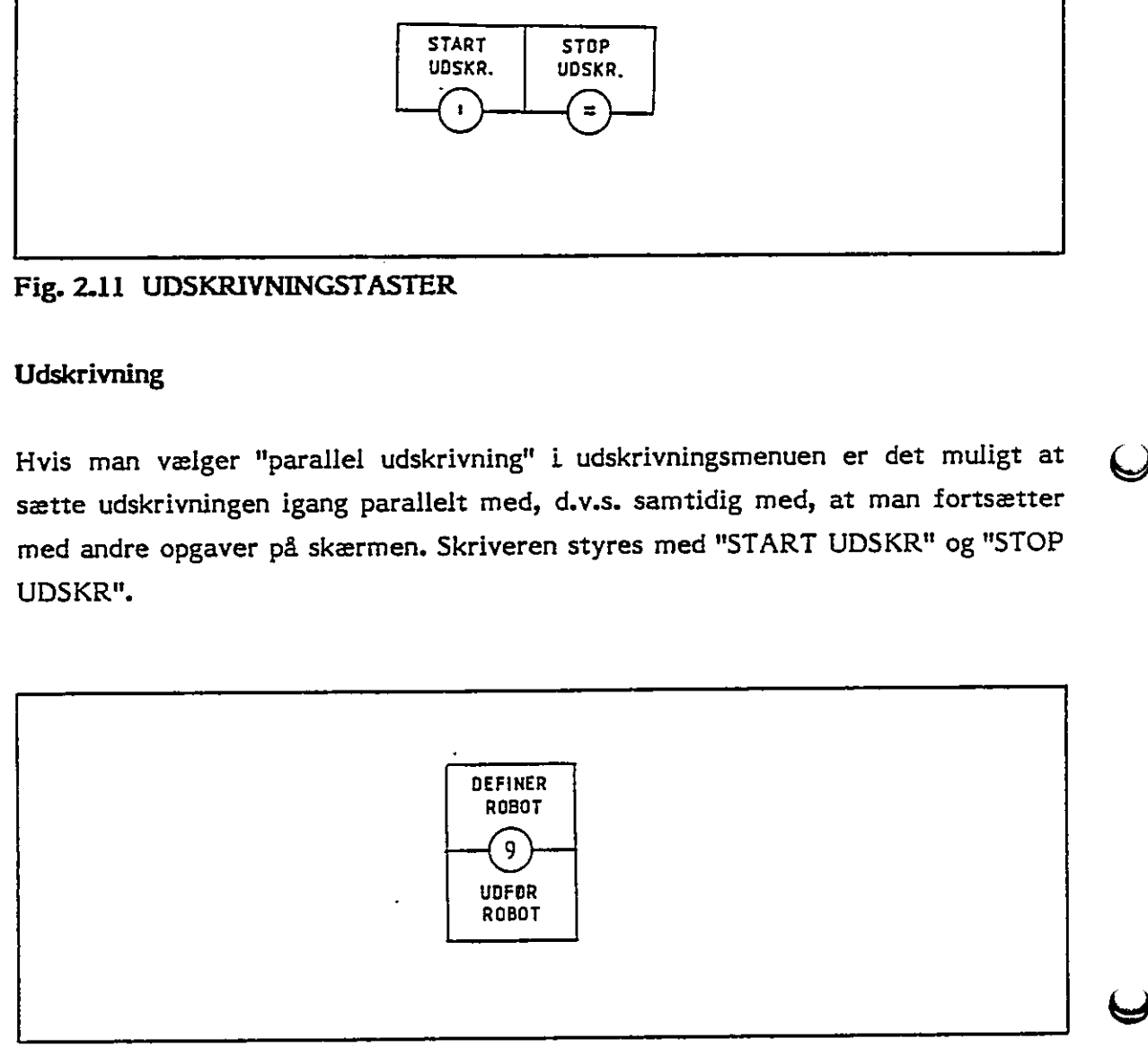

# Fig. 2.12 ROBOT TASTER

#### 2.10 Robot

For nogle funktioner benyttes den samme indtastning af funktionstaster og bogstaver gang på gang. En sådan gentagelse kan lægges ind i robotten således at man kun skal trykke "UDFØR ROBOT", Robotten defineres første gang, man får brug for den, ved at taste "DEFINER ROBOT". Herefter taster man det man ønsker udført og afslutter med "DEFINER ROBOT". Hver gang man taster

 $\cdot$ 

sæ

 $\bigcap$ 

"UDFØR ROBOT" udføres den indtastning man indlagde mellem de 2 gange "DEFINER ROBOT", Dette er en meget anvendelig funktion ved gentagen søgning <sup>i</sup>et dokument efter et bestemt ord, der skal rettes på samme måde alle de steder Friendbog<br>
"UDFØR ROBOT" udføres den indtastr<br>
"DEFINER ROBOT". Dette er en meget a<br>
i et dokument efter et bestemt ord, der :<br>
det forekommer. det forekommer.

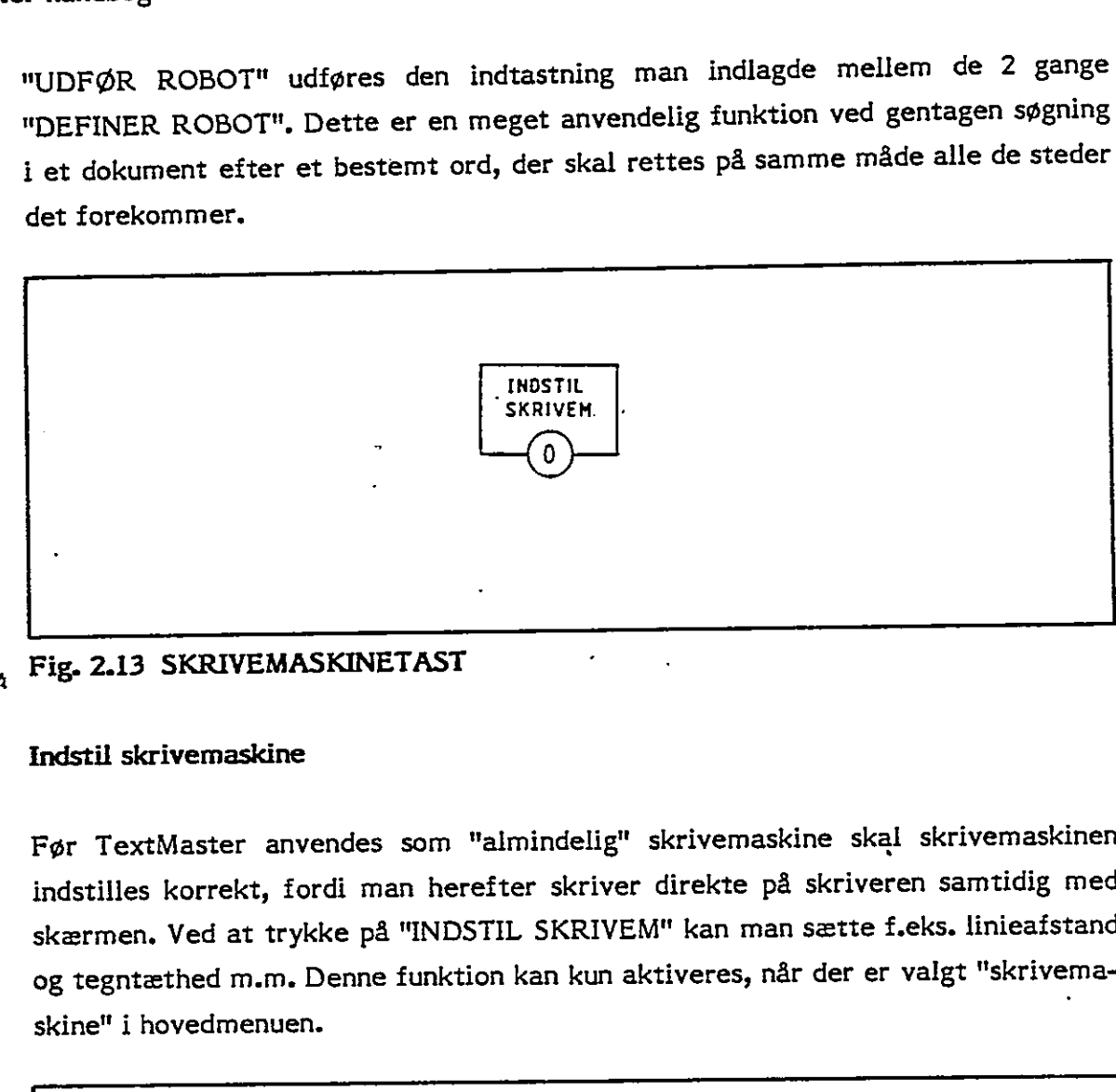

# Fig. 2.13 SKRIVEMASKINETAST

#### 2.11 Indstil skrivemaskine

Før TextMaster anvendes som "almindelig" skrivemaskine skal skrivemaskinen indstilles korrekt, fordi man herefter skriver direkte på skriveren samtidig med skærmen. Ved at trykke på "INDSTIL SKRIVEM" kan man sætte f.eks. linieafstand og tegntæthed m.m. Denne funktion kan kun aktiveres, når der er valgt "skrivema= skine" i hovedmenuen. i

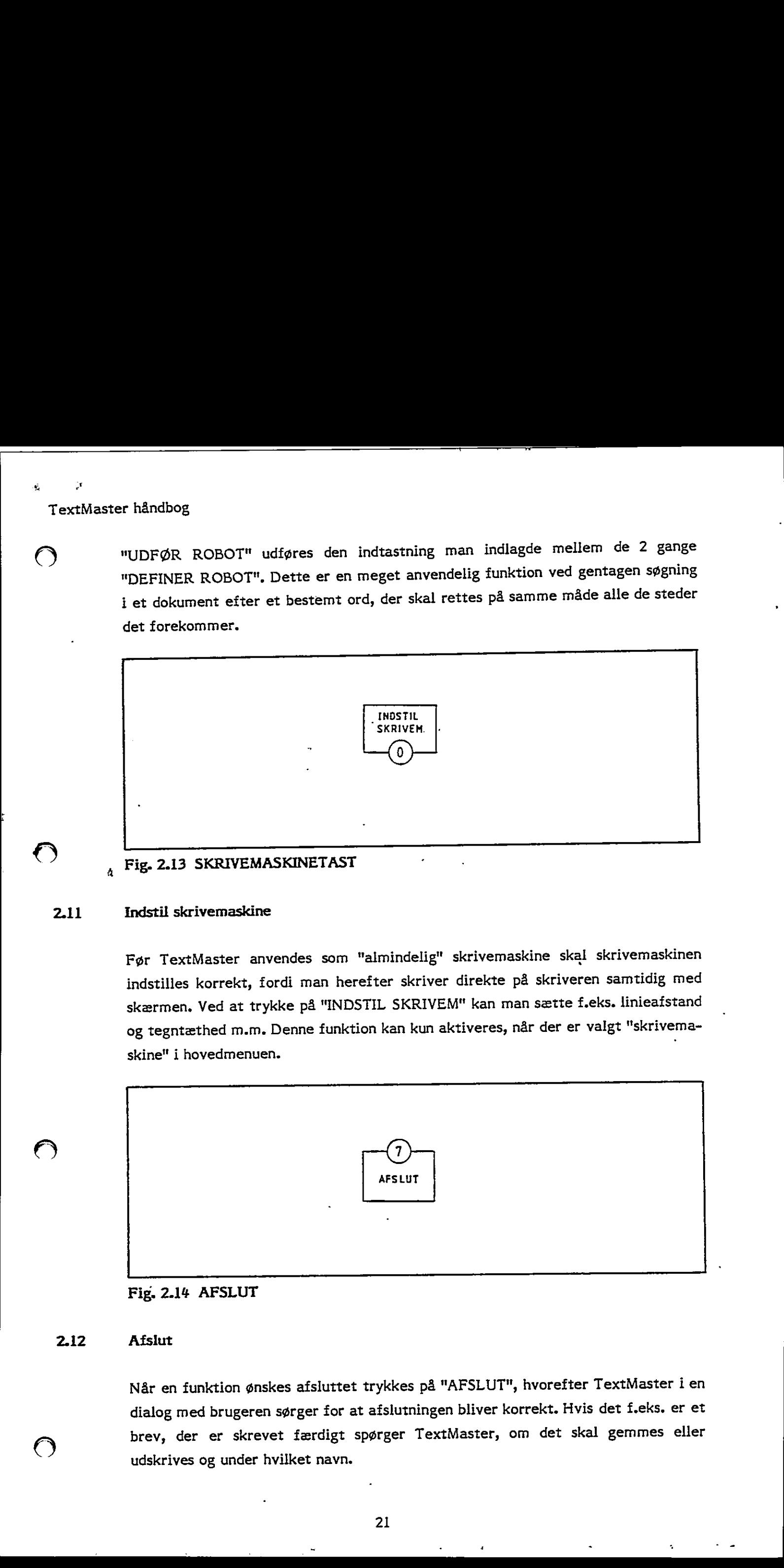

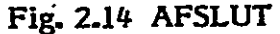

#### 2.12 Afslut

Når en funktion ønskes afsluttet trykkes på "AFSLUT", hvorefter TextMaster i en dialog med brugeren sørger for at afslutningen bliver korrekt. Hvis det f.eks, er et brev, der er skrevet færdigt spørger TextMaster, om det skal gemmes eller udskrives og under hvilket navn.

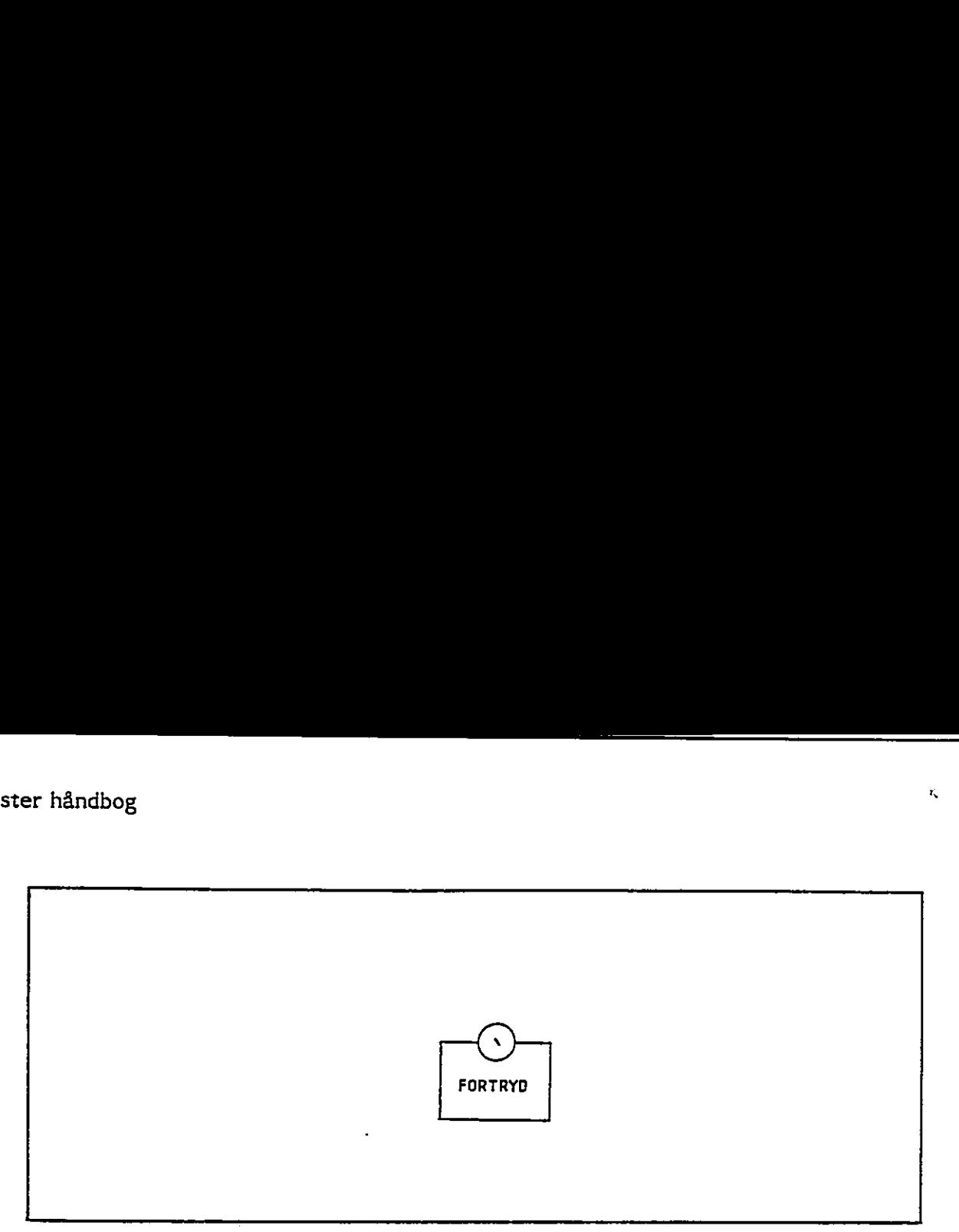

<u> 1989 - Jan Samuel Barbara, amerikan berasal di sebagai perang di sebagai perang di sebagai perang di sebagai</u>

# Fig. 2.15 FORTRYD

#### 2.13 Fortryd

Det hænder at man starter på en funktion, man ikke ønsker færdigudført eller man får trykket forkert og straks ser det på skærmen. Hvis det er tilfældet, trykker man på "FORTRYD" der annullerer alle de sidst aktiverede funktionstaster.

#### 2.14 . Skrivemaskine

Man kan også få TextMaster til at fungere som en almindelig skrivemaskine ved at vælge "skrivemaskine" i hovedmenuen. Den er mere hensigtsmæssig, når man skal skrive mindre ting, f.eks. kuverter, der ikke ønskes gemt og ikke giver anledning til større redigering. I denne type opgave giver TextMasters mange brevskrivningsfunktioner ikke nogen fordele.

Når man benytter TextMaster som en skrivemaskine fremkommer den skrevne tekst på skærmen og skriveren samtidigt.

#### 2.15 Hjælpefunktion

Ved indtastning af data, der ikke er del af et dokument, kan man få en vejledning i hvad TextMaster forventer at få indtastet. Man taster blot et spørgsmålstegn og vejledningen skrives på skærmen. Således får den trænede bruger ikke overflødig information på sin skærm, og den uøvede kan eventuelt taste "?" en gang til for at få en mere detaljeret forklaring.

# 2.16 Menuer

 $\mathbf{r}$  5  $\mathbf{r}$ 

Hvor TextMaster giver mulighed for valg mellem flere muligheder, vises der en "menu" på skærmen. Den er opbygget med en overskrift, hvori man skriver sit valg af en af de funktioner, der er nævnt nedenfor. Fig. 2.16 viser et eksempel på en Fremdalender (Fremdalender 1997)<br>
Menuer<br>
"The Text Master giver mulighed for values"<br>
"The Text Master giver mulighed for values"<br>
"The Text Master" (Fremdalender 1997)<br>
The Text Massey of Text Massey (Fremdalender 1997)<br> hovedmenu.

```
TEXTMASTER 2.41 ------------------ Brevskrivning-
                                                                               Funktion \Rightarrow 1
                                                                                      1 - Revidere dokument
                                                                                         - Revigne dokument<br>- Oprette og indskrive dokument<br>- Dokument oversigt<br>- Skift dokument diskette
                                                                                      Udskrive dokument 
                                                                                      4 - Dokument oversigt
                                                                                      5 - Skift dokument diskette
                                                                                      - Klargøre til redigering 
                                                                                      \frac{12345}{6} S X
                                                                                      X - G\mathbf{a} til menu
Textiles to the formula given colligibation was mellem direct multiplades, vision dar in the formula state of the state of the state of the state of the state of the state of the state of the state of the state of the sta
```
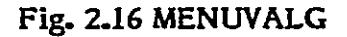

# 2.17 Proportionalskrift

and the contract of the contract of the contract of the contract of the contract of the contract of the contract of

Med proportionalskrift justeres afstanden mellem de enkelte tegn og bogstaver under hensyn til, hvor meget det fylder, f.eks. fylder "i" væsentligt mindre en "m". Denne justering giver et pænt indtryk af det færdige skrevne dokument. I nogle tilfælde er man dog ikke interesseret i denne automatiske justering af afstanden, f.eks. i tabeller, hvor proportionalskriften vil ødelægge opbygningen af søjler. Dette kan rettes op ved at man skriver de dele af dokumentet ud uden proportionalskrift, hvor man ikke ønsker denne automatiske justering. I afsnittet om pitch (tegntæthed) 4.2.33 beskrives kommandoen hertil.

the contract of the contract of the contract of the contract of

# 3. <sup>er håndbog<br>HVORDAN M.</sup> HVORDAN MAN STARTER

Hvis TextMaster er installeret på en Winchester disk kan man tænde for strømmen og vente til der skrives "A>" på skærmen, hvorefter TextMaster er klar for opstart. Hvis TextMaster er installeret på en diskettemodel tændes for strømmen, og når der er skrevet "CR7 BOOTLOADER VERS.5" på skærmen sættes disketten på plads og man venter til systemet er klar, når der skrives "A>" på skærmen, eller der vises en menu med en oversigt over mulige funktioner herunder tekstbehandling.

<u> The Communication of the Communication of the Communication of the Communication of the Communication of the Co</u>

4.

#### 3.1 Opstart af TextMaster

# Første gang

Allerførste gang TextMaster skal benyttes, er der en bestemt rækkefølge, der bør benyttes. Først skal der formatteres disketter:

#### 3.2 Formattering af disketter

Det er som regel en god ide at formattere en hel kasse (10 stk.) disketter på en gang, så der altid er en formatteret diskette klar. I første omgang skal der bruges to - en til en systemkopi og en til indskrivning af tekst - en såkaldt arbejdsdiskette.

- l. Efter "A> svares "FORMAT" eller der vælges "formattering" i systemmenuen (pkt. 9).
- 2. Der skrives flere linier tekst på skærmen, og man svarer ved at give navnet på den disketteenhed, hvori disketten skal formatteres. For diskettemodel svar "B", for Winchester model svar "E",
- 3. Derefter bliver man spurgt om disketten er sat på plads. Når den er det, svares "j",
- 4. Nu advares der på skærmen om, at al information, der måtte ligge på den diskette, der skal formatteres, vil blive slettet. Man kan stoppe her ved at svare "S" - ellers tastes "F" for fortsæt.

the contract of the contract of the contract of the contract of the contract of

5... Medens formatteringen er igang vises på skærmen nummeret på det spor, der formatteres. Der afsluttes med et spørgsmål, om der er flere disketter, der skal formatteres. Hvis man har flere disketter, der skal formatteres, svares "J", og proceduren gentages fra punkt 2. Hvis ikke, svares "N".

#### 3.3 Kopiering af systemdisk

Dernæst bør der tages en kopi af systemdisken. Hvis systemdisken nemlig bliver ødelagt, således at den ikke kan læses, er det vigtigt, at man kan starte TextMaster op fra en kopi af systemdisken. Kopiering foretages ved, at man gennemfører følgende punkter:

- 1. Tag en af de disketter, der lige er formatteret.
- 2... Hvis TextMaster er installeret under en menu, vælger man på systemmenuen "Kopiering (pkt. 8). Hvis der står "A>" tastes FCOPY, return.
- 3.… Som det fremgår af skærmen, skal systemdisken sidde til venstre (i A:) og den nyformatterede diskette til højre (i B:). Tast J, når disketten er klar.
- 4. Svar N på systemets spørgsmål, om der skal kopieres flere disketter, svares N. Herefter skal operativsystemet kopieres over på den nye diskette. Efter A> skrives "SYSGENF" - hvis det er en menuversion, vælges punkt 1 "HJÆLPEMENU", og derefter pkt. & - "ANDRE KOMMANDOER". Skriv SYSGENF ud for "Kommando" og tast return to gange. gennemfører følgende punkter:<br>
1. Tag en af de disketter, der lige<br>
2. Hvis TextMaster er installeret<br>
"Kopiering (pkt. 8). Hvis der sti<br>
3. Som det fremgår af skærmen,<br>
den nyformatterede diskette ti<br>
4. Svar N på systems
	- 5. I dialog med system gives nu følgende svar:

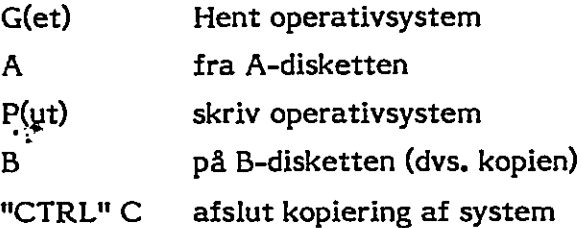

Mens vi er igang med kopiering, er det måske på sin plads at nævne sikkerhedskopiering. Den bedste måde at sikre sig imod ødelæggelse af sine arkiverede dokumenter er at kopiere dem til en ny diskette og lægge denne kopi et sikkert sted. Sikkerhedskopieringen følger helt samme procedure, som når man tager en kopi af systemdisken. Man kan dog også kopiere enkelte dokumenter i stedet for hele diskens indhold, ved at anvende TextMaster dokumentadministration, se afsnit 4.45, eller punktet kopier fil i hjælpemenuen, hvis TextMaster er installeret under menusystem.

"

<u> 1989 - Andrea Stadt Andrea Stadt Andrea Stadt Andrea Stadt Andrea Stadt Andrea Stadt Andrea Stadt Andrea Stadt</u>

Sæt en mærkat på kopien af systemdisken, og læg originalen et sikkert sted. Benyt herefter kopien som systemdisk. Sæt systemdisken i drive A og en tom, formatteret diskette i B.

Før vi kan gå i gang med at indtaste tekst, skal vi først gøre klar til redigering punkt 6 i Brevskrivningsmenuen og derefter danne et index på den tomme diskette (punkt 2 i Dokumentadministrationsmenuen). Vi gennemgår her proceduren punkt for punkt.
3.4

# er håndbog<br>Klargør til redigering<br>The Market Charles of the Started Started Started Started Started Started Started Started Started Started Started Started Started Started Started Started Started Started Started Started St Klargør til redigering

Funktion  $=$ >

- 1- Brevskrivning
- Z- Skrivemaskine
- 3- Dokument administration
- 4- Kartotek
- X-… gå til menu

# Fig. 3.1 TEKSTBEHANDLING

Her svares 1 for at komme ind i brevskrivningen - igen afsluttes med "RETRN" dette er kendetegnende for kommunikationen med TextMaster - når man har - svaret på et spørgsmål, eller afgivet en kommando trykkes "RETRN". Se figur 3.2 Klargør til redigering<br>
Funktion =><br>
1 - Brevskrivning<br>
2 - Skrivemaskine<br>
3 - Dokument administration<br>
4 - Kartotek<br>
x - gå til menu<br>
Fig. 3.1 TEKSTBEHANDLING<br>
Her svares 1 for at komme ind i brevskr<br>
dette er kendetegnen (eller bedre - prøv på skærmen samtidigt). Fig. 3.1 TEKSTBEHANDLING<br>
Her svares 1 for at komme ind i brevskr<br>
dette er kendetegnende for kommunika<br>
svaret på et spørgsmål, eller afgivet en k<br>
(eller bedre - prøv på skærmen samtidigt)<br>
Funktion => <u>1</u><br>
1 - Revidere

i

many mr

ea em garnene orn ver mt

Funktion  $=$   $>$   $\perp$ 

- 1- Revidere dokument
- Ø 2- Oprette og indskrive dokument
- 3-… Udskrive dokument
- 4-… Dokument oversigt
- 5- Skift dokument diskette
- 6- Klargør til redigering
- x-… gå til menu

\_\_\_\_\_\_\_\_

# Fig. 3.2 BREVSKRIVNINGSMENU

«

the contract of the contract of the contract of the contract of the contract of the contract of the contract of

Vælg punkt 6 - klargør til redigering. Funktionen opretter en arbejdsfil på arbejdsdisketten til brug under redigering. Før denne funktion er udført, kan der ikke oprettes dokumenter i TextMaster,

4

<u> La componente de la componente de la componente de la componente de la componente de la componente de la compo</u>

På skærmen står nu

"Disk type for  $A =$ "

Her indtastes "]" for 1200 (hard disc), "6" for 600 (diskette) eller "4" (Mini) linier pr. dokument, idet 400 linier anbefales for systemer med mindre end 300 Kb pr. diskette. 1200 vil man primært benytte, hvis man har større dokumenter, for at undgå for megen opsplitning. 600 vil som regel være passende for almindelig daglig brug. (Hvis der tastes "?" gives på skærmen oplysning om, hvilke valgmuligheder, der findes - dette er gennemgående i systemet).

Efter valget tastes "RETRN",

#### 3.5 Klargør diskette

Nu er selve systemet gjort klar - nu mangler vi blot at opdele arbejdsdisketten -at danne et index, som TextMaster kan benytte. Dette gøres med "Klargør af ny disk til tekstbehandling". Når "Klargør til redigering" er færdig, vender systemet tilbage til brevskrivningsmenuen - tast "X", "RETRN" for at komme tilbage til Tekstbehandling. Her tastes "3" for dokumentadministration og "RETRN". Menu som på figur 3.3 kommer frem. Vælg pkt. 2 - "Klargøring af ny disk til På skærmen står nu<br>
"Disk type for A ="<br>
Her indtastes "1" for 1200 (hard disc), "e<br>
pr. dokument, idet 400 linier anbefales 1<br>
diskette. 1200 vil man primært benytte,<br>
undgå for megen opsplitning. 600 vil s<br>
daglig brug. tekstbehandling".

Funktion  $=$  1

- -… Dokumentoversigt og ændringer
- Klargøring af ny disk til tekstbehandling
- 3 Ændring af standardformater  $\frac{1}{2}$   $\frac{3}{4}$   $\frac{4}{5}$
- Katalogisering-kopiering af fremmed fil  $4 -$
- Udskrift af indeks
- 6 -Skift diskette

7 - Gå til menu

# Fig. 3.3 DOKUMENTADMINISTRATIONSMENU

På skærmen står nu:

"Disk(ette) enhed =  $A \times Z = g a$  til menu"

Vi har indsat vores arbejdsdiskette i B, og taster derfor B, hvor der før stod A.

På skærmen skrives : "Klargøring kræver en formatteret disk i station B. Er den monteret  $= J$ .

Her kan svares J for ja eller N for nej. Hvis man ikke taster noget, beholder systemet det J, der står der i forvejen. Vi skal svare J og nøjet derfor med at slå "RETRN" an.

På skærmen skrives nu:

"Er disk B en diskette eller en hard disk....=  $"$ 

Her svares H for hard disk, eller D for diskette.

Når systemet er færdig med klargøringen, vender dokumentadministrationsmenuen tilbage på skærmen. Gå tilbage gennem menuerne (X), så vi starter helt forfra. Vi er nu klar til at benytte TextMaster og kan vælge at begynde at skrive breve, dokumenter, oprette kartoteker, eller hvad De måtte ønske. |

Herefter kan TextMaster opstartes på normal vis - dvs. man vælger sig frem gennem menuerne afhængig af, hvad man ønsker at foretage sig. Kun, når man tager en ny diskette i brug som arbejdsdiskette, skal der klargøres - i denne situation kun selve disketten.

Hvis det er første gang De skal benytte TextMaster vil det være en god ide at "lege" med systemet - oprette breve og skrivelser, som blot benyttes til at gøre sig fortrolig med systemet og dets mange muligheder med. Ligeledes vil det være en god ide at prøve nogle af håndbogens eksempler.

the contract of the contract of the contract of the contract of the contract of the contract of the contract of

# te er håndbog<br>DETALJERET FUNK DETALJERET FUNKTIONSBESKRIVELSE

Dette kapitel indeholder en detaljeret beskrivelse af TextMaster funktioner, og giver en beskrivelse af den enkelte funktion.

Afsnit 4,1 indeholder en generel beskrivelse af indtastningsregler, og bør læses før brug af TextMaster.

Afsnit 4.2 indeholder en beskrivelse af alle funktioner til brug ved brevskrivning, disse funktioner er ordnet i alfabetisk orden.

Afsnit 4.3 indeholder tilsvarende en alfabetisk ordnet funktionsbeskrivelse af alle skrivemaskinefunktioner, disse funktioner kan bruges ved f.eks. adresse skrivning på en konvolut.

Afsnit 4.4 indeholder en beskrivelse af dokumentadministrationen f.eks. flyt-, kopier et dokument evt. til en anden disk, klargøring af en disk til tekstbehandling og ændre navn på et dokument.

Afsnit 4.5 indeholder en beskrivelse af kartotekets opbygning og kartotekets ' funktioner f.eks. oprette-, fjerne kartotek, oprette-, rette i-, fjerne kort, overfør et kartotek til en fil og omvendt.

I afsnit 4.6 er beskrevet tekniske oplysninger, som er beregnet for den avancerede bruger der f.eks, vil ændre i menuerne,

# 4.1 Generelle indtastningsregler

Maskinens tastatur er brugerens kanal til TextMaster.

Tastaturet anvendes til:

- Tekst indtastning (i tekstvinuet).
- Data indtastning (eks. ved indtastning af et dokumentnavn).
- Funktions indtastning. Tastaturets installation og virkemåde er tidligere beskrevet i afsnit 1.5 og 1.7.

 $\epsilon$  **= TextMaster håndbog** 

 $\bigcirc$ 

#### 4.1.1 Indtastning af tekst

Under tekst indtastning er hele tekstvinduet tilgængeligt for indtastning, ligesom alle funktionstaster kan anvendes.

#### 4.1.2 Indtastning af data

Data indtastning foregår i et bestemt felt, Dvs. på en bestemt linie og i et bestemt antal skrivepositioner. TextMaster markerer altid feltets størrelse på skærmen. Under alfanumerisk indtastning, ved at feltet er udfyldt med en streg. Under numerisk indtastning, ved at cifrene højrestilles under indtastning. Data indtastning afsluttes altid med tryk på "RETRN".

Der forekommer fire former for data indtastning.

- Beslutnings data indtastning
- Begrænset data indtastning
- Numerisk data indtastning
- Valgfri data indtastning

indtastning afsluttes altid med tryk p<br>
Cher forekommer fire former for data<br>
- **Beslutnings** data indtastning<br>
- **Beslutnings** data indtastning<br>
- **Valgfri** data indtastning<br>
- **Valgfri** data indtastning<br>
Ved alle former Ved alle former for data indtastning giver systemet en vejledning på meddelelseslinien, når der trykkes på "?", med markøren i feltets første position, (markøren kan under alle dataindtastninger flyttes til første position med funktionstast "FIND ORD"). Denne opbygning sikrer, at den trænede bruger ikke præsenteres for en mængde kendte forklaringer, samtidig med, at den nye bruger får den nødvendige vejledning.

Ved beslutnings indtastning (f.eks. ved valg af en TextMaster funktion) kan kun indtastes forud bestemte data. De mulige data vises adskilt af en "/" ved tryk på "?". Ved beslutnings indtastning skal kun indtastes første tegn af en af de viste beslutningsmuligheder. I nogle tilfælde giver TextMaster yderligere forklaring på skærmen ved endnu et tryk på "?",

Begrænset data indtastning forekommer f.eks. under indtastning af et dokumentnavn, hvor de tilladte tegn er bestemt af CP/M systemets begrænsninger. Ved en begrænset indtastning kan nogle taster være spærret. F.eks. kan der ikke indtastes små bogstaver til et dokumentnavn. TextMaster omsætter i dette tilfælde selv de indtastede små bogstaver til store.

<u> 1989 - Andrea Stadt Britain, amerikansk politik (\* 1989)</u>

Ved numerisk data indtasting er tilsvarende alle andre taster end de numerisk samt minustegnet blokeret, ligesom indtastningen af cifre før decimalkomma sker med automatisk højrestilling.

Ved valgfri data indtastning kan alle almindelige taster anvendes, med og uden SHIFT-tast.

#### 4.1.3 Funktionstaster ved indtastning af data

Under alle former for dataindtastning kan følgende funktionstaster anvendes:

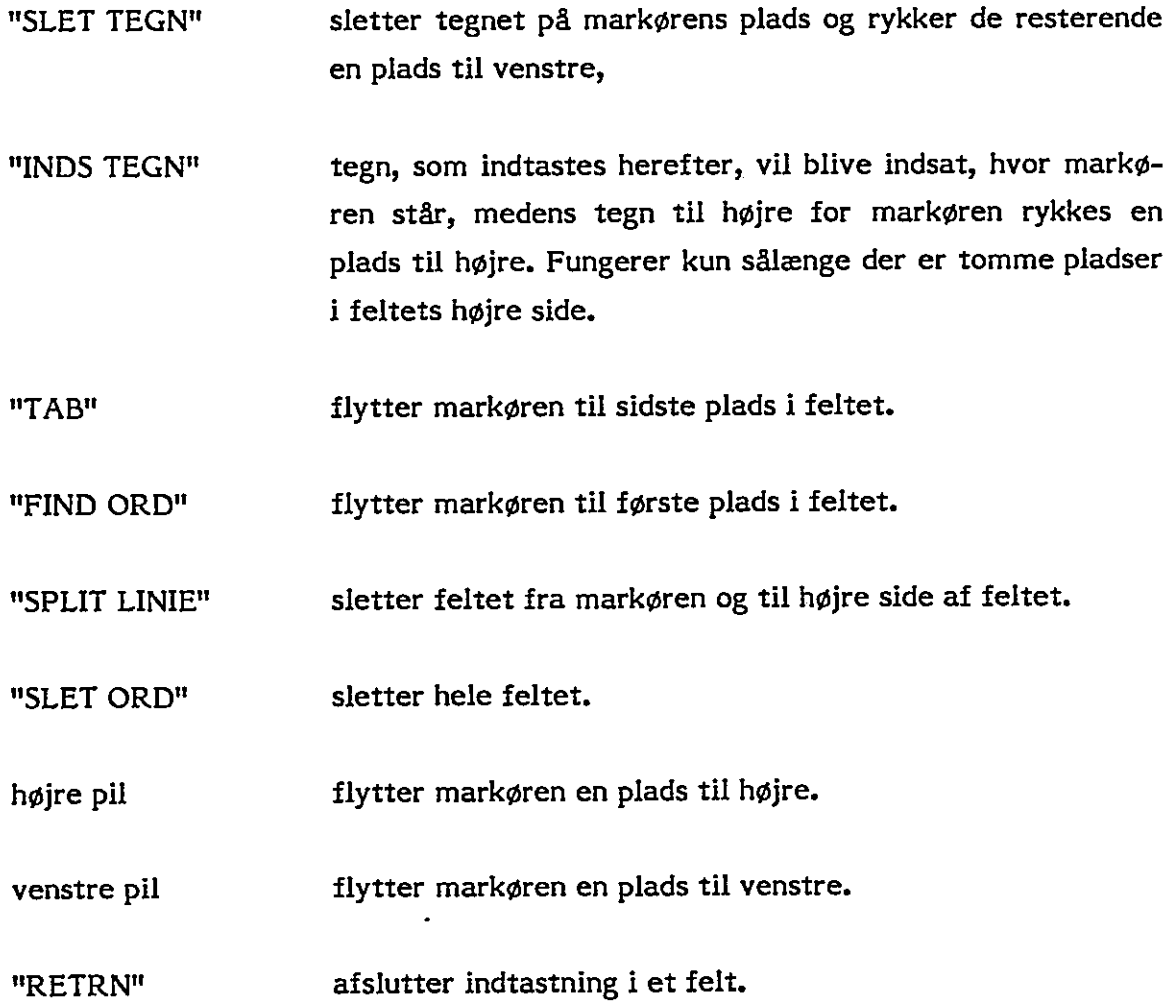

I nogle tilfælde kan følgende funktionstaster anvendes.

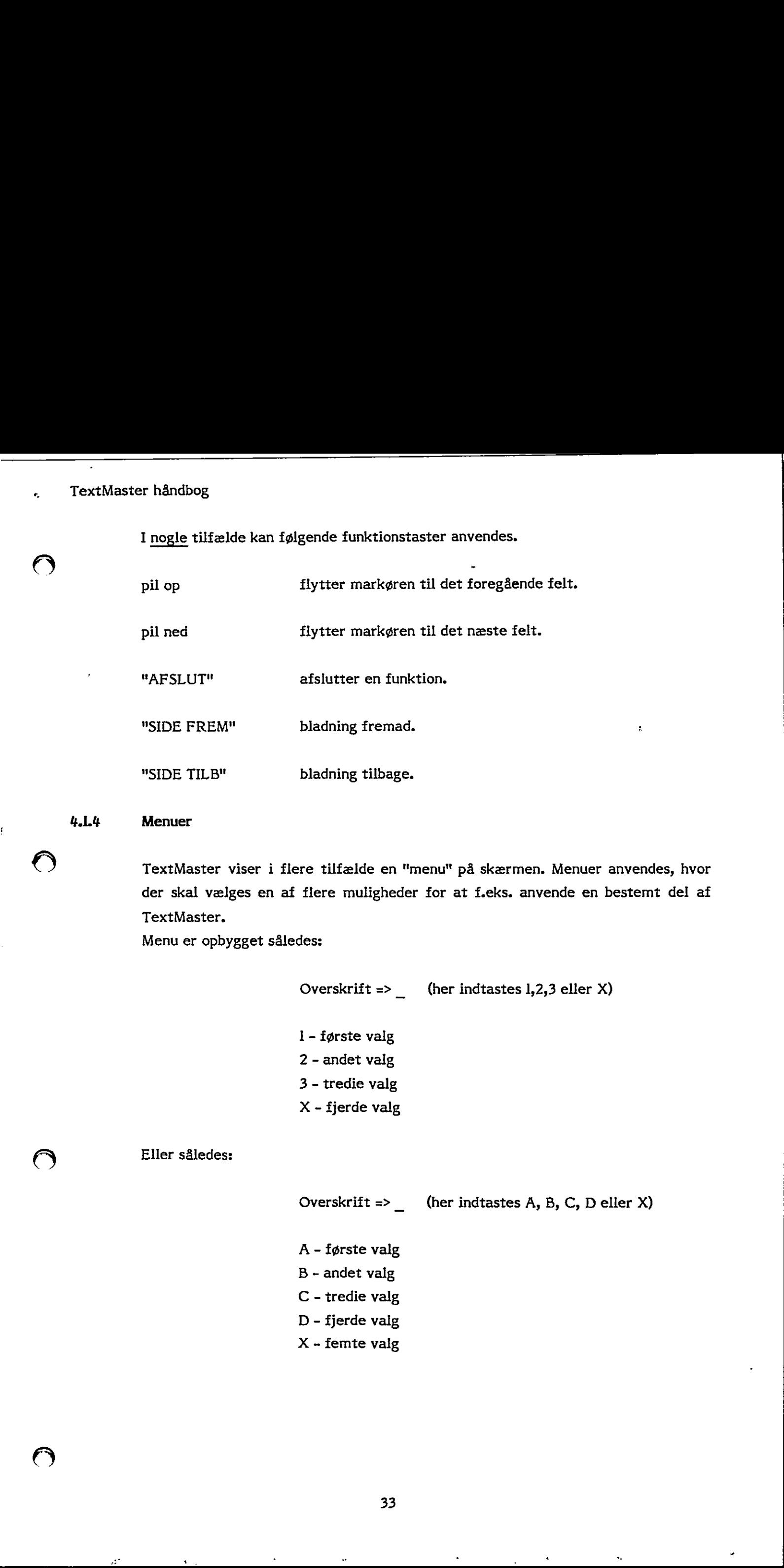

# 4.1.4

Menuer

TextMaster viser i flere tilfælde en "menu" på skærmen. Menuer anvendes, hvor der skal vælges en af flere muligheder for at f.eks. anvende en bestemt del af TextMaster.

R

Menu er opbygget således:

Eller således:

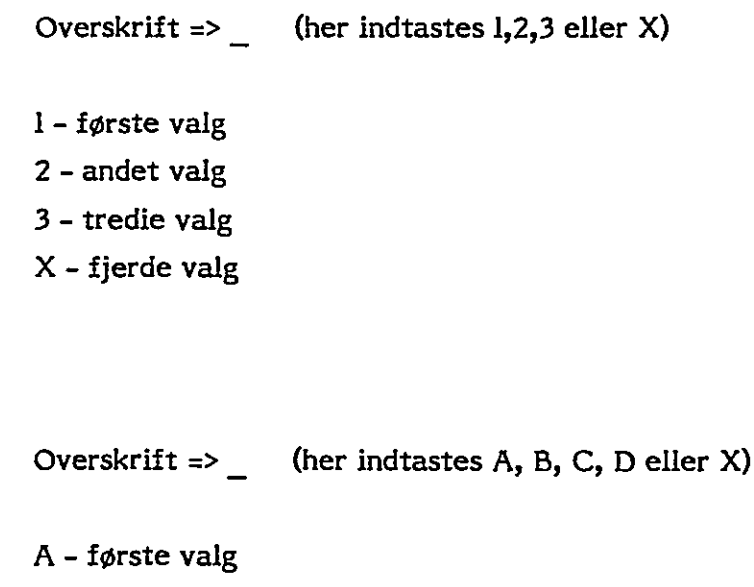

B - andet valg C - tredie valg

D - fjerde valg

 $X -$  femte valg

Menuerne har et varierende antal valg-linier, ligesom der i nogle menuer skal indtastes et bogstav i stedet for et tal. Den sidste valg-linie vælges altid ved at indtaste X og betyder som regel "gå ud af funktionen".

mi

<u> 1989 - Andrea San Andrea Andrea Andrea Andrea Andrea Andrea Andrea Andrea Andrea Andrea Andrea Andrea Andrea</u>

# 4.1.5 Diskette skift

Diskette skift må af tekniske årsager kun foretages kontrolleret. Menuvalg for disketteskift er indlagt forskellige steder i TextMaster, hvor det forekommer naturligt.

Skift af diskette på andre tidspunkter kan medføre fejl.

#### 4.1.6 Stop af skriver

Udskrifter kan altid afbrydes. Almindelige udskrifter med gentagne tryk på  $\bigcirc$ "AFSLUT" tasten. Parallel udskrift med tryk på "STOP UDSKR".   $\sim$  TextMaster håndbog

 $\epsilon$ 

#### 4.2 **BREVSKRIVNING**

Vælg "Brevskrivning" på hoved menu.

# 4.2.1 Accent

TextMaster har følgende accent tegn;

 $\sim$  og  $\sim$ 

Accenter skal placeres på skærmen, som et selvstændigt tegn umiddelbart før det aktuelle tegn. Accenter sættes først på plads under udskriften.

J.

#### $4.2.2$ Afbryd flytning/kopiering/indsætning af linier/kollone

i-… tryk "FORTRYD"

En igangværende definition af linier eller kolonner afbrydes. Anvendes når en igangværende operation fortrydes.

#### 4.2.3 Afslut redigering

- 1-… tryk "AFSLUT".
- 2- svar "Ja" eller "Nej" til udskrift af dokument.

# 3- svar "Ja" eller "Nej" til lagring af dokument.

Hvis dokumentet skal lagres, kan det ske under samme navn, eller under et nyt navn. Såfremt det lagres under et nyt navn, findes den gamle version af dokumentet, som det så ud før redigering, stadig under det gamle navn. Såfremt der vælges udskrift og ikke lagring, vil den udskrevne version af dokumentet ikke være tilgængelig efter udskriften, Textilenter bluebus<br>
12. **EREY SKRIVNING:**<br>
14.2 **EREY SKRIVNING:**<br>
14.2 **Accessite**<br>
14.2 **Accessite and photographs access to the set of the set of the set of the set of the set of the set of the set of the set of the se** 

Såfremt det var en fejltagelse, at "AFSLUT" tasten blev anvendt, kan der returneres til redigering ved at svare "Rediger" under punkt 2 eller 3.

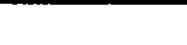

Såfremt lagringen af et dokument viser sig umulig på grund af pladsmangel på disk(ett)en, vises dette på meddelelseslinien. TextMaster gemmer samtidig tilstrækkelig information til at kunne gentage lagringsforsøget efter, der er skaffet plads på disk(ett)en via dokumentadministrationen. Ved næste forsøg på at anvende indskrivning eller redigering gøres opmærksom på, at der ligger et dokument, der ikke blev lagret korrekt.

VIGTIGT! Dette næste lagringsforsøg skal foregå med de samme disketter, som oprindeligt, og det dokument, som ikke blev lagret korrekt, må ikke være slettet i indekset. Der kan ikke redigeres eller oprettes andre dokumenter før lagringen af det ventende dokument, uden at dette går tabt.

# 4.2.4 Afsnitstabulator

En afsnitstabulator kan sættes ved:

- 1.… Flyt markør til den ønskede position.
- 2. Tryk SET UP og BREAK.

Der vises et P på linie 4 (over formatlinien).

Tabulatorer slettes således:

- 1. Sæt markør i tabulatorposition
- 2. Tryk SLET TAB  $\overline{a}$

de de markerede afsnitstabulatomidlertidigt flyttes til det første margin, når der trykkes "BRE<br>
dskrivningen ved den sekundære<br>
margin tilbage til den oprindelige<br>
36 Når man ønsker at anvende de markerede afsnitstabulatorer, tastes "BREAK", hvorefter venstre margin midlertidigt flyttes til det første tabuleringsmærke. Hvis markøren står i venstre margin, når der trykkes "BREAK", rykker den med ind med det samme. eller oprettes andre dokumenter før lagringen af<br>
dette går tabt.<br>
de<br>
position.<br>
matlinien).<br>
matlinien).<br>
ion<br>
matkerede afsnitstabulatorer, tastes "BREAK",<br>
ridigt fyrtes til det første tabuleringsmarke.<br>
ridigt til det

Man kan nu påbegynde indskrivningen ved den sekundære venstre margin. Et RETURN" sætter venstre margin tilbage til den oprindelige position.

#### TextMaster håndbog  $\hat{\bullet}$

 $\bigcirc$ 

Justering af eksisterende tekst foretaget ved, at man taster WINDS. TEGN" - "TAB" - "BREAK" og "JUST. TEKST"

Husk, at der skal tabuleres ind til den første position, hvorfra justeringen skal foretages.

#### 4.2.5 Alfabetisk tabulator

En alfabetisk tabulator sættes ved:

- 1-… flyt markør til den ønskede tabulator position.
- 2- tryk "ALFA TAB"

Der vises A på linie 4 på den valgte plads. Tabulator slettes sådan:

- l1- sæt markør i tabulator position.
- 2-… tryk "SLET TAB"

Markøren flyttes til næste tabulator position på linien med "TAB" tasten. Se afsnit "Tabulatorer".

#### 4.2.6 Bladning i dokument

Ved bladning i dokumentet flyttes tekstvinduet frem, tilbage eller til siden over dokumentet.

# 4.2.6.1 Skærmside frem

1-… tryk "SIDE FREM"

Tekstvinduet flyttes en skærmside minus 2 linier ned i dokumentet, Markøren stiller sig på den oprindelige position på nederste linie i tekstvinduet.

# 4.2.6.2 Skærmside tilbage

# 1- tryk "SIDE TILB"

Tekstvinduet flyttes en skærmside minus 2 linier op i dokumentet. Markøren stiller sig på den oprindelige position på øverste linie i tekstvinduet.

<u> 1989 - Andrea Stadt British, markin bir shekarar 1989 - Andrea Stadt British, markin bir shekarar 1989 - Andr</u>

 $^*$ 

# 4.2.6.3 Til start af dokument (første dokument linie)

I-… tryk "DOK TOP"

Markøren stiller sig på første dokumentlinie.

# 4.2.6.4 Til slut af dokument

1- tryk "DOK BUND"

Markøren stiller sig på sidste dokumentlinie.

# 4.2.6.5 Til højre i dokumentet

Flyt markør over højre kant af tekstvinduet ved hjælp af pile-tasterne eller "TAB" tasten. Kan anvendes på tekster, der er bredere end tekstvinduet.

# 4.2.6.6 Til venstre i dokumentet

Flyt markøren over venstre kant af tekstvinduet ved hjælp af pile-tasterne eller "RETRN" tasten. Kan anvendes på tekster, der er bredere end tekstvinduet.

# 4.2.7 Centrering af linie

- 1-… sæt markøren på den linie, der ønskes centreret.
- 2- tryk "CENTR LINIE"

Teksten på den aktuelle linie centreres under hensyntagen til marginer og hotzone.

 $\bigcirc$ 

#### 4.2.8 Decimal tabulator

En decimal tabulator kan sættes ved:

- l1- flyt markør til den ønskede position.
- 2- tryk "DEC TAB"

Der vises et D på linie 4 på den valgte plads.

Tabulatorer slettes således:

- l1- sæt markør i tabulatorposition
- 2- tryk "SLET TAB"

Markøren flyttes til næste tabulator position på linien med TAB tasten. indskrivningen sættes i decimal indskrivningstilstand. Denne brydes hvis:

- der indtastes et komma
- der ikke er tomme pladser til venstre for tallet.
- trykkes på en funktionstast.
- trykkes på mellemrumstasten.

Se afsnit "Tabulatorer",

# 4.2.9 Find ord

- l1-… tryk "FIND ORD"
- 2- indtast det ord/tal eller del af et ord/tal eller tegnstreng, der skal søges efter.

1 - sæt markør i tabulatorposition<br>
2 - tryk "SLET TAB"<br>
Markøren flyttes til næste tabulato<br>
ningen sættes i decimal indskrivning<br>
- der indtastes et komma<br>
- der indtastes et komma<br>
- der indtastes et komma<br>
- trykkes p Søgningen starter fra markøerens position, og slutter ved dokumentets sidste tegn. Hvis hele dokumentet ønskes gennemsøgt, skal markøren stå på linie 1, når funktionen startes. Findes ordet, stiller markøren sig på første tegn i dette, og tekstvinduet flyttes om nødvendigt. | TextMarier Identity<br>
2. declarate tabulators<br>
2. declarate tabulators<br>
2. declarate tabulators<br>
2. declarate tabulators<br>
2. declarate tabulators are aretes reds<br>
2. the value of pail links 4 pd dex value paints.<br>
2. the v

# 4.2.10 Flyt kolonne

the contract of the contract of the contract of the contract of the contract of

and the company of the company of the

- l1-… flyt markør til det ene hjørne af kolonne.
- 2- tryk "FLYT KOL" I meddelelsesfeltet vises "Definition mangler", I skærmens venstre side vises et "F" ud for linien.

i

<u> 1980 - Johann Stoff, Amerikaansk politiker († 1980)</u>

- 3-… flyt markør til modstående hjørne af kolonne.
- 4 tryk "FLYT KOL". I meddelelsesfeltet vises "Ventende flytning/kopiering". I skærmens venstre side vises et "F" ud for linien.
- 5-… flyt markør til den linie, hvor øverste linie i kolonnen skal placeres, og til den position, hvor venstre side af kolonnen skal placeres. Denne position må ikke være inden i kolonnen.
- 6- tryk "HER"

Hvis der er fejl, kan sekvensen afbrydes ved

1-… tryk "FORTRYD"

# 4.2.11 Flyt linier

1- flyt markør til første (sidste linie), som skal flyttes.

2- tryk "FLYT LINIE" I meddelelsesfeltet vises "Definition mangler", I skærmens venstre side vises et "F" ud for linien. skal flyttes.<br>
angler". I skærmens venstre side vises<br>
skal flyttes.<br>
thing/kopiering".<br>
for linien.

3…… flyt markør til sidste (første linie), som skal flyttes.

4-… tryk "FLYT LINIE". I meddelelses feltet vises "Ventende flytning/kopiering". I skærmens venstre side vises et "F" ud for linien.

 $\mathbf{r}$ TextMaster håndbog

 $\sum_{i=1}^n$ 

5-… flyt markør til den linie, før hvilken linie(r) skal placeres. Denne position må ikke være imellem de linier, der skal flyttes.

6-… tryk "HER"

Hvis der er fejl, kan sekvensen afbrydes ved

]- tryk "FORTRYD"

#### 4.2.12 Fremhævet skrift

- 1- sæt markør før det første tegn, der skal udskrives halvfed.
- 2- "tryk "FREMHÆV" Der vises det specielle tegn "+ " på skærmen, som forsvinder ved udskrift.
- 3- sæt markør efter det sidste tegn, der skal udskrives halvfed.
- 4 tryk "FREMHÆV". Der vises det specielle tegn "+" på skærmen, som forsvinder ved udskrift.

 $\mathbb{I}$ 

 $\ddot{\phantom{1}}$ 

#### 42.13 Hent kartotekskort

- 1-… flyt markør til den linie, hvor kartotekskortets data ønskes indskudt.
- 2-… tryk "HENT KORT"
- 3…-… indtast diskenhed for kartotek.
- $4$  indtast kortnummer.

Der hentes et antal linier fra kartotekskortet. Fra linie nr. I - til og med linien før den første linie, som ikke har nøgen ledetekst i kort nr. I. Der kan eventuelt herefter slettes/rettes efter behov.

┨

#### 4.214 Hent dokument

1-… flyt markør til den linie, hvor det hentede dokument ønskes indskudt.

 $\bigcirc$ 

 $\overline{\phantom{a}}$ 

 $\chi^0$   $\delta^0/\rho$ 

<u> 1989 - Andrea Stadt Britain, amerikan bernama di sebagai personal dan bernama di sebagai personal dan personal</u>

- 2-… tryk "HENT DOK"
- 3-… indtast disk enhed for dokument.
- $4 -$  indtast dokument navn.

# 4.2.5 Hot zone

the contract of the contract of the

Hot zonen er et brugerbestemt antal tegnpositioner på skrivelinien, inden for hvilken man ønsker alle linier skal slutte. Justerfunktionen tager hensyn til denne hot zone.

Hot zonen sættes ved:

- 1-… flyt markør til position, hvor hot zone skal starte.
- 2- tryk "HOT ZONE"

Der viset et "Z" på formatlinien (linie 5) hvor hot zone begynder. Hot zonens højre begrænsning er højremargin. Se iøvrigt afsnit "Juster tekst inden for marginer", Under indskrivning og ved brug af JUST.TEKST er det en god ide at have hot zonen tæt på (3 tegn fra) højre margin - mens den skal flyttes ca. 7-8 tegn fra før dokumentet lagres og udskrives.

# 4.2.16 Indskrivning af tekst i højre margin

Når et tegn indskrives i positionen efter højre margin, flyttes det ord, der er ved at blive indskrevet til venstre margin på næste linie. Såfremt der ikke er mindst 2 blanke linier efter aktuel linie, indsættes automatisk en blank linie. Dette kan tage lidt tid,

# 4.2.17 Indsæt kolonne

1-… flyt markør til det ene hjørne af kolonne.

2- tryk "INDS. KOL"

I meddelelsesfeltet vises "Definition mangler". I skærmens venstre side vises et "I" ud for linien.

3- flyt markør til modstående hjørne af kolonne.

heli

4…… tryk "INDS. KOL".

Der indsættes en tom kolonne. Eventuel tekst flyttes til højre for at give plads til den ny kolonne. Hvis der er fejl, kan sekvensen afbrydes ved 1 - tryk "FORTRYD",

# 4.2.18 Indsæt linier

- 1- flyt markør til linie, før hvilken der ønskes indskudt nye linier.
- 2-… tryk "INDS. LINIE"
- 3-… indtast det antal linier, der skal indsættes.

Der indsættes det ønskede antal linier. Teksten fra og med den linie, markøren er placeret på rykkes tilsvarende.

# 4.2.19 Indsæt tegn

1-… tryk "INDS. TEGN" Indskrivningen sættes i indsæt-tilstand. Alle tryk på almindelige taster herefter rykker teksten til højre for markøren en plads til højre. Tryk på en vilkårlig funktionstast, herefter afbryder indsæt-tilstanden.

# 4.2.20 Juster tekst inden for marginer

- I- … flyt markør til den linie, hvor justering skal starte.
- 2- tryk "JUSTER TEKST"

Teksten justeres inden for margins fra og med aktuel linie til og med afsnittets sidste line. Et afsnit begrænses af mindst en tom linie eller en tekst kommando linie. 1 - tryk "FORTRYD".<br>
1 - tryk "FORTRYD".<br>
1 - tryk "INDS. LINIE"<br>
2 - tryk "INDS. LINIE"<br>
3 - indtast det antal linier, der skr<br>
1 - flyt marker til linie, før hvilke<br>
2 - tryk "INDS. LINIE"<br>
1 - indtast det antal linier,

the contract of the contract of

the contract of the contract of the

TextMaster håndbog

Under justering tages hensyn til accenter og andre tegn, der ikke fylder under udskrift.

E)

Hvis, der under justeringen findes et ord med første tegn før hot zone og sidste tegn efter højre margin, standser justeringen, og systemet venter på orddeling. I meddelelsesfeltet vises "Flyt markør og tryk RETRN". Markøren kan nu kun flyttes inden for ordet. Ordet deles ved at flytte markøren til det sted på ordet, hvor det skal deles, og trykke "RETRN". Hvis markøren står på første bogstav, flyttes hele ordet til næste linie. Hvis markøren står på sidste bogstav, forbliver hele ordet på linien.

# 4.221 Klargøring til redigering

Funktionen opretter en arbejdsfil på arbejdsdiske(tte)n til brug under redigering. Funktionen skal udføres før det første dokument oprettes i TextMaster.

- 1-… vælg "Klargøring til redigering" i brevskrivningsmenuen.
- 2- indtast det af de mulige svar, som passer maskinsystemet, idet "Mini"anbefales for systemer med mindre end 300kb pr. diskette.

"Hard disk" - afsætter plads til 1200 linier pr. dokument. (af max.132 tegn) "Diskette" - afsætter plads til 600 linier pr. dokument. "Mini" - afsætter plads til 400 linier pr. dokument.

For at kunne oprette et dokument skal funktionen "Klargøring af dokumentdiskette" udføres for hver disk(ette), der ønskes anvendt til dokumenter.

#### 4.2.22 Kommentarer

Kommentarer er tekst, som skrives i et dokument på skærmen, men som ikke ønskes med på det udskrevne dokument. Kommentarer kan enten bestå af en del af en linie eller af hele linier. 4.2.21 Klargøring til redigering<br>
Funktionen opretter en arbejdsfil p<br>
Funktionen <u>skal udføres før</u> det først<br>
1 – vælg "Klargøring til redigering<br>
2 – indtast det af de mulige svar,<br>
fales for systemer med mindre<br>
"Hard

44

 $\bigodot$ 

 $\bigcirc$ 

#### 4.2.22.1 Hele linier

Hele kommentarlinier, som ikke ønskes udskrevet, startes med et kolon i liniens første position på samme måde som tekstkommando linier. (Se "Tekst kommando linie").

Eks:

: Dette er en kommentar, som ikke bliver udskrevet

: fordi der står et ":" i liniernes første position

# 4.2.22.2 Del af linie

Kommentarer kan anføres i en tekstlinie som følger:

Et : (kolon) efterfulgt af < (mindre end) starter en kommentar.

> (større end) efterfulgt af : (kolon) slutter en kommentar. Kommentaren skal startes og sluttes på samme linie. 4.2.22.2 Del af linie<br>
Kommentarer kan anføres i en tekst<br>
Et : (kolon) efterfulgt af < (mindre e<br>  $>$  (større end) efterfulgt af : (kolo<br>
startes og sluttes på samme linie.<br>
På kommentarens plads udskrives bland<br>
eks. på

På kommentarens plads udskrives blanke tegn.

eks. på skærmen skrives linien sådan

I denne linie :<kommentar>: er indsat en kommentar.

# og udskrives således:

I denne linie er indsat en kommentar.

#### 4.2.23 Kopier kolonne

l1-… flyt markør til det ene hjørne af kolonne.

# 2- tryk "KOPI", "FLYT KOL"

I meddelelsesfeltet vises "Definition mangler". I skærmens venstre side vises et "K" ud for linien.

 $\mathbf{I}$ 

ı

hare

the contract of the contract of the

3- flyt markør til modstående hjørne af kolonne.

<u> 1989 - Johann Stoff, Amerikaansk politiker (\* 1989)</u>

- 4-… tryk "FLYT KOL". I meddelelsesfeltet vises "Ventende flytning/kopiering". I skærmens venstre side vises et "K" ud for linien.
- 5-… flyt markør til den linie, hvor øverste linie i kollonen skal placeres, og til den position hvor venstre side af kolonnen skal placeres. Denne position må ikke være inden i kolonnen.
- 6-… tryk "HER"

Hvis der er fejl kan sekvensen afbrydes ved

1-… tryk "FORTRYD"

# 4.2.24 Kopier linier

- 1-… flyt markør til første (sidste linie).
- 2-… tryk "KOPI", "FLYT LINIE" I meddelelsesfeltet vises "Definition mangler", I skærmens venstre side vises et "K" ud for linien,
- 3-… flyt markør til sidste (første linie).
- 4…… tryk "FLYT LINIE", I meddelelses feltet vises "Ventende flytning/kopiering". I skærmens venstre side vises et "K" ud for linien.
- 5-… flyt markør til den linie, hvor linie(r) skal placeres. Denne position må ikke være imellem de linier, der skal flyttes.
- 6- tryk "HER"

 $\bigodot$ 

Hvis der er fejl kan sekvensen afbrydes ved

1- tryk "FORTRYD"

4.2.25 Linie  $\frac{1}{2}$  op

Markeres med det specielle tegn " $\vdash$ ".

1 - sæt markøren før de tegn, hvorfra linien ønskes flyttet  $\frac{1}{2}$  op.

 $2 -$  tryk " LINIE  $\frac{1}{2}$  OP"

Under udskrift flyttes de efterfølgende tegn  $\frac{1}{2}$  linie op.

Eks.: normal placering.  $placeret \frac{1}{2}$  linie højere.

4.2.26 Linie  $\frac{1}{2}$  ned

Markeres med det specielle tegn  $"\vec{w}$ .

FN Pr

I

1- $\cdot$  sæt markøren før de tegn, hvorfra linien ønsket flyttet  $\frac{1}{2}$  ned.

 $2 -$  tryk "LINIE  $\frac{1}{2}$  NED"

Under udskrift flyttes de efterfølgende tegn  $\frac{1}{2}$  linie ned.

 $\ddot{\phantom{0}}$ Eks.: normal placering. placeret  $\frac{1}{2}$  linie lavere.

# 4.2.27 <sup>1</sup>Linieafstand

in the contract of the contract of the contract of the contract of the contract of the contract of the contract of

Linieafstand, for det udskrevne dokument, bestemmes ved udskrift af brev, og kan sættes til hel, halvanden eller dobbelt afstand.

Den kan endvidere ændres før hvert afsnit i dokumentet, ved på en tekst kommando linie at skrive " :linie=x " hvor x er l, l,5 eller 2. Under udskrift flyttes <u>de efterfølger</u><br>
Eks.: normal placering, <sup>placeret</sup>  $\frac{1}{2}$  lin<br>
2.226 Linie  $\frac{1}{2}$  red<br>
Markeres med det specielle tegn "-1"<br>
1- set markøren før de tegn, hvor<br>
2- tryk "LINIE  $\frac{1}{2}$  NED"<br>

Kommandoen " slinie " sætter linieafstanden til den overordnede linieafstand. (Se afsnittet "tekstkommandoer").

the contract of the contract of the contract of

# 4.2.28 Margin sætning

#### 4.2.28.1 Venstre margin

l1-… flyt markør til positionen, hvor venstre margin ønskes.

2-… tryk "VENSTRE MARGIN"

Venstre margin flyttes fra den hidtidige position til markørens position, vist med et "V" på format linien (linie 5),

Venstre margin fungerer som tabuleringspunkt. Hvis man således har tekst før venstre margin, kan man skrive teksten og derefter tabulere sig ind til venstre margin og fortsætte indtastningen her.

Under justeringen respekteres tabuleringspunktet - forstået på den måde, at teksten før venstre margin ikke trækkes med ind i den øvrige tekst.

( )

4.2.28.2 Højre margin

- 1-… flyt markør til position, hvor højre margin ønskes.
- 2- tryk "HØJRE MARGIN"

Højre margin flyttes fra den hidtidige position til markørens position, vise med et "H" på formatlinien (linie 5).

#### 4.2.29 Markørflytning

Markøren flyttes rundt i tekst vinduet med "pile-tasterne", "TAB" og "RETRN" tasterne.

"TAB" tasten flytter markøren til næste tabulator på linien. Såfremt der ikke er flere tabulatorer til højre for markøren, bliver denne stående. Såfremt tabulatoren er en decimal eller en numerisk tabulator, sættes indskrivningen i henholdsvis decimal eller numerisk indskrivningstilstand. (Se afsnittene om disse tabulatorer).

"RETRN" tasten flytter markøren til venstre margin på næste linie. Såfremt det sker fra sidste linie i dokumentet, indsættes der 13 nye linier i dokumentet, og tekstvinduet flyttes 13 linier frem, køren til venstrentet, indsætternetet, indsætterneternet († 1852)<br>frem.<br>1820 – Alexander Schwarzerner<br>1820 – Alexander Schwarzerner († 1852)

# 4.2.30 Markør til næste stop

<sup>O</sup>Stop kan indsættes, hvor som helst i dokumentet, og består af "???", Ved tryk på "FIND STOP" findes næste forekomst af "??7", -de tre tegn fjernes, og indskrivningen går i indsæt tilstand.

# 4.2.31 Numerisk tabulator

En numerisk tabulator sættes ved:

- 1-… flyt markør til den ønskede tabulator position.
- 2- tryk "NUM TAB"

Der vises et N på linie 4 på den valgte plads.

Tabulatorer slettes således:

- l1- sæt markør i tabulator positionen
- 2- tryk "SLET TAB"

Markøren flyttes til næste tabulator position på linien med TAB tasten. Se afsnit "Tabulatorer". Er dette en numerisk tabulator, sættes indskrivningen i numerisk indskrivningstilstand. Denne brydes ved et tryk på en af funktionstasterne, eller når der ikke er tomme pladser til venstre for tallet. Textiles for hondog<br>
8.2.30 Marker til nærte støp<br>
Stap Zam indsatsen, hvor som helst i dekomentet, og består af "F77", vici styk på<br>
1979 200 Marker til nærte tecknom af "F77", «is tre sp i fjerne, og indiction-<br>
1979 20

# 4.2.32 Opret dokument

- 1- vælg "opret dokument" på brevskrivningsmenuen.
- 2-… indtast diskenhed, hvor dokumentet ønskes oprettet.
- 7 3-… indtast dokumentnavn. .
- 4…… indtast evt. standardformat. Standardformater benævnes med bogstaverne fra A til O, og oprettes i "Dokument administration" med "ændring af standardformat".
- 5-… hvis der ikke er indtastet et standardformat kan nu indtastes diskenhed og navn på et dokument, hvis format man ønsker at anvende.

6- hvis der hverken er indtastet standardformat eller fremmed dokument, oprettes dokumentet med TextMaster format.

w

 $\bigcup$ 

Efter oprettelsen af dokumentet skifter TextMaster til "indskrivning/redigering", således at indskrivning af tekst i det nye dokument umiddelbart kan påbegyndes.

# 42.33 Orddeling

the contract of the contract of the contract of the contract of the contract of

ુ≛

Halvautomatisk orddeling udføres under funktionen "Juster tekst inden for marginer". Se dette afsnit.

#### 4.2.34 Pitch

Pitch (tegntæthed) kan bestemmes ved udskrift af brev. Den kan endvidere ændres før hvert afsnit i dokumentet, ved på en tekst kommando linie at skrive " :pitch=x " hvor x er 8, 10, 12 eller 15, samt 0 for proportional skrift.

Kommandoen " zpitch " sætter skrivetætheden til den overordnede pitch. Se afsnittet "tekstkommandoer",

#### 4.2.35 Robot

Røbot funktionen gør det muligt at gemme en anvendt rækkefølge af indtastninger. Denne rækkefølge kan gentages uendeligt mange gange, når brugeren ønsker dette. Der kan gemmes en rækkefølge af max. 100 tasttryk. Robotten forsvinder, når brev indskrivning/redigering forlades.

#### 4.2.354 Robot udfør

1-… tryk "ROBOT UDFØR".

De gemte tasttryk udføres en gang.

# 4.2.35.2 Robot definition

- 1-… tryk "DEFINER ROBOT" Alle indtastninger herefter, op til og med 100 tasttryk, gemmes.
- 2-… tryk "DEFINER ROBOT" for afslutning af robotten.

50

 $\bullet$ 

#### 4.2.36 Sideskift

Under udskriften kan der fremtvinges sideskift, betinget eller ubetinget, med følgende tekstkommando:

"side" - ubetinget sideskift

"sside=n" - skift til ny side, hvis der er mindre end n linier tilbage på siden.

Se afsnittet "Tekstkommandoer".

#### 4.2.37 Slet kolonne

- 1- flyt markør til det ene hjørne af kolonne.
- 2- tryk "SLET KOL" I meddelelsesfeltet vises "Definition mangler", I skærmens venstre side vises et "S" ud for linien.

J.

- 3-… flyt markør til modstående hjørne af kolonne.
- 4- tryk "SLET KOL"

Hvis der er fejl kan sekvensen afbrydes ved

1- tryk "FORTRYD"

Den definerede kolonne slettes. Eventuel tekst til højre for kolonnen rykkes tilsvarende til venstre.

#### 4.2.38 Slet ord

- l1-… flyt markør til det ord, som skal slettes.
- 2- tryk "SLET ORD"

Det markerede ord slettes, og efterfølgende tekst på linien rykkes tilsvarende til venstre.

#### 4.2.39 Slet linier

- 1-… flyt markør til første (sidste) linie, der skal slettes.
- 2- tryk "SLET LINIE"

I meddelelsesfeltet vises "Definition mangler", I skærmens venstre side vises et "S" ud for linien,

3-… flyt markør til sidste (første) linie, der skal slettes.

4-… tryk "SLET LINIE",

Hvis der er fejl kan sekvensen afbrydes ved I- tryk "FORTRYD"

Linierne fra og med første til og med sidste line slettes og efterstående tekst rykkes op.

#### 42.40 Slet tegn

- 1-… flyt markøren til det tegn, der ønskes slettet.
- 2-… tryk "SLET TEGN"

Tegnet slettes, og eventuel tekst til højre for markøren rykkes tilsvarende til venstre.

#### 4.241 Split linie

- 1-… sæt markør på split position på linien.
- 2- tryk "SPLIT LINIE"

Den del af linien, som står til højre for markøren, flyttes ned på en nyindsat linie, hvorefter der kan indskrives tekst fra markørpositionen.

f,

 $\bigodot$ 

#### 4.2.42 Standard afsnit

- $1$ sæt markøren på den linie, hvor standardafsnittet (eller et helt dokument) ønskes indsat.
- $2$ tryk "HENT DOK"
- indtast diskenhed for dokumentet.  $3 -$
- 4 indtast dokumentnavn.

Dokumentet/afsnittet indsættes nu ved markøren. Efterstående tekst forskydes tilsvarende.

П

# $\big)$  4.2.43 Start/stop parallel udskrift

Anvendes efter valg af "Parallel udskrift" i "Udskrivning af brev" for at udføre den faktiske udskrift af et forbehandlet dokument fra skrivekgøen. Når det ligger et dokument i skrivekøen markeres det med et udråbstegn "!" til venstre på meddelelseslinien.

1- Forbered parallel udskrift. Tryk "START UDSKR". Skrivekøen undersøges for indhold. Hvis der er et dokument i køen, anmodes om klargøring af skriver. Systemet er derefter klar til at skrive, Dette markeres med et punktum "." til venstre på meddelelseslinien.

Der kan nu vælges punkt 2 eller punkt 4.

 $2 -$ Start parallel udskrift. Tryk "START UDSKR". Skriveren starter. Dette er markeret med et kolon ";" til venstre på meddelelseslinien.

Under parallel udskrift får skriveren kun lov til at arbejde, såfremt systemet "har tid". Det vil sige, at skriveren af og til gør ophold for at systemet kan betjene skærm og tastatur. Markeringen til venstre på meddelelseslinien fortæller dog altid skriverens status.

Der kan nu vælges punkt 3, eller udskriften kan fortsættes. Den standses automatisk, når den igangværende side er udskrevet. Ny side påbegyndes med punkt 2.

53

3-… stop parallel udskrift.

Tryk "STOP UDSKR". Den faktiske udskrift tilbageholdes. Skriveren standser. Ved brug af skriver med buffer, først når denne er udskrevet. Der kan nu vælges punkt 2 eller punkt 4.

<u> 1988 - Andrea Stadt Britain, amerikansk politiker (d. 1989)</u>

4-… Suspender parallel udskrift. Tryk "STOP UDSKR" Udskriften afbrydes. Der kan nu vælges punkt l. I så fald påbegyndes udskriften ved starten af den side, hvor afbrydelsen fandt sted.

Afbrydelse af udskriften sker automatisk, når hele dokumentet er udskrevet.

# 4244 Tabulatorer

TextMaster har 4 typer tabulatorer:

- alfabetisk tabulator
- decimal tabulator
- numerisk tabulator
- afsnitstabulator

-alfabetisk tabulator<br>
- alfabetisk tabulator<br>
- electronal tabulator<br>
- mumerisk tabulator<br>
- afsnitstabulator<br>
- afsnitstabulator<br>
- afsnitstabulator<br>
- afsnitstabulator<br>
- afsnitstabulator<br>
Under indskrivning eller redi Under indskrivning eller redigering flyttes markøren til næste position på linien med TAB tasten. Dette markeres med indsættelse af det specielle tegn "<sup>\*</sup>, som ang ang ini  $\mathcal{L}^{\text{max}}$  and  $\mathcal{L}^{\text{max}}$ forsvinder ved udskrift.

#### 4.2. 44.1 Sætning af tabulator positioner

- 1-… flyt markør til position med "pile-tasterne".
- 2- tryk på tabulator sætnings funktions tast (se afsnittene "Alfabetisk tabulator", "Decimal tabulator", "Numerisk tabulator" og "Afsnitstabulator").

# 4.2.44.2 Sletning af tabulatorer

- 1-… flyt markøren til den tabulator, der ønskes slettet.
- 2- tryk "SLET TAB".

 $\left( \begin{array}{c} \lambda \\ \lambda \end{array} \right)$ 

# 4.245 Tegn 1/4 linie op

Markeres med det specielle tegn  $"^{\perp}$ ".

1- sæt markør før det tegn, der ønskes løftet 1/4 linie.

J.

ľ

 $2 -$  tryk "TEGN  $1/4$  OP"

Under udskriften flyttes det efterfølgende tegn 1/4 op.

Eks.  $24 \text{ m}^2$ 

 $4.2.46$ Tegn 1/4 linie ned

Markeres med det specielle tegn  $\mathbf{u}_T \mathbf{u}$ .

1- sæt markør før det tegn, der ønskes sænket 1/4 linie.

2- tryk "TEGN 1/4 NED"

Under udskriften flyttes det efterfølgende tegn 1/4 linie ned,

Eks.  $H_2SO_h$ 

#### 4247 Tekstkommando linie

En tekstkommando linie er en dokumentlinie, der har et ":" i position I, Den kan indeholde en række tekstkommandoer adskilt af en eller flere tomme pladser. 4.2.46 Tegn 1/4 linie ned<br>
Markeres med det specielle tegn "<sub>T</sub><br>
1 - sæt markør før det tegn, der *g*<br>
2 - tryk "TEGN 1/4 NED"<br>
Under udskriften flyttes det efterfø<br>
Eks. H<sub>2</sub>SO<sub>4</sub><br>
4.2.47 Tekstkommando linie<br>
En tekstkom

Eksempel på en tekstkommando linie.

 $: pitch=12$   $:linie=1,5$   $:side=10$ 

En tekstkommando linie udskrives ikke.

Flere på hinanden følgende tekstkommandoliner udskrives ligeledes ikke. Se desuden oversigt over tekstkommandoer på side 96.

the contract of the contract of the contract of the

# 4.248 Træk sammen

Til brug for f.eks. ændring af et justeringsresultat kan anvendes denne funktion.

-

- l1-… placer markøren, hvor ordet ønskes anbragt.
- 2-… tryk "TRÆK SAMMY"

Det første hele ord efter markøren, på den aktuelle eller den følgende linie, flyttes tilbage og anbringes, så det står med start i markørens position. Såfremt der før "TRÆK SAMMEN" er tekst i markørpositionen, overskrives denne af det flyttede ord.

#### 4.2.49 Udskrivning af brev

Vælg "Udskrivning af brev" i brevskrivningsmenuen,. Se desuden pkt. 5.1 Udskrivningsmenu.

Der vises et skærmbillede med oplysninger om udskriftformatet, som det blev anvendt ved sidste udskrift eller som det ser ud fra et hentet format. Til spørgsmålet, om dette format skal anvendes, kan svares:

- 1- "Ja" for at påbegynde udskriften.
- 2- "Nej" for at ændre oplysninger i formatet.
- 3- "Kladde" for at udskrive dokumentet uden anvendelse af de specielle udskriftfaciliteter. Denne mulighed kan anvendes ved udskrift på en hurtigere matrix-skriver, idet den ikke stiller krav om specielle skriver-faciliteter. 4.2.49 Udskrivning af brev<br>
Vælg "Udskrivning af brev" i brevsk<br>
ingsmenu.<br>
Der vises et skærmbillede med og<br>
anvendt ved sidste udskrift eller<br>
spørgsmålet, om dette format skal a<br>
1 - "Ja" for at påbegynde udskrift<br>
2 -
	- 4 "X" gå tilbage til menu.

 $\langle \quad \rangle$ 

 $\bigodot$ 

#### 4.2.49.1 Arkføder

Ved anvendelse af arkføder er det som regel nødvendigt at rykke tekstsiden et antal pladser til højre, ligesom der kræves et ekstra antal tomme linier i bunden af hver side til arkføderens sideskift.

Hvis der svares "Ja" til arkføder, skal der herefter indtastes:

- I-… antal ekstra bundlinier.
- 2- antal ekstra venstre marginpositioner, som teksten skal rykkes.

# 4.2.49.2 Bundmargin

Ved indtastning af bundmargin bestemmes antallet af faste linier nederst på hver side. Disse udskrives altid med hel linieafstand.

De enkelte bundmarginlinier kan "udfyldes" med fast tekst med tekstkommandoen " :bund=n ", hvor n svarer til bundmarginnummeret, (den øverste linie har nummer 1). Resten af skærmlinien, hvor tekstkommandoen er anført, overføres som fast tekst til den valgte bundmargin, og udskrives på hver side indtil der forekommer en ny " :bund=n " kommando med samme marginnummer. 4.2.49.2 Bundmargin<br>
Ved indtastning af bundmargin beste side. Disse udskrives atitid med hel lli<br>
De enkelte bundmarginlinier kan "ud<br>
" bund=n ", hvor n svarer til bundmargin, og<br>
thekst til den valgte bundmargin, og<br>
e

# 4.2.49.3 Fletning med kartotek

Under udskrift kan dokumentet flettes med kartoteksdata. Dokumentet udskrives i lige så mange eksemplarer, som der er kort i det valgte kartotek.

På skærmen kan svares "Nej", "Stam" eller "Udskrift" for at vælge om og hvilket kartotek, der anvendes til fletningen.

Kartotekets datafelter placeres i dokumentet ved hjælp af flette kommandoerne "  $tI$  "  $-$  "  $tI15$  ", som fletter hvert sit tilsvarende felt.

Kartoteksfeltet indflettes i den pågældende linie således, at efterfølgende tekst forskydes til højre eller venstre, afhængig af kartoteksfeltets størrelse. Teksten flyttes aldrig til næste linie i dokumentet.

ı

the contract of the contract of the contract of the contract of the contract of

#### 4.2.49.4 Lige højremargin

Udskrift med lige højremargin foretages ved at indtaste et tal for højremargin positionen. Tallet angiver, hvor på papiret, man ønsker sin højremargin under udskriften, og betyder: antal af 10-pitch positioner fra skriverens venstremargin. Da resultatets udseende varierer med tekstens tegnsammensætning såvel som med skrifttype og pitch-valg kan det anbefales, at forsøge sig frem med forskellige tal. Som udgangspunkt giver et tal, der er ca. 10% lavere end redigeringens højremargin, et rimeligt resultat på en gennemsnitstekst. Hvis, der ikke ønskes justering til lige højremargin, indtastes et "0",

O

 $\cup$  .

ļ

Såfremt der anvendes proportional skrift kan som eksempel nævnes, at redigeringsmargin 10 og 78 udskrives pænt med lige højremargin 58 og venstre margin 35. Den på udskriftbilledet valgte højremargin kan ændres for et eller flere afsnit med tekstkommandoen " :lhm=n ", hvor n angiver den nye position. Tekstkommandoen " :Ihm " tilbagestillier højremarginpositionen til den oprindelige. (Se afsnittet "tekstkommandoer")

En tekstlinie justeres kun til lige højremargin, såfremt:

- den slutter i eller efter hot zone mærket. Når teksten justeres sættes hot zonen f.eks. 2 tegn før højre margin, dette ændres før dokumentet lagres til 7-8 tegn før højre margin. Herved sikres en fornuftig justering og en pæn udskrift uden linier, der er blevet "trukket for meget".
- den ikke indeholder 3 eller flere tomme tegnpladser ved siden af hinanden.

# 4.2.49.5 Linieafstand

Den linieafstand ( 1, 1,5 eller 2), dokumentet skal udskrives med, såfremt ikke andet er anført med " :linie= " kommando i dokumentet.

# 4.2.49.6 Parallel udskrift

Ved valg af parallel udskrift udfører systemt en kortvarig forbehandling af det dokument, som skal udskrives, og anbringer dette i en "Skrivekø" markeres med et

udråbstegn til venstre på meddelelseslinien. Der kan ved parallel udskrift automatisk udskrives flere eksemplarer af samme udskrift ved at indtaste antallet efter valg af parallel udskrift.

Herefter styres den egentlige udskrift med "START UDSKR." og "STOP UDSKR." funktionerne.

Skrivekøen fylder naturligvis på systemdisketten, hvorfor der skal findes ledig plads hertil. I skrivekøen fylder et dokument op til ca. dobbelt så meget som i dokument-filen.

Såfremt der ikke vælges parallel udskrift, påbegyndes udskriften straks, og systemet kan ikke anvendes til andet, før denne er afsluttet.

# $4.2.49.7$ Pitch

Den tegntæthed, dokumentet skal udskrives med, hvis ikke andet er anført med " spitch "-kommando i dokumentet. Der kan vælges 8, 10, 12 eller 15 tegn pr. tomme. Såfremt der <u>ikke</u> valges parallel<br>systemet kan ikke anvendes til ande<br> $\bullet$ <br>4.2.49.7 Pitch<br>Den tegntathed, dokumentet skal us<br>"pitch "-kommando i dokumentet<br>tomme.<br>For udskrift med proportional skrift<br> $\bullet$ .2.49.8 Selektiv

 $\lambda$ 

For udskrift med proportional skrift (individuel bogstavbredde) vælges pitch 0.

# 4.2.49.8 Selektivt udskrift

- 1-… der svares "Ja", såfremt kun en del af dokumentets sider ønskes udskrevet. Hvis alle sider ønskes udskrevet svares "Nej",
- 2- hvis "Ja" indtastes nummeret på den første side, der ønskes udskrevet, samt nummeret på den sidste side, der ønskes udskrevet.

#### 4.2.49.9 Sidenummer linie

Den linie blandt top eller bund marginlinierne, som skal indeholde sidenummeret. Øverste top margin linie har nummer I. Øverste bund margin linie har nummer |.

# 4.2.149.10 Sidenummer position

Sidenummerets placering på linien. Der kan vælges mellem: til venstre, til højre eller i midten eller tekst (position angivet i top- eller bundlinie).

# 4.2.49.11 Sidenummering

the contract of the contract of the contract of the contract of the contract of

Der svares "Ja" eller "Nej" til automatisk sidenummerering under udskriften.

# 4.2.49.12 Sidenummer første side

Hvis der udskrives med sidenummerering, kan udskrift af dette udelades eller medtages på første side via "Nej" eller "Ja",

# 4.2.49.13 Sidenummer start

Der indtastes sidenummer for dokumentets første side, uanset om dette faktisk udskrives. Nummeret anvendes til nummereringen og til evt. selektiv udskrift.

 $\bigcup$ 

 $\bigcup$ 

# 4.2.49.14 Sidestørrelse

Anføres i antal linier med 1 linies skriveafstand, og er altså et mål for papirstørrelse.

# 4.2.49.15 Stop pr. side for papirskift

Der svares "Ja", såfremt der udskrives på enkeltark uden automatisk papirfremføring, for at standse skriveren ved hvert sideskift.

# 4.2.49.16 Store dokumenter

Dokumenter, som er større end det maksimale antal linier, der kan redigeres på en gang, og derfor er indskrevet som flere enkeltdokumenter, kan udskrives som et dokument ved at koble enkeltdokumenterne sammen. Dette gøres med tekstkommandoen: (eksempelvis) ":kæde=B:DDDDDDDD". Navnet kan angives i store eller små bogstaver.

#### $\sim$ TextMaster håndbog

Tekstkommandoen anbringes som sidste linie i det foregående dokument og består altså af ":kæde=" efterfulgt af diskenheden for det næste dokument, et : (kolon) samt navnet på det næste dokument.

# 4.2.49.17 Topmargin

Ved indtastning af topmargin bestemmes antallet af faste linier øverst på hver side. Disse udskrives altid med hel linieafstand.

De enkelte topmarginlinier kan "udfyldes" med fast tekst med tekstkommandoen " stop=n ", hvor n svarer til topmargin-nummeret, (den første har nummer 1). Resten af den skærmlinie, hvor tekstkommandoen er anført overføres som fast tekst i den valgte topmargin og udskrives på hver side indtil der forekommer en ny " :top=n " kommando med samme marginnummer.

# 4.2.49.18 Topmargin første side

Antal linier øverst på første side. Se iøvrigt ovenfor.

#### 4.2.50 Understregning

 $\bigodot$ 

- 1. sæt markøren før det første tegn, der ønskes udskrevet med understregning.
- 2-… tryk "UNDERSTEG"
- 3- sæt markøren efter det sidste tegn, der ønskes udskrevet med understregning.

# 4- tryk "UNDERSTREG",

Understregningens start og slut vises på skærmen med de specielle tegn "L", "L", der forsvinder under udskriften, hvor den mellemstående tekst bliver understreget.

Bemærk at start udskrivning skal vises på skærmen med "L,", Hvis man er kommet ud af "takt" og derfor får "  $\overline{J}$ ." overskrives dette tegn ved gentagelse af tryk "UNDERSTREG". Man kan slette en understregning ved at slette tegnene "L" og "<sup>d"</sup> på skærmen. af den skærmlinie, hvor tekstkomm<br>
valgte topmargin og udskrives på hv<br>
kommando med samme marginnumn<br>
4.2.49.18 Topmargin første side<br>
Antal linier øverst på første side. Se<br>
4.2.50 Understregning<br>
1- sæt markøren før de

Vi har nu gennemgået samtlige funktioner i Brevskrivningen, og vil i efterfølgende eksempel prøve at benytte nogle få af disse:

<u>in the contract of the contract of the contract of the contract of the contract of the contract of the contract of the contract of the contract of the contract of the contract of the contract of the contract of the contra</u>

 $\epsilon = \frac{1}{2}$ 

# Breveksempel

I det første af de følgende eksempler opbygges et brev og udskrives straks, i det andet eksempel er der læst korrektur på brevet og de angivne rettelser sættes ind før det udskrives igen. ] det sidste eksempel benyttes kartoteket for at få sendt samme skrivelse til en anden modtager. Start TextMaster som beskrevet i afsnit 3.L vælg funktionen "Brevskrivning" fra tekstbehandlingsmenuen og derefter funktionen "Oprette og indskrive dokument".

Dokumentet kan lægges på diskenheden "B" og dette svares efterfulgt af "RETRN", Giv dokumentet navnet Testbrev, tryk "RETRN". I dette eksempel sætter vi selv margin og tabulering, derfor tryk "RETRN" for alle spørgsmål om format.

Markøren står nu i øverste venstre hjørne umiddelbart under linien, der markerer tabuleringens placering. På denne linie ses forskellige tegn:

- V: venstre margin
- H: højre margin
- C: centrum på linien
- Z: hot zone
- A: alfabetisk tabulator
- N: numerisk tabulator
- D: decimal tabulator

I dette eksempel sættes den almindelige tabulering og højre og venstre margin før brevet bliver skrevet således at det passer til det brevpapir der benyttes her. Venstre margin sættes i position I ved at markøren sættes helt ud til venstre og der tastes "VENSTRE MARGIN", Højre margin sættes tilsvarende ved at taste "HØJRE MARGIN" efter markøren ved hjælp af piltasten er flyttet til position 75. Herefter flyttes markøren til position 45, og der tastes "ALFA TAB". Flyt markøren til position 65 og tast atter "ALFA TAB" Tabuleringslinien vises nu som i figur 4.1.
$\bigcirc$ 

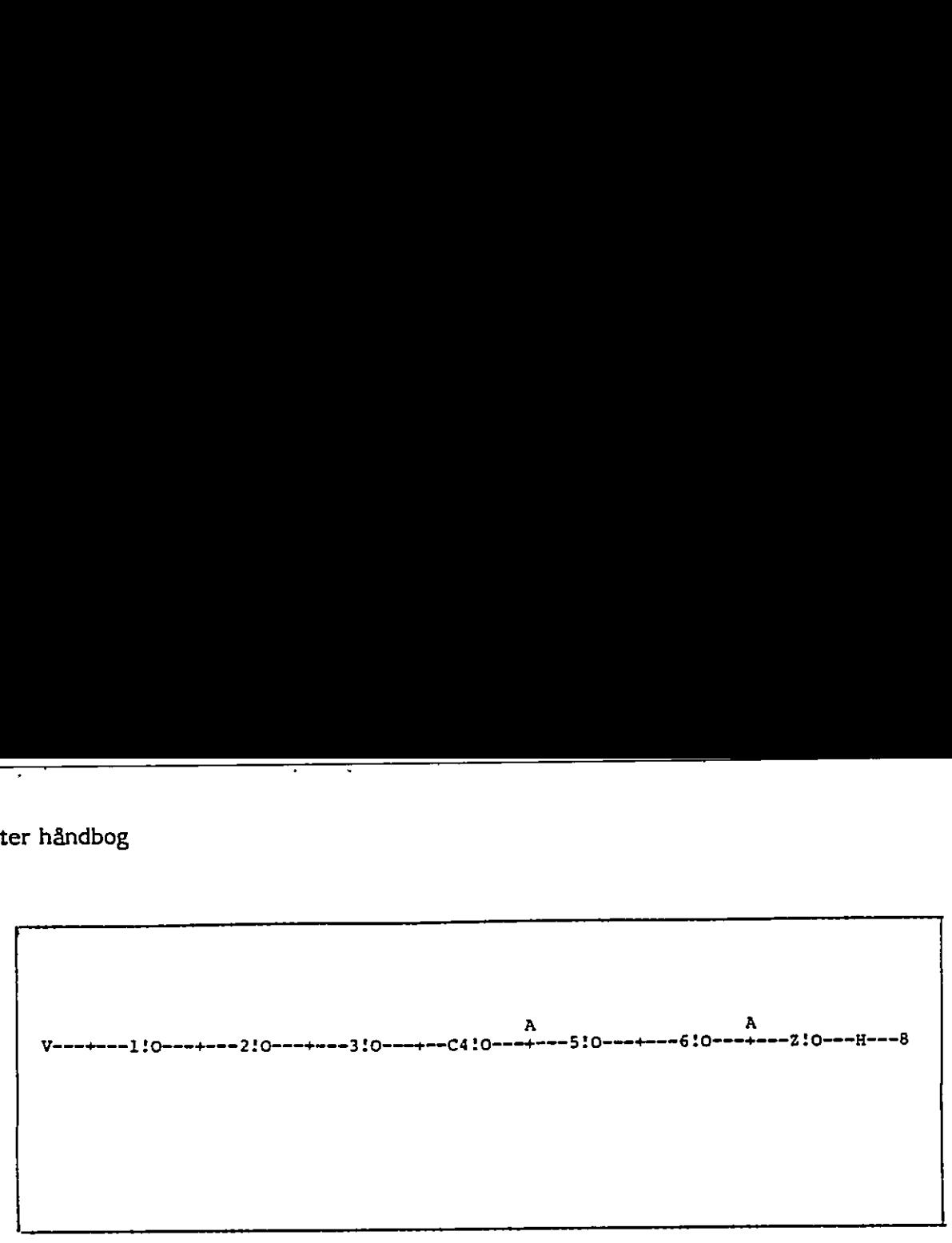

# Fig. 4.1 EKSEMPLETS TABULERING

Hvis der er tabulering ud over de her viste kan de slettes ved at flytte markøren hen under dem og taste "SLET TAB",

Nu kan brevet skrives., Det færdige brev er vist på figur 4.2 og er opbygget således: Modtagerens navn og adresse skrives som på en almindelig skrivemaskine med tryk på "RETRN" efter hver linie. Brevets fjerde linie er dags dato, der skal stå ved I. tabulering. Tryk "TAB" en gang og skriv som ellers datoen. Herefter trykkes "TAB" og referencen skrives, i

Før teksten i brevet skrives, trykkes "RETRN" 5 gange for at give "luft" imellem teksten og adressen. Brevets første linier skrives uden "RETRN", fordi linieskift indsættes automatisk. Midt i brevet er linieskift og det fås ved tryk på "RETRN". Når der ikke er plads på skærmen til ilere linier forskydes teksten automatisk op, så der kommer blanke linier nederst på skærmen. Hvis man skal se det tidligere skrevne, må man blade tilbage ved tryk på "SIDE TILB", og frem igen med "SIDE FREM". Hyis der er tabulering ud over de hemander dem og taste "SLET TAB".<br>
Nu kan brevet skrivess, Det færdig<br>
siledes: Modtagerens navn og adress<br>
smed tryk på "RETRN" efter hver lir<br>
stå ved 1, tabulering. Tryk "TAB" e<br>
trykke

Skærmen viser nu hele brevets tekst og udskrivningen vil være et billede af skærmen hvori højre margin justeres til lige.

Afslut skrivningen ved at taste "AFSLUT". Svar "j" for ja til, at dokumentet ønskes udskrevet, svar også "j" for ja til, at det skal lagres. Da det ønskes lagret under det navn, det blev oprettet under trykkes "RETRN" 2 gange som svar på Dokument",

I

 . A <sup>A</sup> V: 1:0 2!o + 3! C4!0: S:o 6!0 + z:o <sup>H</sup> Hr. Svend Jensen Mosebakken 9000 Ålborg 7853-04-08 TRB/ 1m Hermed har vi den glæde at kunne invitere Dem til en præsentation af vort nye produktsortiment. Det omfatter flere omfattende ændringer, som'vi mener vil have netop Deres intersse. Præsentationen er tilrettelagt, SÅ De ogsÅ får lejlighed til selv at teste produktets høje kvalitet. Præsentationen vil finde sted i vore lokaler onsdag den 27.maj 19383 kl. 14. 00. Med venlig hilsen Arne Hansen Firmaet A/S Haslevej 23 4000 Roskilde  $V \rightarrow + -110 \rightarrow + -210 \rightarrow + \cdots$ , start-of-start-of-start-of-start-of-start-of-start-of-start-of-start-of-start-of-start-of-start-of-start-of-start-of-start-of-start-of-start-of-start-of-start-of-start-of-start-of-start-of-start-o  $\overline{\phantom{0}}$ 

<u> The Communication of the Communication of the Communication of the Communication of the Communication of the Co</u>

Herefter vises udskrivningsparametrene på skærmen. De kan ændres før udskrivning, men normalt svares der blot "j" for ja. I dette eksempel er anvendt en skriver med arkføder, hvori papiret er sat på midten. Den udfyldte skrivemenu er vist i figur 3.8. Hvis skriveren er klar trykkes "ESC". (Se også afsnit 5 Her er der detaljeret beskrivelse af udskrivningsmenuen - indstilling af printer m.v.). Master håndbog<br>
Herefter vises udskrivningsparametrene |<br>
ning, men normalt svares der blot "j" f<br>
skriver med arkføder, hvori papiret er sa<br>
vist i figur 3.8. Hvis skriveren er klar try<br>
detaljeret beskrivelse af udskrivn Efter korrekturlæsning på brevet skal det rettes, rettelserne er vist i figur 4.3.

Hr. Svend Jensen Mosebakken  $\mathcal{G}$ 9000 Ålborg Dato: 83-04-08 Ref.: RB/Im , Hermed har vi den glæde at kunne invitere Dem til en præsentation af vort nye produktsortiment.  $\sqrt{2}$ Det <del>OMfatten</del>siere omfattende ændringer, som vi mener vil have netop Deres | intersse. Præsentationen er tilrettelagt, så De også får lejlighed til selv at teste produktets bøje kvalitet.  $\widehat{\mathbin{\odot}}$  . Præsentationen vil finde sted i vore lokaler onsdag den 27.maj 1983 kl. 14.00. Dato: 83-04-08<br>
Pato: 83-04-08<br>
Pato: 83-04-08<br>
Pato:<br>
Pato: 1<br>
Pato: 1<br>
Pato: 1<br>
Pato: 1<br>
Pato: 1<br>
Pato: 1<br>
Pato: 1<br>
Pato: 1<br>
Pato: 1<br>
Pato: 1<br>
Pato: 1<br>
Pato: 1<br>
Pato: 1<br>
Pato: 1<br>
Pato: 1<br>
Pato: 1<br>
Pato: 1<br>
Pato: 1<br>
Pato:  $\mathbf{r}$  and  $\mathbf{r}$  $\mathbf{I}$ til en præser<br>
mener vil hav<br>
også får lejl<br>
mener den 27 Med venlig hilsen Anne Hansen Firmaet A/S Haslevej 23 4000 Roskilde \_\_\_\_ . . Teachlaster handlog<br>
Herstur vises uchicival<br>apparametres på skerinon. De kan moden for unitary<br>
magnetic area entired the vise in the first decrease of the state of<br>
strive area of the state of the control of the particl

# Fig. 4.3 BREVETS RETTELSER

Rettelserne er nummereret og i det følgende beskrives, hvordan de indlægges i brevet. Start brevredigeringen med "Revidere dokument" og på spørgsmålet om brevets navn svares B, "RETRN", TESTBREV, "RETRN",

+

(

- ) Indsæt det manglende vejnummer ved at flytte markøren ved hjælp af pilene og "RETRN" til positionen på linie 2 lige efter "Mosebakken", tast "4".
- 2) Det ekstra linieskift ønskes slettet ilyt markøren ned i starten af afsnittet og tryk "JUST TEKST". Teksten justeres fra markøren og gennem hele afsnittet (bemærk at et afsnit er teksten mellem 2 blanke linier).
- 3) Udskiftning af et ord rettes ved at flytte markøren til ordet "omfatter", tryk "SLET ORD", tryk "INDS TEGN" og skriv "indeholder",
- 4) Stavefejlen rettes ved at flytte markøren f.eks v.h.a. pilene, til det første "s" og tryk "INDS TEGN" og "e".
- 5) Der slettes et ord således: Flyt markøren til ordet "høje" tryk "SLET ORD".
- 6) Teksten, der skal flyttes, lægges først som "rene" linier, derfor flyttes markøren v.h.a. pilene til venstre for ordet "Præsentationen", tryk "SPLIT LINIE". Tryk "RETRN" så markøren står på 1. linie der skal flyttes, tryk "FLYT LINIE" og flyt markøren til start af sidste linie der skal flyttes, tryk "FLYT LINIE" igen. Flyt markøren til det sted i brevet hvortil linierne skal flyttes tryk "HER". Flyt markøren til start af det nyindsatte afsnit og tryk "JUST TEKST".
- 7) Understregningen sættes ved at flytte markøren til lige foran ordet "onsdag" tryk "INDS TEGN" tast "UNDER STREG" flyt markøren til hen efter "14.00". og tast "UNDER STREG", Kontroller at start af understregning er markeret med  $"^L"$  og slut af understregning er markeret med  $"^J"$ .

Afslutning af redigeringen foretages som før ved at taste "AFSLUT". Dokumentets navn sættes til det samme som før, og efter lagringen forsvinder således den først fejlbehæftede version. Det færdige brev er vist i figur 4.4. Skrivemenuen er udfyldt som vist i figur 4.5.

TextMaster håndbog TextMaster håndbog

,

 $\langle \ \rangle$ 

 $\bigcap$ 

: Hr. Svend Jensen Mosebakken 4 9000 Ålborg

Dato:83—04-08 Ref.: RB/im

I

+ Hermed har vi den glæde at kunne invitere Dem til en præsentation af vort nye produktsortiment. Det indeholder flere omfattende ændringer, som vi mener ; vil have netop Deres interesse. 04-08<br>n til en præse:<br>ende ændringer,<br>onsdag den 27 Mermed har vi den glæde at kunne inv<br>
produktsortiment. Det indeholder flet<br>
i vil have netop Deres interesse.<br>
Præsentationen vil finde sted i vore<br>
i Præsentationen er tilrettelagt, så De<br>
produktets kvalitet.<br>
i Præsent Hermed har vi den glæde at kunne inv<br>
mye produktsortiment. Det indeholder flet<br>
( $\bigcirc$  i vil have netop Deres interesse.<br>
Præsentationen vil finde sted i vore<br>
<u>14.00</u>.<br>
Præsentationen er tilrettelagt, så De<br>
produktets

! Præsentationen vil finde sted i vore lokaler onsdag den 27.maj 1983 kl. 14.00.

i Præsentationen er tilrettelagt, så De også får lejlighed til selv at teste produktets kvalitet.

Med venlig hilsen

' Anne Hansen ; Firmaet A/S Haslevej 23 14000 Roskilde

<u>the community of the community of the community of the community of the community of the community of the community of the community of the community of the community of the community of the community of the community of </u>

# Fig. 4.4 EKSEMPLETS FÆRDIGE BREV

the contract of the contract of the contract of the contract of the contract of

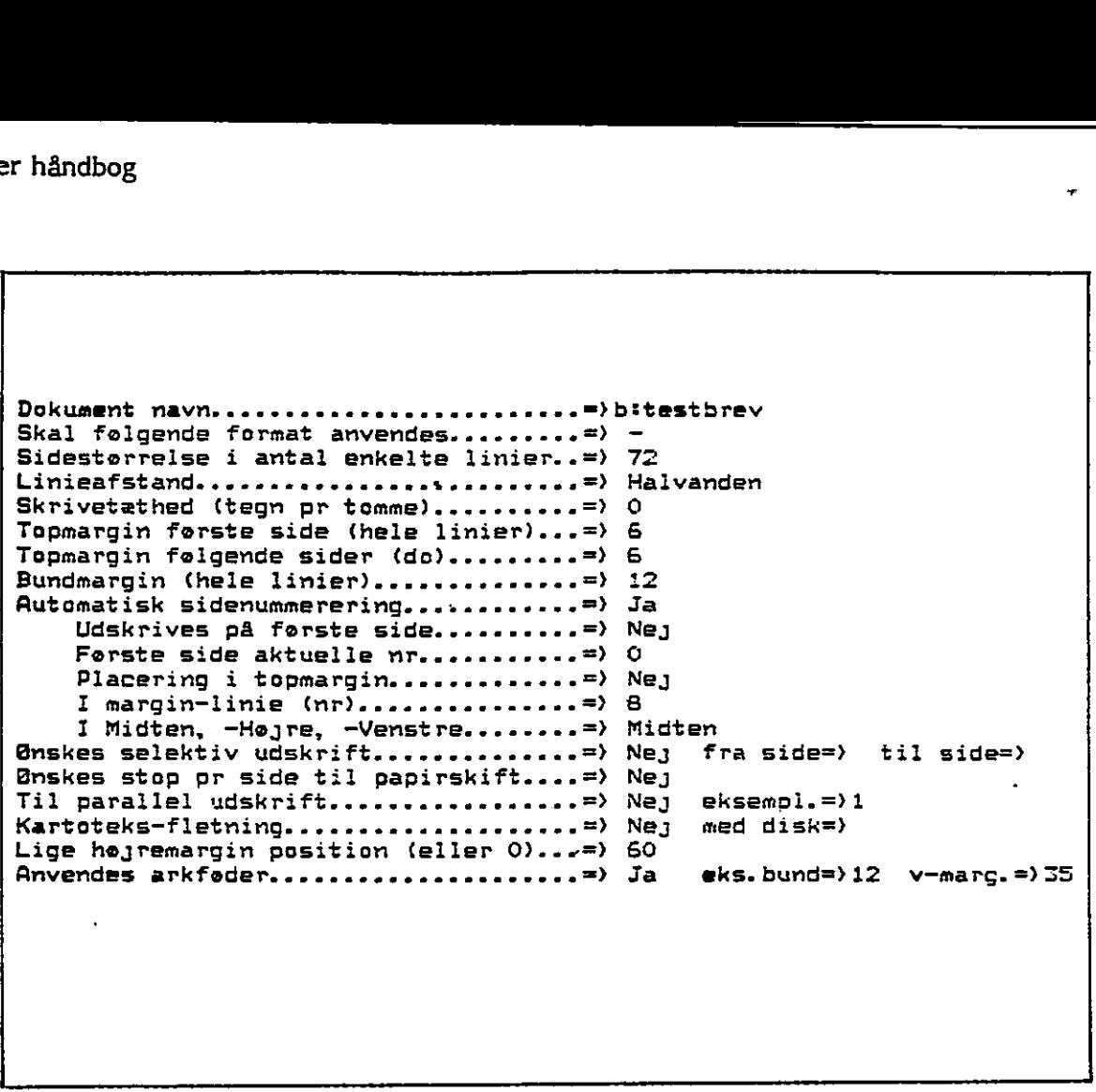

Fig. 4.5 EKSEMPLETS UDSKRIVNINGSMENU

Brevet er nu færdigt og invitationen skal sendes til endnu en modtager, der er registreret i TextMaster kartotek. Fra en udskrift af kartoteket finder man den relevante modtager og nummeret på det kartotekskort, hvorpå modtageren er registreret lad det være nr. 20. Start med "Revidere Dokument" og på spørgsmålet om brevets navn svares B, "RETRN" TESTBREV, "RETRN", Indsæt en linie ved tryk på "INDS LINIE" og "RETRN". Lad markøren stå på den nye linie. Kartotekskortet hentes ved at taste "HENT KORT" angiv disketteenheden B og kortnr. 20. Kortet indeholder navn og adresse, der indsættes først i dokumentet. Bagefter slettes den tidligere modtagers adresselinier ved at sætte markøren på første linie og trykke "SLET LINIE" flyt markøren til linie "9000 Ålborg" tryk "SLET LINIE". Herefter er brevet klar, tast "AFSLUT" og gem brevet under et nyt navn på diskette B som TESTBREY2. Iøvrigt afsluttes som i sidste eksempel.

 $\bigcirc$ 

### 4.3 SKRIVEMASKINE

Ved valg af "Skrivemaskine" i hovedmenuen fungerer systemet som en skrivemaskine. Dvs. at den indskrevne tekst fremkommer på skriveren og skærmen samtidig. Ved opstart spørges systemet, hvorvidt skriveren er påsat arkføder og i bekræftende fald, hvilken type. Der angives venstre margin positionen. Translation highlor<br>
SKRIVENANSKING<br>
1. SKRIVENANSKING<br>
1. SKRIVENANSKING<br>
1. SKRIVENANSKING<br>
1. SKRIVENANSKING<br>
1. SKRIVENANSKING<br>
1. SKRIVENANSKING<br>
1. SKRIVENANSKING<br>
1. SKRIVENANSKING<br>
1. SKRIVENANSKING<br>
1. SKRIVENANS

### 4.3.1 **Accenter**

 $\sqrt{2}$  og $\sim$  kan anvendes som accenter. De optager en plads på skærmen, men skriverens skrivemaskine spadserer ikke, hvorved det næste tegn vil fremstå med accent.

På skrivere med slet-og-ret facilitet kan rettelse af et tegn med accent ikke gennemføres korrekt.

### 4.3.2 Aflsut skrivemaskine

Anvendes for at afslutte brugen af denne funktion.

- 1-…… Tryk "AFSLUT".
- 2- svar Ja eller Nej til "lagring af dokument". Den skrevne side kan lagres som et dokument. Dokumentet lagres, som det ses på skærmen.

 $\blacksquare$ 

i.

3-… indtast diskenhed og dokumentnavn efter Ja til lagring.

Sammen med dokumentet lagres det format, der er i anvendelse på afslutningstidspunktet.

### 4.3.3 **Bladring i dokument**

# 1- tryk "SIDE FREM"

the contract of the contract of the contract of the contract of the contract of the contract of Tekstvinduet ilyttes en skærmside minus 2 linier fremad i teksten. Skrivemekanismen følger markørbevægelserne.

2- tryk "SIDE TILB"

the contract of the contract of the contract of the contract of the contract of

Tekstvinduet flyttes en skærmside minus 2 linier tilbage i teksten. Skrivemekanismen følger markørbevægelserne. Denne' funktion virker ikke, hvis systemet er tilsluttet printer med arkføder. Der gives en advarsel på skærmen.

O

 $\cup$  .

### 4.3.4 Indskrivning i højre margin

Der er ingen kontrol ved indskrivning i eller efter hot zone, men der lyder en hyletone, når man nærmer sig højre margin.

### 4.3.5 Indstilling af skrivemaskine

- $I$ tryk "INDSTIL SKRIVEM" Der vises øverste linie af menu.
- $2$ indtast indstillingskode.

For mere forklaring indtastes "?", For yderligere forklaring indtastes "?" for at få den fulde menu vist på skærmen.

Indstillingsmuligheder

- linieafstand
- tegntæthed
- fremhæv eller normal skrift
- enkelt- eller dobbeltslag
- Når alle de ønskede indstillinger er foretaget, indtastes et "X" for at komme tilbage til skrivningen.

# 4.3.6 Linie  $\frac{1}{2}$  op eller  $\frac{1}{2}$  ned

- tryk "LINIE  $\frac{1}{2}$  Op". Den efterfølgende tekst på skriveren rykkes  $\frac{1}{2}$  linie op. at få den fulde menu vist på skærmen.<br>
at få den fulde menu vist på skærmen.<br>
Indstillingsmuligheder<br>
- linieafstand<br>
- tegntæthed<br>
- fremhæv eller normal skrift<br>
- enkelt- eller dobbeltslag<br>
3 - Når alle de ønskede indsti
	- tryk "LINIE  $\frac{1}{2}$  NED". Den efterfølgende tekst på skriveren rykkes  $\frac{1}{2}$  linie ned.

Funktionen ses ikke på skærmen. Husk at rykke  $\frac{1}{2}$  linie op/ned tilbage til oprindelig position.

 $\bullet$ 

### 4.3.7 Markørflytning !

Med pile-tasterne kan markøren flyttes op/ned (ikke op, hvis det er en som skrives med arkføder), samt til højre eller venstre over tekstvinduet. Skriverens skrivemekanisme følger herunder markørbevægelserne.

t

i

J.

I

 $\overline{1}$ 

kj

| i

### 4.3.8 Ret i teksten

Såfremt skriveren er udstyret med "slet og ret" facilitet, rettes teksten ved at skrive direkte oveni det gamle, !

Såfremt skriveren ikke har slet og ret facilitet, rettes på traditionel vis med viskelæder.

### 4.3.9 Sidestørrelse

Skrivemaskinen indeholder I side af 72 linier med 132 skrivepositioner.

### 4.3.10 Sæt venstre margin

- iI- sæt markøren på plads, hvor venstre margin ønskes.
- 2- tryk "VENSTRE MARGIN" |

Ved tryk på "RETRN", flytter markør og skrivemekanisme sig til næste linies venstremargin. Såfremt skriveren er påmonteret arkføder angives venstre margin ved opstart. Säfremt skriveren ikke har slet op viskelæder.<br>
(14.3.9 Sidestørrelse<br>
Skrivemaskinen indeholder I side af<br>
4.3.10 Sæt venstre margin<br>
1- sæt markøren på plads, hvor ver<br>
2- tryk "VENSTRE MARGIN"<br>
Ved tryk på "RETRN", flyt

# Sæt højre margin

- 1-… sæt markøren på den plads, hvor højre margin ønskes.
- 2- tryk "HØJRE MARGIN" |

# 4.3.12 Tabulatorer

**Contract Contract Contract** 

Der kan sættes op til 15 tabulatorer således:

- 1-…… sæt markør i tabulator positionen.
- 2- tryk "ALFA TAB" Der vises et A på linie 4 på den valgte plads.

<u> 1989 - Andrea Andrew Stadt Britain (b. 1989)</u>

# Tabulatorer slettes således:

- l1- sæt markør i tabulator positionen.
- 2- tryk "SLET TAB"

# 4.3.13 Tegn 1/4 op eller 1/4 ned

- $l-$  tryk "TEGN  $1/4$  OP". Det efterfølgende tegn rykkes en kvart linie opad på skriveren,
- 2- tryk "TEGN 1/4 NED", Det efterfølgende tegn rykkes en kvart linie nedad på skriveren,

Funktionen ses ikke på skærmen.

# 4,3.14 Understregning

- 1-… tryk "UNDERSTREG", Alle tegn, der indtastes herefter, vil blive understreget automatisk i udskriften.
- 2- tryk "UNDERSTREG", Automatisk understregning ophører.

Funktionen ses ikke på skærmen.

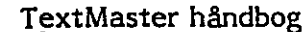

 $\bm{\sigma}$ 

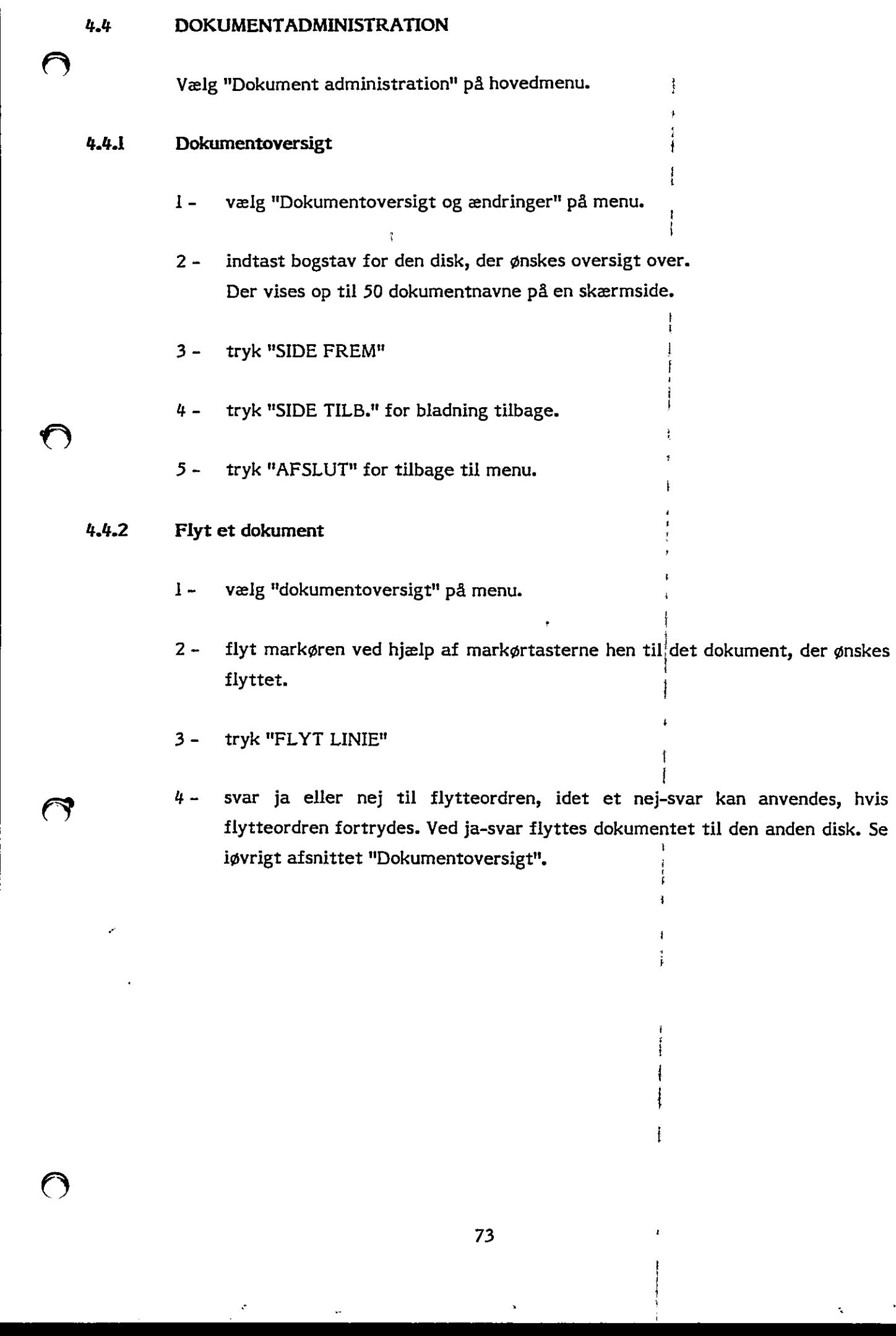

4- svar ja eller nej til flytteordren, idet et nej-svar kan anvendes, hvis ilytteordren fortrydes. Ved ja-svar flyttes dokumentet til den anden disk. Se iøvrigt afsnittet "Dokumentoversigt",

er mn mn venn

ł

 $\ddot{\phantom{0}}$ 

J.

 $\Big\}$ 

the contract of the contract of the contract of the contract of the contract of

## 4.4.3 Katalogisering af en fil

For at kunne behandle en vilkårlig CP/M fil i TextMaster som et dokument, (f.eks. påføre notater på en regnskabs opstilling fra et økonomisystem), kan en CP/M tekstfil med en maximal linie længde på 132 tegn, katalogiseres i, og evt. kopieres til TextMaster.

<u> 1989 - Andrea Andrea Andrea Andrea Andrea Andrea Andrea Andrea Andrea Andrea Andrea Andrea Andrea Andrea Andr</u>

- 1-… vælg "Katalogisering af fremmed fil" på menu.
- 2-… indtast diskenhed, hvor filen skal katalogiseres.
- 3-… indtast diskenhed, hvor filen ligger.
- 4 indtast filens CP/M navndele.
- 5-… svar ja eller nej til, om filen skal slettes bagefter. Dette spørgsmål stilles ikke, hvis filen ligger på samme disk, som den skal katalogiseres på, og den har "CRI" som CP/M-"efternavn".

Filen katalogiseres nu i TextMaster indekset, og kan anvendes som et TextMaster dokument. Man skal være opmærksom på størrelsen af filen idet TextMaster kan være klargjort til dokumenter på henholdsvis 400, 600 og 1200 linier (å max 132 tegn) i det kan være nødvendigt at "klippe" filen i mindre stykker, før den katalogiseres. seres nu i TextMaster<br>
lan skal være opmærks<br>
t til dokumenter på he<br>
kan være nødvendigt<br>
en disk til tekstbehand<br>
older styr på de lagred<br>
e dokumenter på en di<br>
Master plads til følgen<br>
master plads til følgen

### 444 Klargøring af en disk til tekstbehandling

TextMaster holder styr på de lagrede dokumenter via et indeks på hver disk. For at kunne lagre dokumenter på en disk skal dette indeks oprettes. I dette indeks afsætter TextMaster plads til følgende antal dokumenter:

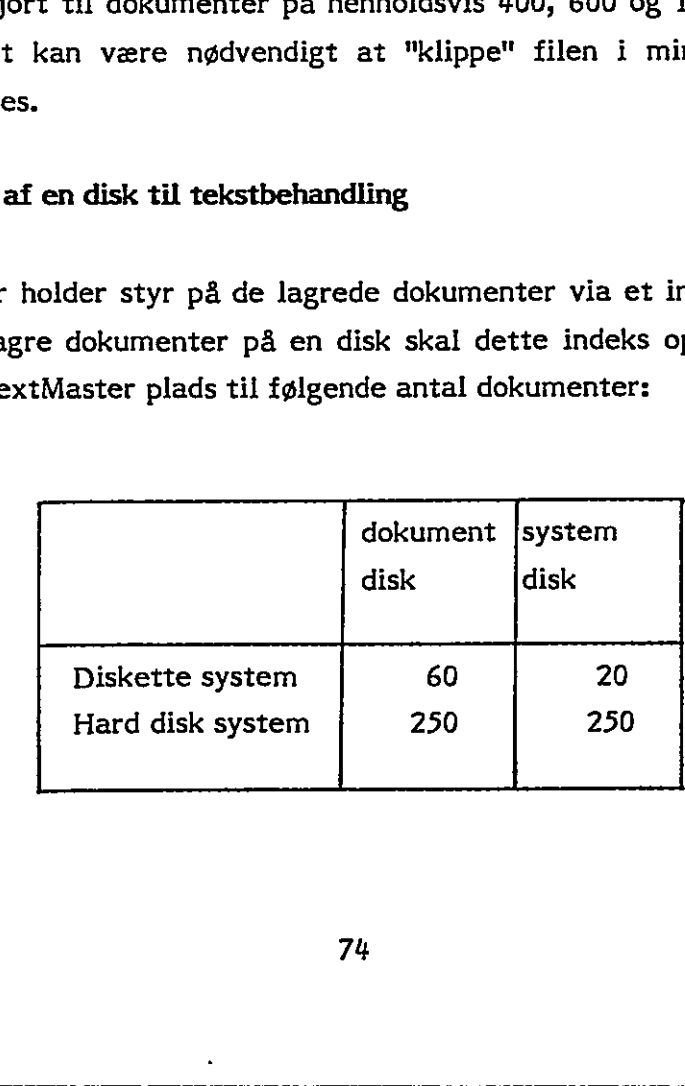

1- vælg "Klargøring af ny disk til tekstbehandling" på menu.

- 2 indtast diskenhed, som ønskes klargjort.
- 3 indtast systemtype, idet denne afgør indeksstørrelsen i henhold til ovenstå- ende tabel. (D for diskette H for hard disk).

 $\mathbf i$ 

|

|

i

i

 $\blacksquare$ 

i i

TextMaster indeks oprettes nu på disken.

# 4.4.5 Kopier et dokument

1- vælg "Dokumentoversigt og ændringer" på menu.

2- ilyt markøren ved hjælp af markørtasterne hen til det dokument, der ønskes kopieret.

 $\epsilon$ 

i

i

- 3-… tryk "KOPI", "FLYT LINIE"
- 4… svar ja eller nej til kopi-ordren, idet et nej-svar kan anvendes, hvis kopi- . ordren fortrydes. Ved ja-svar kopieres dokumentet til den anden disk. Se iøvrigt afsnittet "Dokumentoversigt".

# 4.4.6 Omdøb et dokument

- I-… vælg "Dokumentoversigt og ændringer" på menu. j
- 2 Ilyt markøren til det dokument, der skal have et andet navn.
- 3-… tryk "FIND ORD"

4 - indtast det nye navn. Dokumentet bliver omdøbt. Se iøvrigt afsnittet "Dokumentoversigt".

the contract of the contract of the

### 4.4.7 Slet ALLE dokumenter på en disk

Ved ny klargøring af en TexiMaster disk slettes alle dokumenter i diskens Text Master indeks. Dokumenterne findes fortsat på disken som CP/M-filer. De slettes fysisk med følgende CP/M kommando:

<u> 1989 - Andrea Barbara, amerikan pendada personal di sebagai personal di sebagai personal di sebagai personal </u>

ERA d:%.ANI hvor d er den aktuelle diskenhed. Samme funktion kan udføres via hjælpemenuen ved "SLET FIL". Såfremt fysisk sletning ikke har fundet sted, kan filen hentes ind i det nye index v.hj.a. "Katalogisering af fremmed fil".

### 4.4.8 Slet et dokument på disken

- 1-… vælg "Dokumentoversigt og ændringer" på menu.
- 2-… flyt markør til det dokument, der ønskes slettet.
- 3- tryk "SLET LINIE"
- 4-… bekræft eller fortryd sletning ved ja eller nej svar.

Dokumentet slettes. Se iøvrigt "Dokumentoversigt".

### 4.4.9 Udskriv dokumentoversigt

- 1-… vælg "Udskrift af indeks" på menu.
- 2-… vælg disk.
- 3-… udskriften kan afbrydes med tryk på "AFSLUT"

Eiter klargøring af skriver udskrives en oversigt med alle dokumentnavne og antal linier pr. dokument på den valgte disk.

Oversigten udskrives i A4 format, og fylder aldrig mere end en side.

### 4.4.30 Ændring af standardformater

TextMaster kan indeholde op til 15 standardformater. Et format indeholder alle de oplysninger, der kan ses på udskriftsskærmbilledet samt oplysninger om marginer, tabulatorer og hot zone. Et standardformat har ingen mening, før det er ændret en gang.

De 15 standardformater benævnes med bogstaverne fra A-O og ændres således:  $\Omega$  . It is considered in the matrix of  $\mathcal{C}$ 

> i t

- 1- vælg "Ændring af standardformater" på menuen. |
- 2-… indtast bogstavet for det standardformat, der ønskes ændret.
- 3- indtast diskenhed og dokumentnavn for det dokument, hvis format skal overføres til det aktuelle standardformat. NB. Et dokument, der skal overføres, skal have været udskrevet på et tidligere tidspunkt, hvis man ønsker udskrivningsformatet som en del af standardformatet. ł

Det valgte dokuments format overføres somistandardformat og kan anvendes ved "opret dokument". Det valgte dokuments format overf $\begin{bmatrix} \text{``c} \\ \text{``c} \end{bmatrix}$ 

i je postala i nastavlja u koristi u koristi u koristi u koristi u koristi u koristi u koristi u koristi u kor

i H

### 4.5 KARTOTEK

the contract of the contract of the

Vælg "Kartotek" på hoved menu.

### 4.5.1 Kartoteks funktioner

Følgende funktioner anvendes til vedligeholdelse af kartotek:

<u> The Communication of the Communication of the Communication of the Communication of the Communication of the Co</u>

- oprette kartotek
- fjerne kartotek
- overfør et kartotek til standardfil
- overfør en standardfil til kartotek
- oprette kort
- rette i kort
- fjerne kort
- udskrive kort oversigt
- udvælg kort til udskriftskartotek

### 4.5.2 Kartotekets opbygning

Der kan oprettes et kartotek pr. disk. Et eventuelt udskriftskartotek, som indeholder en delmængde af stamkartoteket, vil altid blive anbragt på samme disk som dette. Udskriftskartoteket indeholder ikke kartotekskort, men er kun en liste over henvisninger til stamkartoteket.

Kartoteket oprettes med plads til et antal kort. Dette antal bestemmes af brugeren på oprettelsestidspunktet.

Hvert kort identificeres med et tal mellem 2 og det maksimale antal kort i kartoteket. Kort nr. I indeholder dog altid betegnelsen (ledeteksten) for de enkelte oplysninger.

På hvert kort kan lagres 15 oplysninger (felter), f.eks. firmanavn, adresse eller andet. Hver enkelt oplysning (felt) kan højst være på 40 tegn, og alle 15 oplysninger må tilsammen kun fylde ligeså mange tegn, som der vælges under oprettelse af kartoteket.

Hvis man ønsker f.eks. at have navn og adresse, men måske også tlf. nr. og andre oplysninger på et kartotekskort, er det en god ide at lade en linie være tom umiddelbart efter navn og adresse. Det vil kun være oplysningerne over den tomme linie, der hentes ind i dokumentet, når ("HENT KORT" funktionen benyttes. Herved kan man altså føje navn og adresse ind i en skrivelse, uden at få en masse andre oplysninger med.

Størrelsen på et kartotek kan ikke ændres umiddelbart. Kartoteket må først overføres til en standardfil, Derefter fjernes kartoteket og genoprettes i sin nye størrelse, hvorefter standardfilen kan overføres til det nye kartotek. Samme procedure kan anvendes ved overførsel af delkartoteker til andre datadisketter eller systemer, eller til at blande indholdet af 2 eller flere kartoteker i et kartotek.

! |

j

 $\mathbf i$  .

ă

### 4.5.3 Opret kartotek

- 1- vælg "Opret kartotek" på kartoteksmenu.
- 2 indtast diskenhed for kartoteket.
- 3- indtast max. antal kort i kartoteket. Forvalg 800. |
- 4…… indtast max. antal tegn pr. kartoteks kort. Forvalg' 350. Kartoteket vil derefter blive oprettet. kartotek.<br>
(a. 5.3 Opret kartotek<br>
1 - valg "Opret kartotek" på kartotek<br>
2 - indtast max, antal kort i kartotek<br>
3 - indtast max, antal tegn pr, kartotek<br>
4 - indtast max, antal tegn pr, kartotek<br>
4.5.4 Fjern kartotek<br>
1

### 4,54 Fjern kartotek i

- 1- vælg "Fjern kartotek" på kartoteksmenu.
- 2-… indtast diskenhed for kartoteket.
- 3- indtast ja eller nej for bekræft eller fortryd fjernelsen af kartoteket.

Kartoteket samt dets eventuelle udskriftskartotek fjernes fysisk fra disken.

### 4.5.5 Overfør kartotek til standardfil

- 1- vælg "Overfør til standardfil" på kartoteksmenu.
- 2- indtast diskenhed for kartotek.

the contract of the contract of the contract of

- 3 indtast kartotekstype for kartotek (stam eller udskrift).
- $4$ indtast diskenhed for standardfil.
- $5$ indtast nummeret for første kartotekskort, der ønskes overført. Systemet foreslår selv det laveste kortnr. Kartotekets ledetekster overføres altid.

<u> The Common State of the Common State of the Common State of the Common State of the Common State of the Common</u>

 $6$ indtast nummeret for sidste kort, der ønskes overført. Systemet foreslår selv det højeste kortnr.

Kartoteket bliver overført til en standardfil på den valgte disk. Filen har navn som det oprindelige kartotek med undtagelse af, at de sidste 3 tegn er ændret til DIF.

### 4.5.6 Overfør fra standardfil til kartotek

1- vælg "Indlæs fra standard fil" på kartoteksmenu.

s

- indtast diskenhed for kartotek.  $2 -$
- $3$ indtast diskenhed for standardfil.
- indtast det fulde filnavn for standarfilen. Systemet foreslår selv det filnavn, 4 – som tildeles automatisk ved overførsel af kartotek til standardfil,
- $5$ svar ja eller nej til om kortnumrene skal tages fra standardfilen. Hvis der svares Ja, vil kartotekskortene få samme numre, som de havde i det kartotek, de kom fra. Såfremt der i kartoteket findes kort med samme numre, vil disse blive erstattet af de overførte.

Hvis der svares Nej, vil de nye kort blive placeret på de kortnumre, der ikke er oprettet i kartoteket.

Hvis der ikke er plads til alle kort fra standardfilen giver systemet meddelelse herom.

svar Ja eller Nej til om ledeteksterne skal overføres fra standardfilen.  $6 -$ 

Standardfilens kort overføres nu til det valgte kartotek. Hvis der herunder viser sig at være flere tegn i et standardkort end der er afsat plads til i kartotekskorte ne, vil kun de tegn, der er plads til, blive overført. i i

### 4.5.7 ' Opret kort i kartotek

Før et kartotekskort kan udfyldes med data, skal det oprettes i kartoteket med denne funktion. I samme funktion kan kortet udfyldes.

- l- vælg "Opret kort" på kartoteksmenu.
- 2- indtast diskenhed for kartotek.

3-… indtast nummeret på det kort, der ønskes oprettet.

4-… udfyld eventuelt et eller flere felter i kortet.

5-… tryk "AFSLUT"

6- indtast kortnr. 0 for at afslutte oprettelserne, eller gentag fra punkt 3.

3 - indtast nummeret på det konten (\* 1858)<br>
4 - udfyld eventuelt et eller fle<br>
5 - tryk "AFSLUT"<br>
6 - indtast kortnr. 0 for at afslu<br>
0BS. Kort nr. 1. skal oprettes<br>
ledetekster på kortbilledet.<br>
4.5.8 Rette i kartoteksk OBS. Kort nr. I. skal oprettes og udfyldes, såfremt der ønskes påført egne ledetekster på kortbiliedet, [ !

i

4

å i

; i j !

i l  $\ddot{\dagger}$ 

Li

i

i |

### 4.5.8 Rette i kartotekskort

 $\frac{1}{2}$  and  $\frac{1}{2}$  are the set of  $\frac{1}{2}$  and  $\frac{1}{2}$  are the set of  $\frac{1}{2}$  and  $\frac{1}{2}$ 

For at kunne rette i et kort skal dette først være oprettet.

1- vælg "Ret kort" på kartoteksmenu.

2- indtast diskenhed for kartotek.

3- indtast nummeret på det kort, der ønskes rettet i

4…… indtast rettelserne.

 $5$ tryk "AFSLUT" når et kort er færdigbearbejdet, eller tryk "SIDE FREM" for at fremkalde det næste kort.

O

 $(\ )$ 

<u> 1989 - Johann Barn, amerikan besteman besteman besteman besteman besteman besteman besteman besteman besteman</u>

6 indtast kortnr. 0 for at afslutte rettelserne, eller gentag fra punkt 3.

### 4.5.9 Fjern et kartotekskort

- 1I- vælg "Fjern kort" i kartoteksmenu.
- $2$ indtast diskenhed for kartotek.
- indtast nummeret på det kort, der ønskes fjernet.
- bekræft eller fortryd fjernelsen med Ja eller Nej svar.
- indtast kort nr. 0 for at afslutte "Fjern kort", eller gentag fra punkt 3.

Det pågældende kort fjernes og skal oprettes påny, før det igen kan anvendes.

### 4.510 Udskrive oversigt fra et kartotek

- 1 vælg "Oversigt" på kartoteksmenu.
- $2$ indtast diskenhed for kartotek.
- 3 vælg "Stamkartotek" eller "Udskriftkartotek".
- 4 angiv, om skriver er påmonteret arkføder og i bekræftende fald hvilken type (sort eller hvid) og venstre margin.

Fra det valgte kartotek udskrives nu første linie (felt) samt kort nr. fra det valgte kartotek. Såfremt det valgte kartotek er et stamkartotek, udskrives fra kort nr. 2 og opefter, idet kort nr. I, som nævnt, kun indeholder ledetekster. Såfremt det valgte kartotek er et udskriftskartotek, er det udskrevne kortnummer kortets nummer i det tilhørende stamkartotek, for at kunne slå op via dette nummer for eventuelle rettelser. 9-1 Industrial eller fortryd fjernelser<br>
4 - bekræft eller fortryd fjernelser<br>
5 - indtast kort nr. 0 for at afslutt<br>
Det pågældende kort fjernes og skal<br>
4.5.10 Udskrive oversigt fra et kartotek<br>
1 - vælg "Oversigt" på ka

r

(OD)

the contract of the contract of the contract of the contract of the contract of the contract of the contract of

# 4.5.11 Udvælg kort til udskriftskartotek

Funktionen anvendes til følgende 2 formål. De to formål kan eventuelt opfyldes i samme udvælgelse. Til 1999 i 1999 ble samme udvælgelse.

Er i

 $\mathbf{r}$ 

4 ÷.

 $\cdot$ 

 $\mathbf{r}$  is a set of  $\mathbf{r}$ 

- l. Til at finde et eller flere kort, som opfylder bestemte krav om dataindhold, og se kortindholdet på dataskærmen.
- 2. For at kunne udvælge kort, som opfylder bestemte krav til dataindhold, og flette alle disse korts data med et dokument under udskrift af dette. (Se "Fletning" under "Brevskrivning").

Funktionen anvendes som følger:

- 1- vælg "Udvælg til udskrift kartotek" på kartoteksmenu.
- indtast diskenhed for kartotek.
- vælg "Stam-" elier "Udskrifts-kartotek", Der kan altid udvælges ira et udskriftskartotek, uanset hvor mange gange der har været udvalgt.
- vælg om alle de specificerede udvælgelseskriterier skal være tilfredsstillet, eller om blot et af disse behøver at være tilfredsstillet for at udvælge et kort. I hadden i stoff i stoff i stoff i stoff i stoff i stoff i stoff i stoff i stoff i stoff i stoff i stoff
- vælg om de(t) fundne kort, som tilfredsstiller søgekriterierne, skal vises på dataskærmen. Der fremstilles under alle omstændigheder et udskriftkartotek.
- for hvert datafelt i et kort vælges, om der skal opfyldes et kriterium, og i givet fald, om dette er et numerisk eller et alfabetisk kriterium. Afhængig af kriteriets type, vil kortet blive udvalgt efter følgende regler: Torthisance hibrabing<br>
6.3.11 Usbers ghart til udsärlichker totek<br>
Fuch tions anventes til følgende 2 formal. De to formul kan eventuelt op/yides i<br>
samme udvalgales.<br>
1. Til as fierds et eller flere hart, som opfylder le

i

the contract of the contract of the contract of the contract of

Ved numerisk søgekriterium og samme værdi i "fra" og "til" felterne udvælges-kortet, såfremt feltets numeriske værdi er lig med søgekriteriets. Som numerisk værdi regnes tegnene fra feltets start, såfremt disse består af tallene fra I til 9, et komma og/eller et foranstillet minus-tegn, eller et mellemrum. Et felt, som indeholder: -12 34,1 Møbler, har altså en numerisk værdi på -1234,1. Et felt, som indeholder "Biler 7", har en numerisk værdi på  $"0"$ .

Ved numerisk søgekriterium og forskellig værdi i "fra" og "til" felterne udvælges kortet, såfremt feltets numeriske værdi er lig med eller større end "fra"-søgekriteriets samt lig med eller mindre end "til"-søgekriteriets værdi. Som numerisk værdi regnes tegnene fra feltets start, såfremt disse består af tallene fra I til 9, et komma og/eller et foranstillet minus-tegn, eller et mellemrum. Et felt, som indeholder "-12 34,1 Møbler", har altså en numerisk værdi på "-1234,1". Et felt, som indeholder "biler 7", har en numerisk værdi på "0",

Ved alfabetisk søgekriterium og samme værdi i "fra" og "til" feltet udvælges kortet, såfremt feltet et eller andet sted indeholder søgekriteriet.

Ved alfabetisk søgekriterium og forskellig værdig i "fra" og "til" feltet udvælges kortet, såfremt feltets alfabetiske værdi i samme positioner er lig med eller større end "fra"-søgekriteriets samt lig med eller mindre en "til" søgekriteriets værdi.

- $7$ indtast "fra"-kriterium og "til"-kriterium for hvert datafelt, der ønskes undersøgt.
- 8a-Såfremt, der er valgt at vise udvalgte kort, kan der efter hvert fundet kort indtastes 0 for at standse udvælgelsen eller "vognretur" for at fortsætte.

oa

O

VO

8b- I modsat fald fortsætter søgningen hele kartoteket igennem. .

Lad os prøve punkt for punkt at oprette et kartotekskort:

Vælg Dem frem til Kartoteksmenuen.

? For at kunne oprette et kort, skal selv kartoteket først oprettes. Vælg funktion H -Opret Kartotek. Denne funktion afsætter plads på disketten til et bestemt antal kort - som De bestemmer - med et bestemt antal tegn pr. kort. Systemet foreslår nogle standardværdier, som De kan vælge at bruge eller ændre. Når De har bestemt Dem, og har indtastet de værdier De ønsker, tastes "RETRN".

Systemet vender tilbage til kartoteksmenuen + vælg nu A<sup>i</sup> for opret kort. Vi skal nu oprette ledeteksterne til kartotekskortene. Disse oprettes på kort nr. 1. (Systemet foreslår selv 1). Tast nu f.eks. NAVN ud for linie 1, ADRESSE ud for linie 2, POSTNR og BY ud for linie 3. Når De færdig, tastes AFSLUT.

> 1  $\cdot$

i.

| i

Markøren vender nu tilbage til "Kortnr... =  $+$ ". Teksterne vil blive flyttet ud til venstre for pilene, og vil komme frem, hver gang et nyt kort oprettes. Opret evt. et par kort, og vend derefter tilbage til menuen med 0 ud for kortnr.

 $\cdot$ 

Under brevskrivning vil De finde et eksempel på, hvordan sådanne kartotekskort flettes ind som adresse på en standardskrivelse. Her vil  $\dot{v}$ i prøve at flette enkelte af kartotekkortets oplysninger ind i et brev. Hertil benyttes flettekommandoerne (se desuden gennemgangen af Tekstkommandoer på side 96). Dette benyttes primært, når man skal udsende en række enslydende breve til flere forskellige mennesker, og ønsker personlige oplysninger flettet ind i brevene. TextMenter inhusing<br>
For at issues operate et leart, also selv harbower foret operates. Valg fashition H<br>  $\bigcirc$  - Groen Kartoten, Domes function distant of the selection of a distance of et leasters and<br>
Regis cannot and

Gå frem gennem menuerne og ind i Brevskrivning. Opret følgende skrivelse med navnet "FLET",

t . Hi

 $\mathbf{h}$  $·f2$ 

 $\mathbf{f}$ 3  $\mathbf{f}$ 

Kære :fl

Vi har med glæde modtaget Deres forespørgsel, og sender Dem hermed det ønskede materiale. !

Afslut brevet og svar j til udskrivning.

 $\left( \begin{array}{ccc} 0 & 0 & 0 \\ 0 & 0 & 0 \\ 0 & 0 & 0 \\ 0 & 0 & 0 \\ 0 & 0 & 0 \\ 0 & 0 & 0 \\ 0 & 0 & 0 \\ 0 & 0 & 0 \\ 0 & 0 & 0 \\ 0 & 0 & 0 \\ 0 & 0 & 0 \\ 0 & 0 & 0 & 0 \\ 0 & 0 & 0 & 0 \\ 0 & 0 & 0 & 0 \\ 0 & 0 & 0 & 0 & 0 \\ 0 & 0 & 0 & 0 & 0 \\ 0 & 0 & 0 & 0 & 0 \\ 0 & 0 & 0 & 0 & 0 \\ 0 & 0 & 0 & 0 & 0 &$ 

Når udskrivningsmenuen udfyldes, skal der i udskriftsmenuen henvises til det anvendte kartotek. Forneden spørges: "Kartoteksfletning". Her svares J og et bogstav for, hvilken diskette kartoteket skal hentes fra.

# 4.6 TEKNISKE OPLYSNINGER

# 4.6.1 Pladskrav på disk

De anførte pladskrav kan variere fra maskintype til maskintype, fra CP/M til er håndbog<br>
TEKNISKE OPLYSNINGER<br>
Pladskrav på disk<br>
De anførte pladskrav kan variere fra r<br>
CP/M, idet de blandt andet afhænger af c CP/M, idet de blandt andet afhænger af den pladsenhed, som CP/M arbejder med.

Q&

ľ

 $\sigma_{\rm eff}$  .

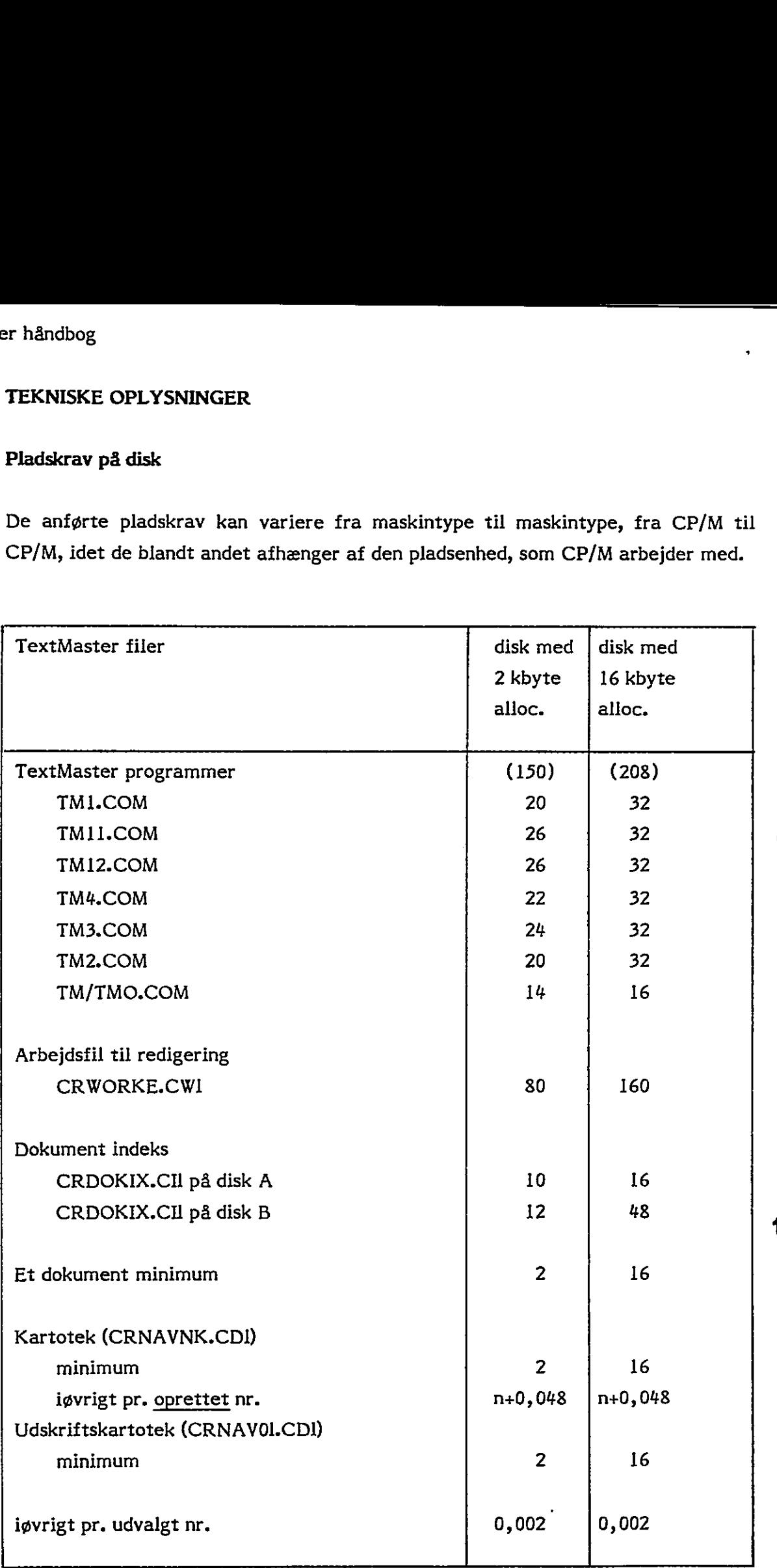

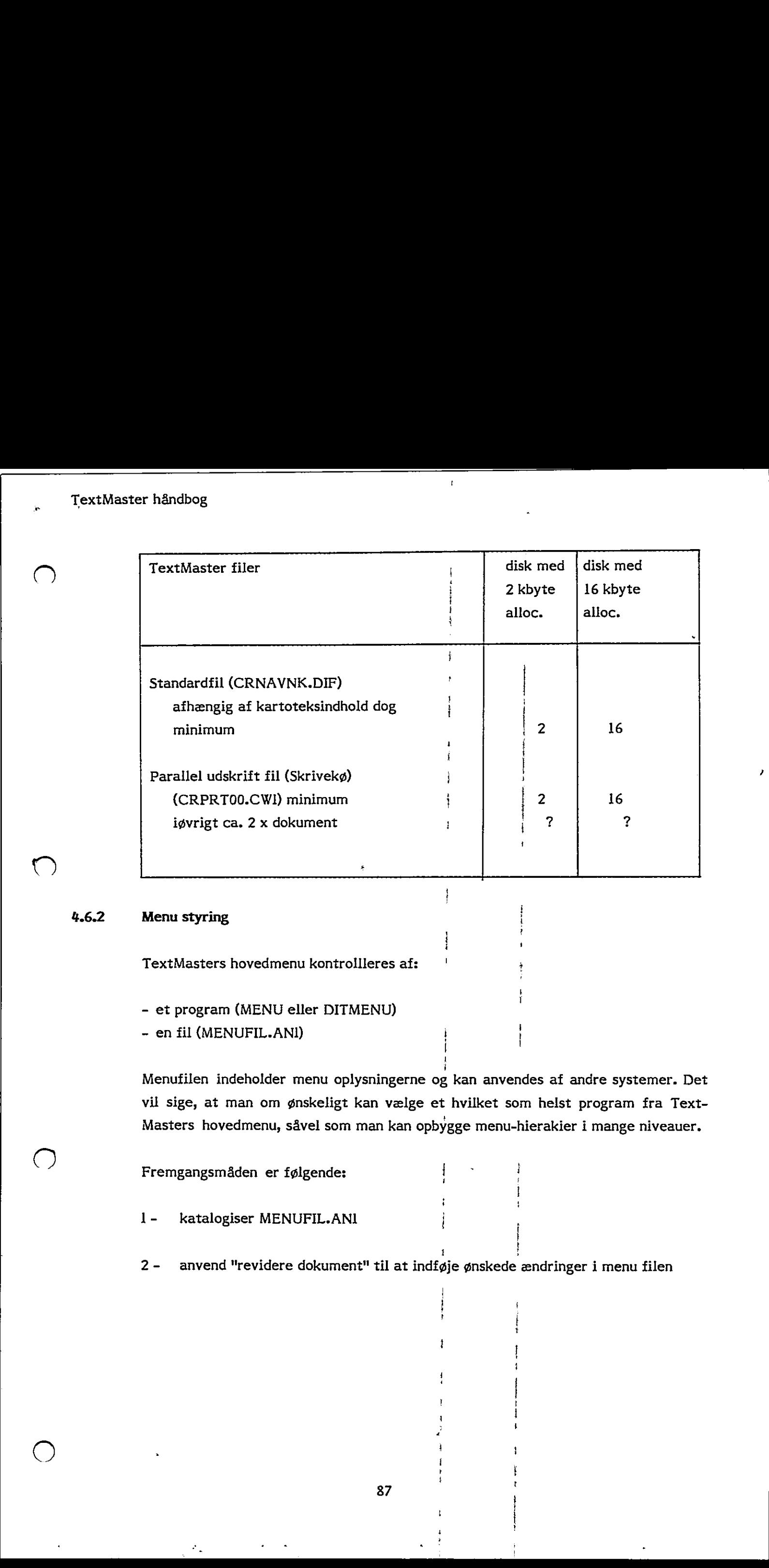

 $\ddot{\phantom{a}}$ 

4.6.2 Menu styring

TextMasters hovedmenu kontrollleres af:

- et program (MENU eller DITMENU)

- en fil (MENUFIL.ANI)

Menufilen indeholder menu oplysningerne og kan anvendes af andre systemer. Det vil sige, at man om ønskeligt kan vælge et hvilket som helst program fra Text-Masters hovedmenu, såvel som man kan opbygge menu-hierakier i mange niveauer.

 $\mathbf{z}$ 

i

Fremgangsmåden er følgende:

1- katalogiser MENUFIL.ANI

2 – anvend "revidere dokument" til at indføje ønskede ændringer i menu filen

i l . . t

1

følgende udseende.

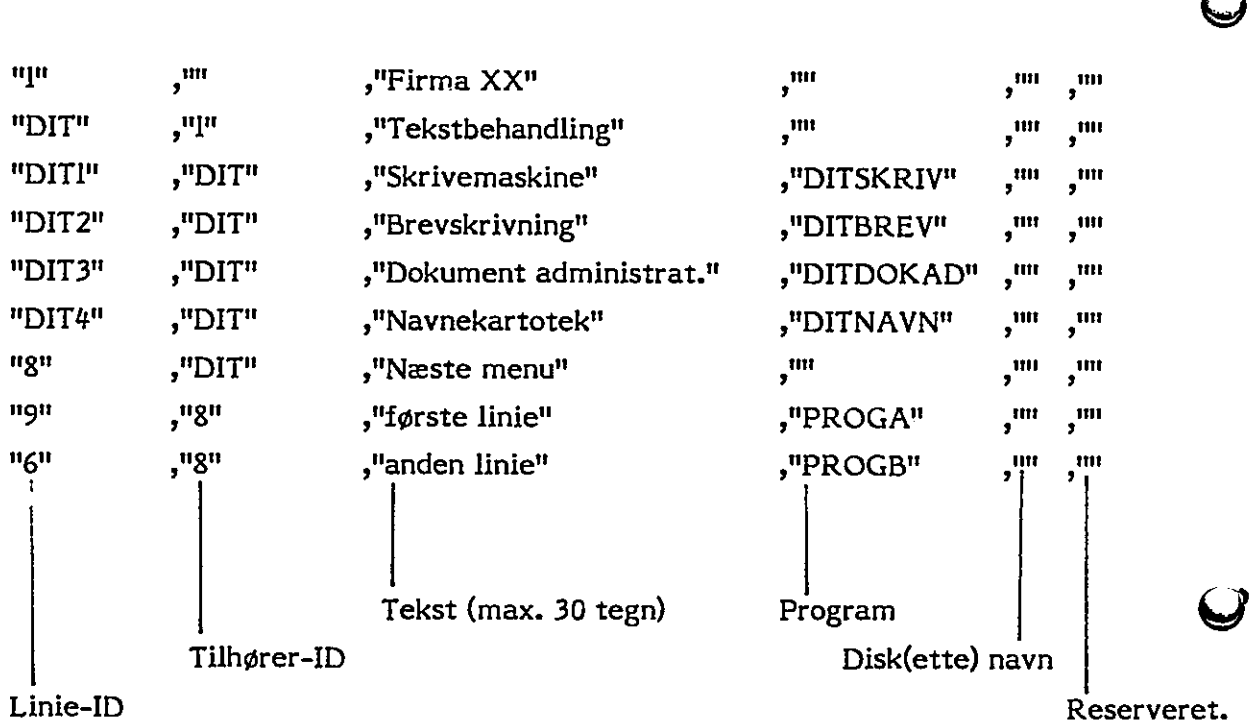

Oplysningerne i menu filen skal følge den beskrevne syntaks. Filen kan have

<u> La componente de la componente de la componente de la componente de la componente de la componente de la compo</u>

Alle kommaer og anførselstegn skal eksisterer på hver linie, og der må ikke eksistere flere pr. linie.

Linie-ID er valgfri, men skal være entydig.

Hvis "Program" ikke er udfyldt, er "Tekst" en menu overskrift.

Hvis "Tjlhører-ID" ikke er udfyldt, er "Tekst" hovedmenuen.

Max. antal "IDer" pr. "Tilhører-ID" er 12.

Max. antal "Tekst"-tegn pr. "Tilhører-ID" er 240.

Hvis "Disk(ette)navn" er udfyldt, anmodes om disk(ette)skift. Der udføres normalt en BASIC CHAIN til programmet med et COMMON areal. Såfremt det tredie tegn i programnavnet har første bit sat til I udføres en BASIC RUN.

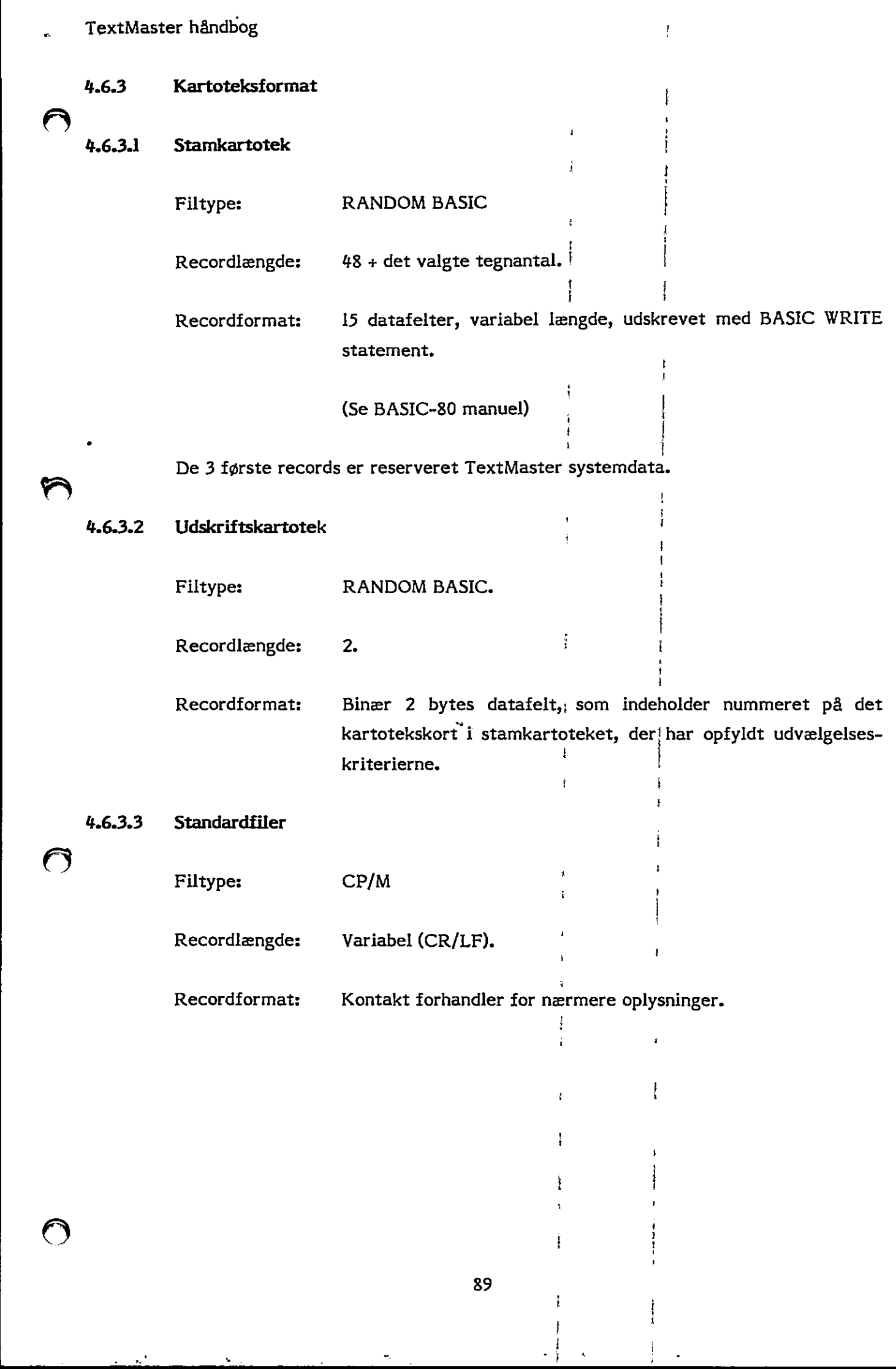

l,

I

Ì

Į

i

the company of the company

# 5. UDSKRIVNING

Dette kapitel omhandler udskrivning; afsnit 1 beskriver udfyldelse af udskrivningsmenuen, derefter beskrives hvordan man kan ændre udskrivningsformatet med tekstkommandoer, indstilling af skrivemaskine med arkføder, udskrivning af telexstrimmel og et eksempel på udskrivning.

Ĺ.

k,

<u> 1989 - Johann Barnett, amerikansk politiker (d. 1989)</u>

# 5.4 Udskrivningsmenu

I dette afsnit beskrives udskrivningsmenuen i sin helhed."

 $\bullet$  and the set of  $\bullet$  and  $\bullet$  and  $\bullet$ 

Ved enhver udskrivning præsenterer TextMaster udskrivningsmenuen på skærmen som vist nedenfor. I det følgende beskrives betydningen af de enkelte spørgelinier samt opsætning af skriveren. De i siden anførte bogstaver refererer til den  $\left| \begin{array}{c} 1 \\ 1 \end{array} \right|$ er håndbog<br>
Udskrivningsmenu<br>
I dette afsnit beskrives udskrivningsmenuen<br>
Ved enhver udskrivning præsenterer TextMa<br>
som vist nedenfor. I det følgende beskrive<br>
nier samt opsætning af skriveren. De i side<br>
efterfølgende t efterfølgende tegning og tekst.

i ii

 $\cdot$ 

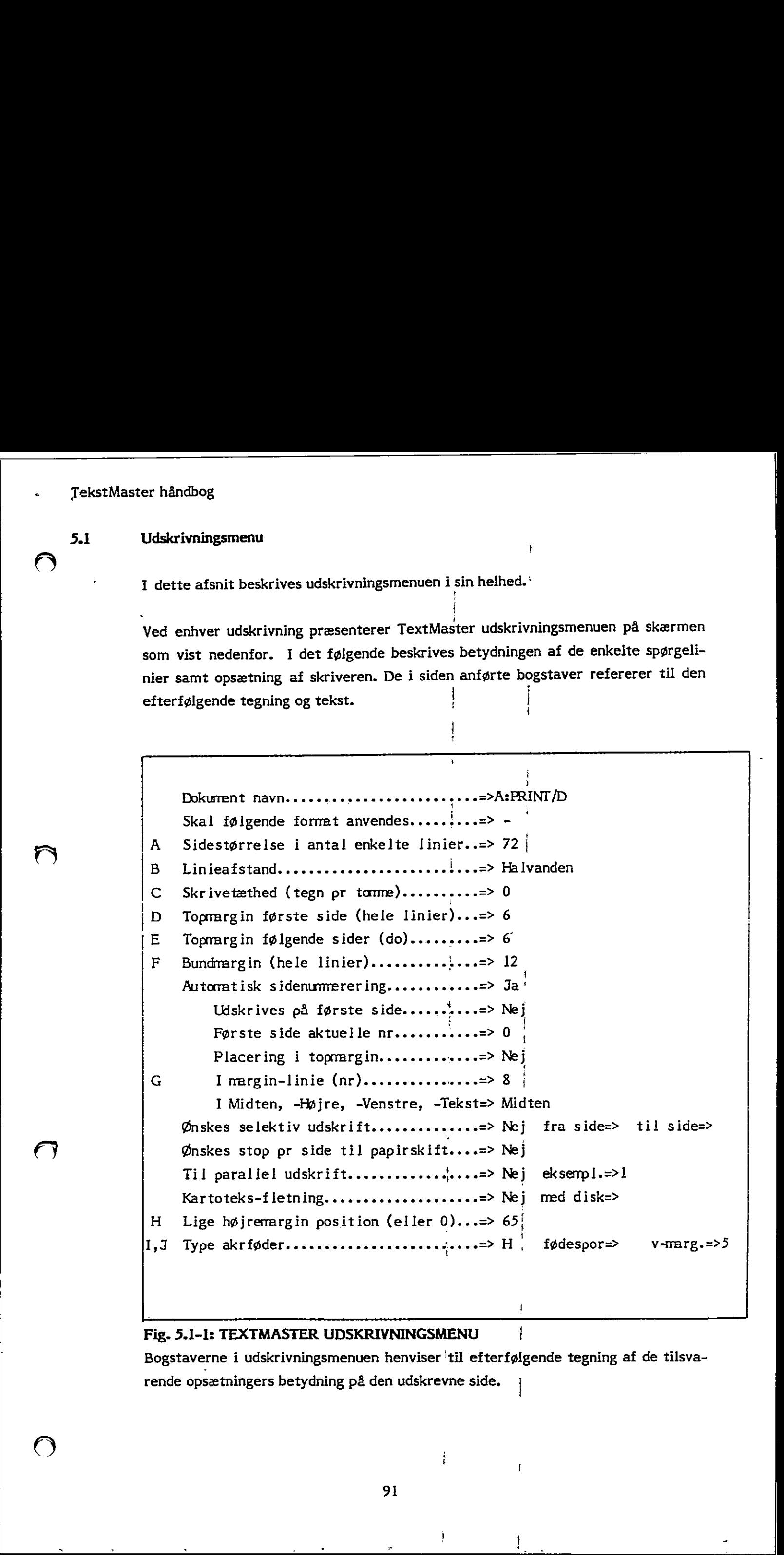

# Fig. 5.1-1: TEXTMASTER UDSKRIVNINGSMENU |

 $\overline{\phantom{a}}$  . The contract of the contract of the contract of the contract of the contract of the contract of the contract of the contract of the contract of the contract of the contract of the contract of the contract of

Bogstaverne i udskrivningsmenuen henviser 'til efterfølgende tegning af de tilsva rende opsætningers betydning på den udskrevne side, |

the company of the company

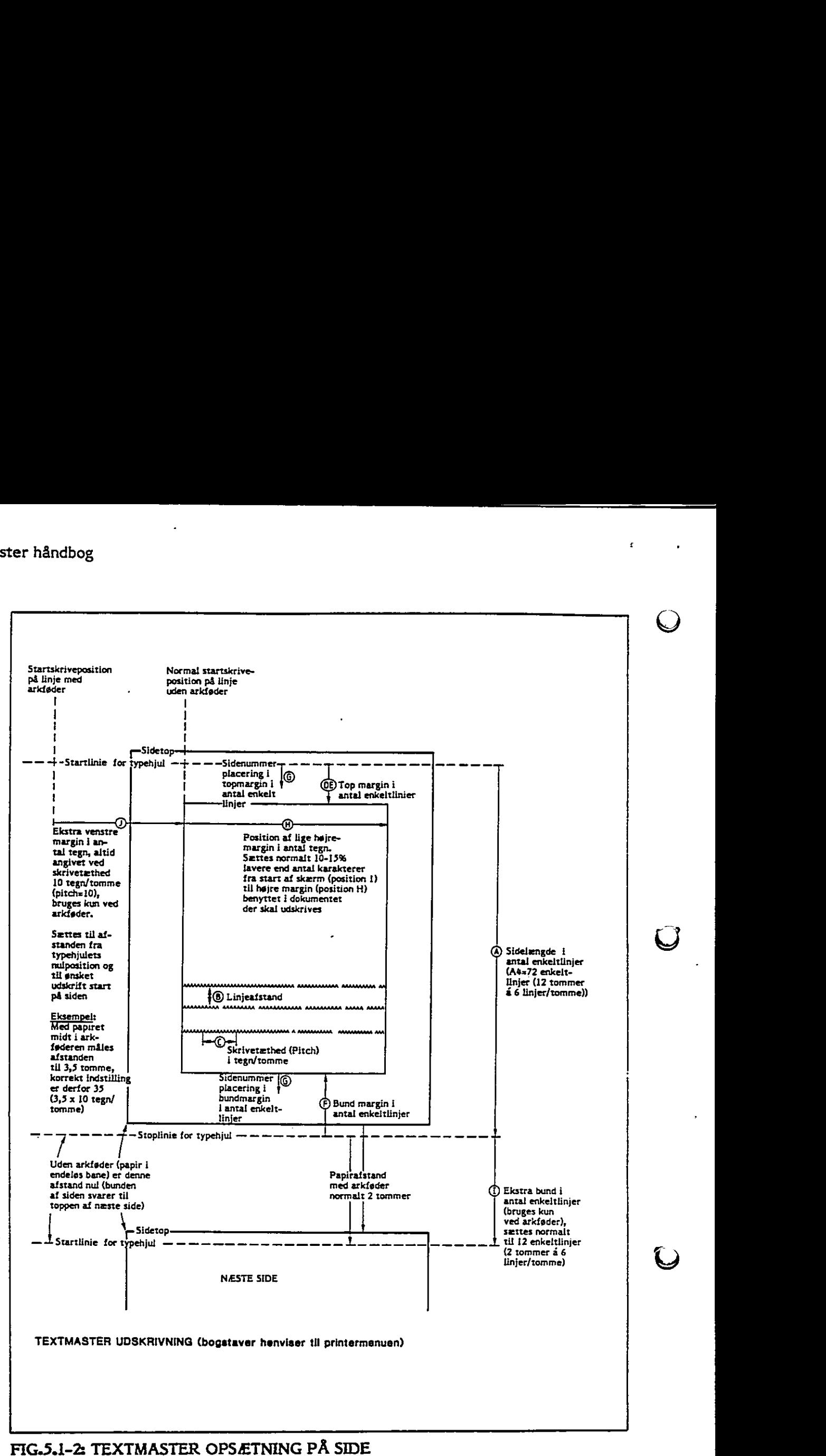

t

 $\begin{array}{c}\n 92 \\
 \end{array}$ 92

j.

Skal følgende format anvendes....=>

Valgmuligheder:

- 1. "J" -ja- For at påbegynde udskriften med den viste opsætning af udskrivningsmenuen.
- 2. "N" -nej- For at ændre opsætning i udskrivningsmenuen, opsætningsmulighederne vælges ved at trykke "RETRN".

 $\cdot$  Here are the set of the set of the set of the set of the set of the set of the set of the set of the set of the set of the set of the set of the set of the set of the set of the set of the set of the set of the set o

3. "K" -kladde- For at udskrive dokumenter uden hensyn til de specielle udskriftsfaciliteter, der er valgt i udskrivningsmenuen. "kladde" anvendes også ved udskrivning på ikke-tekstbehandlingsskriver (matrixskriver etc.) og til telexstrimler.

 $\cdot$ 

 $4.$  "X" Gå tilbage til brevmenu uden udskrivning.

(A) Sidestørrelse i antal enkeltlinier....=>

Skriveren vil være sat op til et antal linier pr. tomme (normalt 6 linier pr. tomme, 1 tomme = 2.54 cm), sidelængden måles med lineal og der konverteres til det tilsvarende antal enkeltlinier. (Sidestørrelsen i enkeltlinier svarer til afstanden mellem typehjulets start og stoplinie på siden.)

y i

Eksempel: Den normale opsætning af skriver er 6 linier pr. tomme. Sidelængden af A4 papir på højkant måles til 12 tommer, svarende til  $12 \times 6 = 72$  linier.

 $\ddot{\phantom{1}}$ 

|

# $(B)$  Linieafstand....=>

Valgmuligheder:

- 1. "E" Enkelt linieafstand
- 2. "H" Halvanden linieafstand
- 3. "D" Dobbelt linieafstand

# $(C)$ ndbog<br><u>Skrivetæthed (tegn</u> Skrivetæthed (tegn pr. tomme)....=>

Den skrivetæthed (pitch) i tegn pr. tomme dokumentet skal udskrives med. Denne er bestemt af det anvendte typehjul, se fig. 5.3.1-1 indstilling af skriver i det senere afsnit herom, der indeholder tabel over de mest anvendte typehjul.

 $\bigcirc$ 

J

# Valgmuligheder:

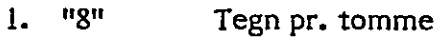

- $2.$  " $10"$  Tegn pr. tomme
- $3.$  " $12$ " Tegn pr. tomme
- 4, "15" Tegn pr. tomme
- 5. "0" Variabelt antal tegn pr. tomme. Denne opsætning bruges for PS typehjul (proportionalskrift) og giver variabel skrivetæthed efter de enkelt tegns længde. anvendte typehjul.<br>
Valgmuligheder:<br>
1. "8" Tegn<br>
2. "10" Tegn<br>
3. "12" Tegn<br>
4. "15" Tegn<br>
5. "0" Varial<br>
PS ty<br>
hed e:<br>
Topmargin første sid

### (D) Topmargin første side (hele linier)…..=>

Afstand i antal enkeltlinier fra typehjulets toplinieposition på siden ned til den linie, hvor tekstudskriften startes.

I topmargin kan med de efterfølgende spørgelinier i menuen indsættes sidenummer og evt. fast tekst kan være indsat med tekstkommando (:Top=n $\cdot$ næste afsnit om tekstkommandoer). Topmargin første s<br>Afstand i antal en<br>den linie, hvor tek<br>I topmargin kan<br>sidenummer og ev<br>næste afsnit om te<br>Topmargin følgend I topmargin ka<br>sidenummer og<br>næste afsnit om<br>Topmargin følge<br>Som for "Topma<br>Bundmargin (he

### (E) Topmargin følgende sider (do)….=>

Som for "Topmargin første side" ovenfor, men for efterfølgende sider.

### (F) Bundmargin (hele linier).…=>

Afstand i antal enkeltlinier fra typehjulets stoplinie op til den linie, hvor tekstudskriften stopper på siden.

I bundmargin kan med de efterfølgende spørgelinier i menuen indsættes sidenummer og evt. fast tekst kan indsættes med tekstkommando (:bund=n, se næste afsnit om tekstkommandoer). erfølgende spørgelini<br>kan indsættes med te<br>ndoer).<br>.<br>.

ndbog<br>Automatisk sidenu Automatisk sidenummerering ....=>

Valgmuligheder:

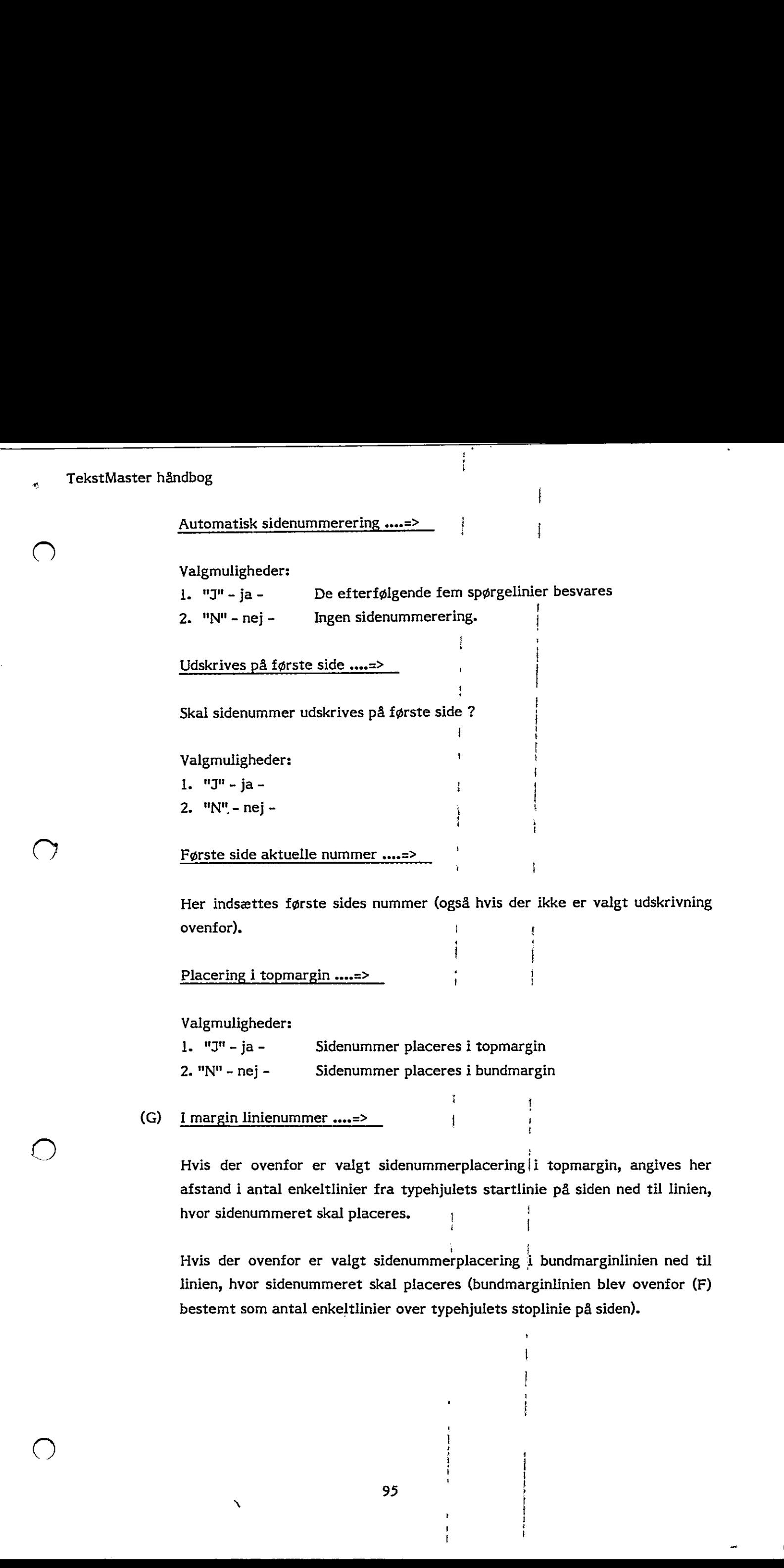

Her indsættes første sides nummer (også hvis der ikke er valgt udskrivning ovenfor).

Placering i topmargin ....=>

Valgmuligheder:

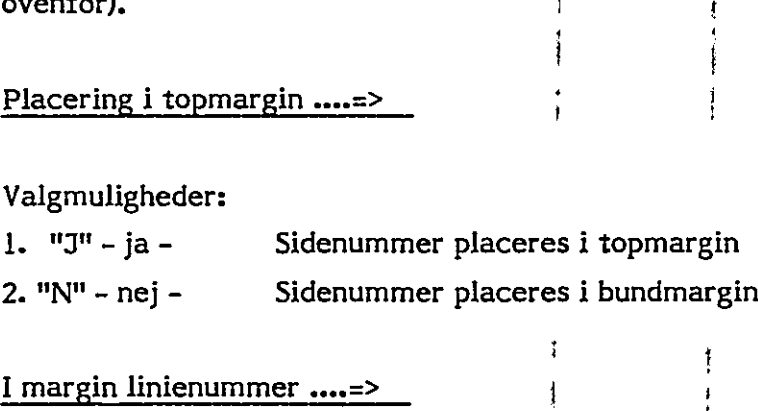

(G) I margin linienummer ....=> |

> Hvis der ovenfor er valgt sidenummerplacering i topmargin, angives her afstand i antal enkeltlinier fra typehjulets startlinie på siden ned til linien, hvor sidenummeret skal placeres. i i i i

i i

.

! |:

! i

Hvis der ovenfor er valgt sidenummerplacering i bundmarginlinien ned til linien, hvor sidenummeret skal placeres (bundmarginlinien blev ovenfor (F) bestemt som antal enkeltlinier over typehjulets stoplinie på siden).

ndbog<br><u>I midten, – højre</u>, I midten, - højre, - venste …=>

# Valgmuligheder:

- 1. "MY -midt- Sidenummer placeres i midten af siden ndbog<br>
I midten, - højre, - venste<br>
Valgmuligheder:<br>
1. "M" -midt-<br>
2. "H" -højre- Sidenu<br>
3. "V" -venstre- Sidenu<br>
4. "T" -tekst- Sidenu<br>
Ønskes selektiv udskrift =:
- 2. "H" -højre- Sidenummer placeres i højre side af siden

<u> 1980 - Andrea Andrea Andrea Andrea Andrea Andrea Andrea Andrea Andrea Andrea Andrea Andrea Andrea Andrea Andr</u>

- 3. "V" -venstre- Sidenummer placeres i venste side af siden
- 4. UT" -tekst- Sidenummer placeres ved (top- eller bundlinie tekst)

# Ønskes selektiv udskrift =>, fra side =>, til side =>

# Valgmuligheder:

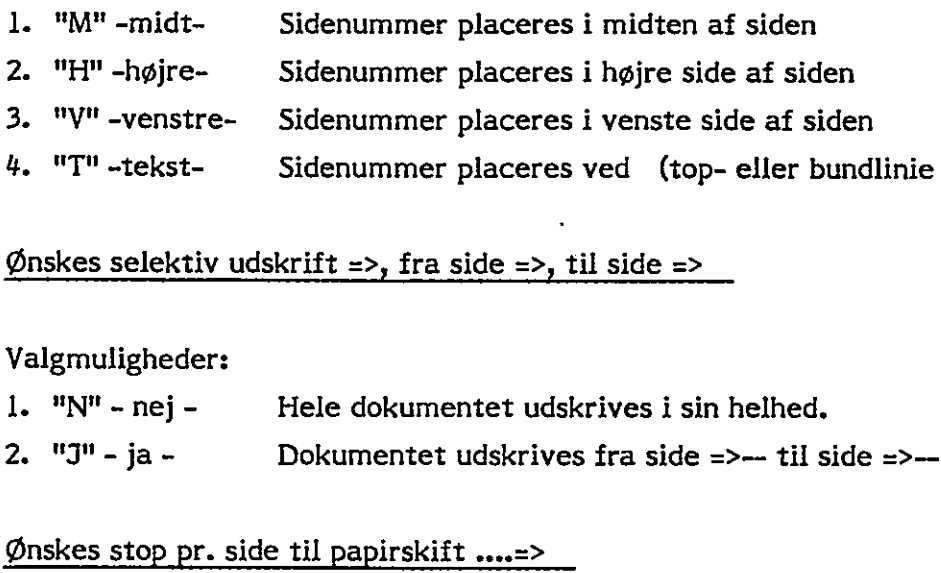

# Ønskes stop pr. side til papirskift …=>

# Valgmuligheder:

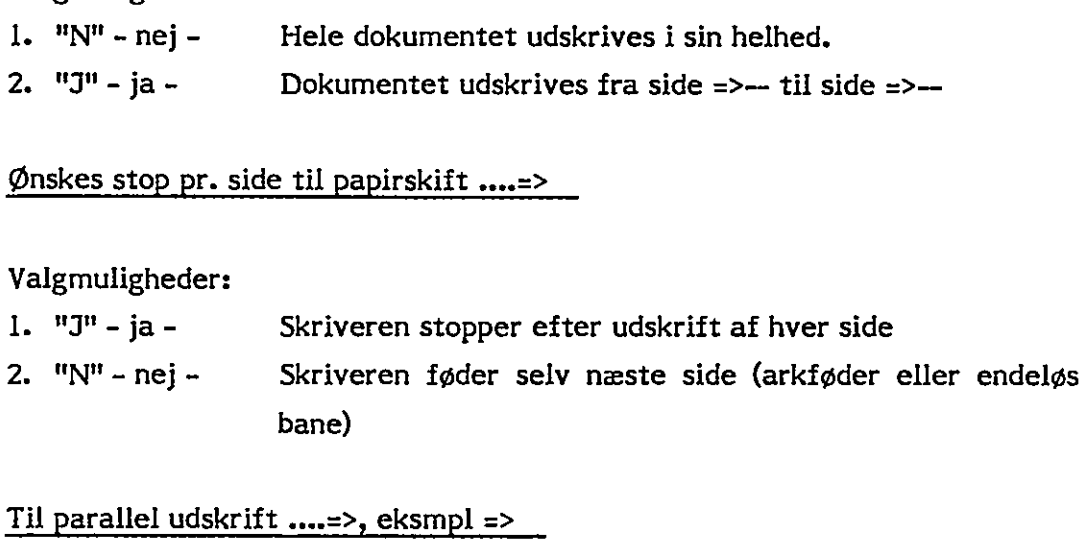

# Til parallel udskrift …=>, eksmpl =>

# Valgmuligheder:

I. "N" - nej- Udskriften starter umiddelbart efter udfyldelse af skrivermenuen og TextMaster er optaget sålænge udskriften foregår.

 $\blacktriangleright$ 

2. "J" - ja - Dokumentet overføres til paralleludskrivningskøen, og udskrives i det antal eksemplarer, der angives i: eksmpl. z>—,. Udskrivning fra paralleludskrivningskøen startes og stoppes med funktionstasterne "START UDSKR" og "STOP UDSKR". Ved parallel udskrivning er TextMaster fri til andet arbejde under udskrivningen. niddelbart efter udfyldelse af<br>Master er optaget sålænge ud-<br>til paralleludskrivningskøen, og<br>emplarer, der angives i: eksmpl.<br>ralleludskrivningskøen startes og<br>tasterne "START UDSKR" og<br>rallel udskrivninger TextMaster<br>er  Kartoteksfletning ....=>, med disk =>

Valgmuligheder:

l. "N" - nej - Dokumentet udskrives uden fletning med kartoteksdata.  $\mathbf{i}$   $\mathbf{j}$   $\mathbf{k}$ 

i

ŧ

2. "S" -stam-Dokumentet flettes med stamkartoteksdata under udskrivningen. Disk (A,B,etc.) der indeholder det valgte stamkartotek angives i :med disk =>--. Dokumentet udskrives i lige så mange eksemplarer, som der er kort i stamkartoteket.

i

U

3. "U"-udskrift-Dokumentet flettes<sup>}</sup> med udskriftkartoteksdata under udskrivningen. Disk (A,B,etc.), der indeholder det valgte udskriftskartotek angives i :med disk =>—. Dokumentet udskrives i lige så mange eksemplarer, som der er kort i udskrivningskartoteket.

i  $\frac{1}{3}$ 

Bemærkninger: Et kartotekskorts datafelter placeres i dokumentet ved hjælp af flettekommandoerne " :f1 " til " :f15 ", som fletter hvert sit tilsvarende felt. Kartoteksfeltet indflettes i den pågældende linie således, at efterfølgende tekst forskydes til højre eller venstre afhængigt af kartoteksfeltets størrelse. Teksten flyttes aldrig til næste linie i dokumentet. 3, "U"-udskritt- Dokumente<br>
skrivingen<br>
udskrittska<br>
udskrittska<br>
udskrivning<br>
Bernærkninger: Et kartotel<br>
hjælp af flettekommandee<br>
tilsvarende felt. Kartotel<br>
således, at efterfølgende te<br>
af kartoteksfeltets størrel<br>
do

 $\ddot{\phantom{1}}$ 

 $\mathbf i$  .  $\ddot{\phantom{0}}$ 

(H) Lige højre margin position (eller 0)....=>

Valgmuligheder:

2. "nnn"

(D) I. non Der udskrives uden lige højre margin.

97

Angiver afstanden mellem typehjulets startskriveposition på siden og udskreven lige højre margin i antal karakterer ved 10 tegn pr. tomme (10 pitch, d.v.s. afstand er  $\frac{nnn}{n}$ tommer. Typehjulets startskriveposition på siden svarer til dokumentets marginposition 1 (uanset den i dokumentet benyttede venstremarginposition). "nnn" sættes normalt 10-15% lavere end dokuments højremarginposition, dermed sikres at ikke helt udfyldte linier ikke får for stor karakterafstand og skriveren vil selv sammenpresse karektererne på udfyldte linier, hvor det er nødvendigt.

Bemærkninger: Når "nnn" er forskellig fra "0" er det bestemmende for den virkelige udskrevne karaktertæthed (og ikke den foregående opsætning af karaktertæthed i spørgelinie (C)). TextMaster vil udskrive en linie fra dokumentet uanset hvor lang, inden for den ved "nnn" specificerede afstand, ndbog<br>
erkninger: Når "nnn" er for den virkelige udskrevne karakterta<br>
af karaktertæthed i spørgelinie (C<br>
dokumentet uanset hvor lang, inder<br>
også hvis det medfører at den må s<br>
Type arkføder ....=>, eks. bund => også hvis det medfører at den må skrive karaktererne oven i hinanden.

# $(I, J)$  Type arkføder ....=>, eks. bund => v-marg => fødespor => v-marg =>

# Valgmuligheder:

l. Der anvendes ikke arkføder, d.v.s. enten papir i endeløs bane eller enkelt ark.

- 2. SORT Der anvendes arkføder, ekstra bund svarende til afstanden i enkeltlinier imellem siderne fra arkføderen (normalt 2 tommer ved 6 linier pr. tomme, svarende til 12 enkeltlinier) indsættes i :eks. bund =>--. (A-sidestørrelse + J skal altid give 84). Papiret fødes normalt i midten af arkføderen, d.v.S at typehjulets normale hvileposition i venstre side af skriveren er forskellig fra den ønskede startskriveposition på arket, denne afstand i antal karakterer ved 10 karakterer pr. tomme indsættes i :Vmarg=>--, (eksempel: Med papiret midt i arkføderen måles afstanden til 3,5 tomme, korrekt indstilling er derfor 35 (3.5 tomme svarende til 3.5 x 10 tegn pr. tomme).
- 3. HVID Der anvendes dobbeltsidet (hvid) arkføder, fødespor svarende til, hvorvidt der anvendes en eller to papirbakker.

være hensigtsmæssigt ogs<br>, sættes f.eks. bund => 0<br>flyttes i forhold til typeh Bemærkninger: Det kan undertiden være hensigtsmæssigt også at angive arkføder, når en sådan ikke benyttes, sættes f.eks. bund => 0 og V-marg. => XX kan startskrivepositionen herved flyttes i forhold til typehjulets hvileposition.
### 5.2 Tekstkommandoer

Med kommandoer indsat i dokumentets teskt kan man ændre udskrivningen af dele af dokumentet i forhold til de i udskrivningsmenuen valgte værdier. Det er disse tekstkommandoer der gør, at man ikke er bundet til menuens faste udskrivnings format hele dokumentet igennem, og hermed opnå virkelig fremragende resultat for et udskrevet dokument.

En tekstkommando skal i de fleste tilfælde altid starte i skærmens yderste venstre side (position 1), uanset position af venstremargin, eksempel:

.

kj

kt

 $\ddot{\phantom{1}}$ 

 $: pitch=12$   $:linie=1,5$   $: side:=10$ 

Der kan anbringes flere tekstkommandoer på samme linie. På skærmen må der ikke indtastes tekst udover interne kommentarer på en linie med tekstkommandoer, idet denne linie fjernes i udskriften.

De fleste tekstkommandoer svarer i deres ,virkemåde nøje til den tilsvarende spørgelinie i udskrivningsmenuen.

# <mark>:<sup>linie</sup></mark>

" Ø

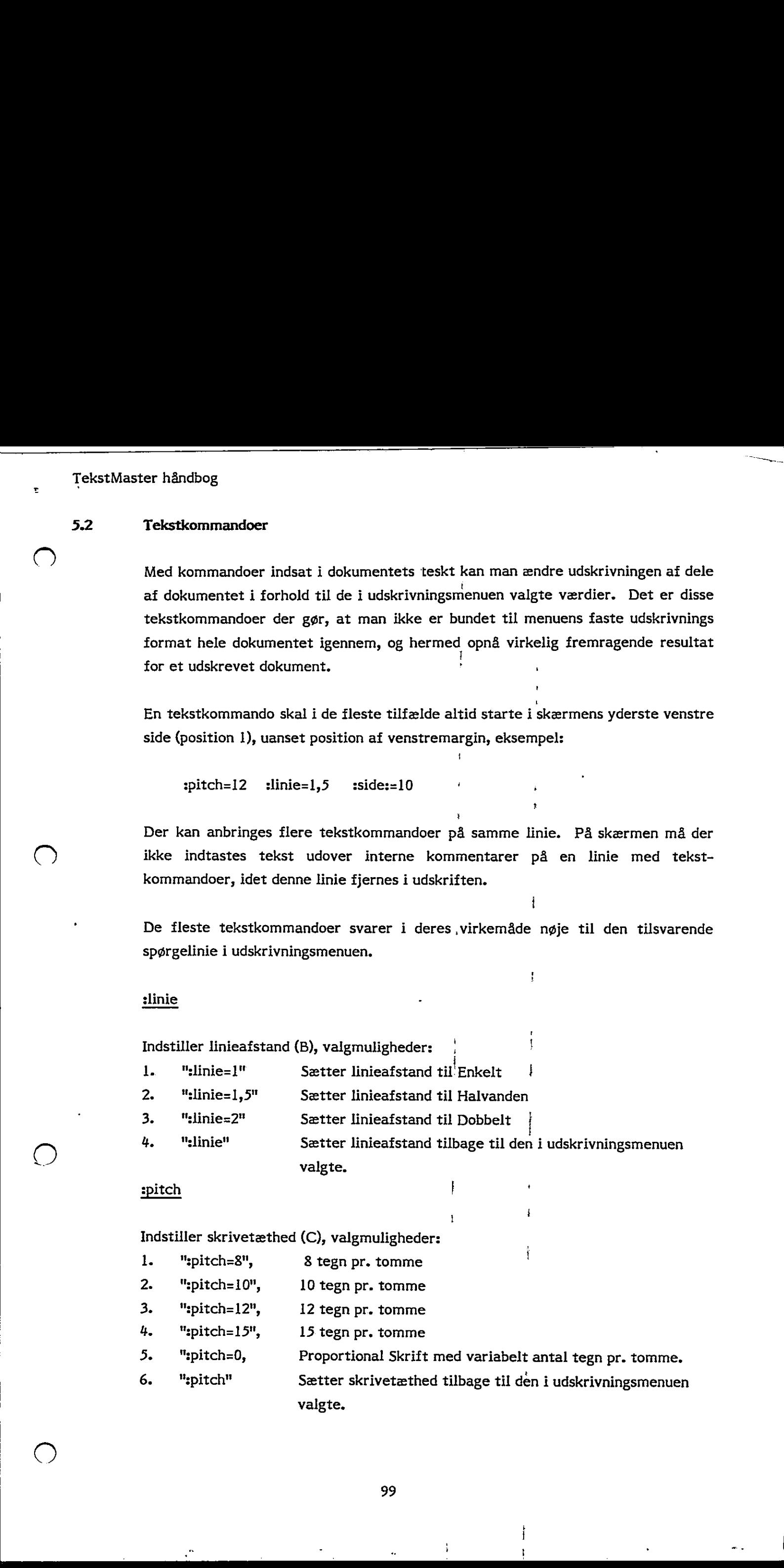

Indstiller skrivetæthed (C), valgmuligheder:

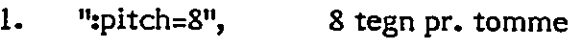

- 2. "spitch=10", 10 tegn pr. tomme
- 3. "spitch=12", 12 tegn pr. tomme
- 4. "spitch=15", 15 tegn pr. tomme
- 5. "spitch=0, Proportional Skrift med variabelt antal tegn pr. tomme.
- 6. ":pitch" Sætter skrivetæthed tilbage til den i udskrivningsmenuen valgte.

### :lhm

<u> 1989 - Jan Samuel de Carlos de La Barbara (m. 1989).</u>

Indstiller lige højre marginsafstand (H) fra typehjulets startskriveposition på siden, valgmuligheder:

- 1. "sihm=0" Der udskrives uden lige højre margin
- 2... "slhm=nn" Angiver afstanden til lige højre margin i antal karakterer (ved 10 tegn/tomme).
- 3. "lhm" Sætter lige højre margin tilbage til den i udskrivningsmenuen valgte.
- Bemærkninger: Ændring af lige højre margin benyttes f.eks. i teksten, hvor et afsnit ønskes trukket ind fra højre-marginen, eksempelvis ved underafsnit, subparagraffer etc.

### stop

 $\mathbf{f}$ 

Indsættelse af fast tekst i Topmargin, der skal udskrives øverst på alle følgende sider, eller indtil næste :top kommando med samme linienummer (n).

":top=n tekst, tekst, tekst, tekst, tekst"

Bemærkninger: n angiver afstanden i antal enkeltlinier fra typehjulets startlinie på siden, ned til linien hvor den faste tekst skal indsættes (øverste linie svarer til n=l). Resten af den skærmlinie der indeholder :top kommandoen overføres som fast tekst på hver efterfølgende side. For udskrift af flere linier med tekst i topmargin, kan flere top kommandoer med forskelligt linienummer benyttes, På skærmen svarer position 11 til l. position i udskrivningen. Såfremt top-teksten skal indeholde sidetal, skrives et nummertegn ( ) der hvor man ønsker tallet placeret. Man skal være opmærksom på, at topteksten skal stå i samme linie, som man angiver for sidenummeret i udskriften.

### sbund

Indsættelse af fast tekst i bundmargin, der skal udskrives nederst på alle følgende sider, eller indtil næste ;bund kommando med samme linienummer (n).

"sbund=n tekst, tekst, tekst, tekst, tekst"

TekstMaster håndbog : EJ

Bemærkninger: n angiver afstanden i antal enkeltlinier fra bundmarginli<sup>a</sup>nien, ned til linien, hvor den faste tekst skal indsættes (den øverste linie svarer til n = I). Resten af den skærmlinie, der indeholder :bund kommandoen, overføres som fast tekst på hver efterfølgende side. For udskrift af flere linier med tekst i bundmargin kan flere top kommandoer med forskel ligt linienummer benyttes.

Såfremt bundteksten skal indeholde sidetal skrives et nummertegn der hvor man ønsker tallet placeret. Man skal være opmærksom på, at bundteksten så skal stå i samme linie, som man angiver for sidenummeret i udskrivningsmenuen.

 $\bullet$  in the set of  $\bullet$ 

 $\mathbf f$ 

H

. .

 $j$  's  $j$  's  $j$ 

sside in the set of the set of the set of the set of the set of the set of the set of the set of the set of th

Fremtvinger øjeblikkeligt sideskift eller beskytter mod sideskift for et antal linier frem, valgmuligheder:

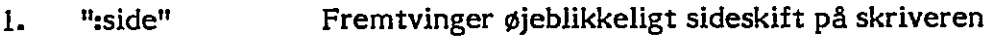

2. "sside=n" Fremtvinger sideskift ihvis der er. mindre end n enkeltlinier tilbage på siden under udskrift.

Advarsel: hvis dokumentet udskrives med halvanden eller dobbelt linieafstand skal det linieantal ,i dokumentet (skærmen), der ønskes beskyttet efter :side kommandoen, ganges med 1.5 eller 2 for at få det tilsvarende antal enkeltlinier (n), der skal beskyttes.  $\begin{array}{c} \begin{array}{c} \begin{array}{c} \begin{array}{c} \end{array}\\ \begin{array}{c} \end{array} \end{array} \end{array}$ 

### (9) :kommentar

Kommentarer der ønskes indsat i dokumentet, men ikke udskrevet, valgmuligheder:  $\ddot{i}$ 

. The contract of the contract of the contract of the contract of the contract of the contract of the contract of 1. ":" Et kolon i position 1 efterfulgt af tekst (der ikke er en af de øvrige udskrivningskommandoer) angiver at resten af linien er kommentarer, der ikke udskrives; men ses på skærmen. Kommentarlinien vil blive udskrevet som en blank linie.

 $\mathbf{r}$ 

2. "<kommentar,kommentar>:"

Et kolon efterfulgt af et "mindre end" kan anbringes hvorsomhelst i teksten på en linie og angiver starten på en kommentar, "større end" efterfulgt af et kolon afslutter kommentaren. Kommentaren skal startes og sluttes på samme linie. Der udskrives blanke tegn på kommentarens plads.

### :kæde

Bruges til at udskrive flere dokumenter på disken efter hinanden i samme udskrivning. :kæde kommandoen anbringes på sidste linie i dokumentet og kalder det næste dokument ind for udskrivning.

"zkæde=B:DDDD" Hvor B er navnet på den disk (A,B,etc) hvor det næste dokument ligger og DDDD er dokumentnavnet. Disknavn og dokumentnavn skal være skrevet med store bogstaver. Disknavn skal også angives selv om dokumentet ligger på den aktuelle disk. g.<br>
avnet på den disk (A,B,etc) hvor det næste (<br>
yer og DDDD er dokumentnavnet. Disknavn<br>
navn skal være skrevet med store bogstaver.<br>
1 også angives selv om dokumentet ligger på<br>
disk.<br>
rende tekstfelter fra kartotekskor

### : $f1$ , : $f2$ ,...: $f15$

Anbringes i dokumentet hvor tilsvarende tekstielter fra kartotekskort ønskes flettet ind under udskrift af dokumentet. Kartoteksfeltet indflettes i den pågældende linie, således at øvrig tekst på linien forskydes til højre eller venstre afhængig af kartoteksfeltets størrelse. Teksten flyttes aldrig til næste linie i dokumentet.

For at fletningen virkelig foregår, skal der være valgt kartoteksfletning i udskrivningsmenuen.

Bemærkninger: Der skal være blanke omkring flettekommandoerne f.eks.:  $"$ :fl".

 $\langle$ 

r.

#### 5.3 Indstilling af skriver

Før udskrivning påbegyndes må skriver (og evt. arkføder) være korrekt indstillet og skriver parat (select lampen lyser).

i

i të shqiptarë nga të shqiptarë nga të shqiptarë nga të shqiptarë nga të shqiptarë nga të shqiptarë nga të sh

 $\mathbf{I}$ 

Fig. 5.3.1-1 viser indstilling af skriver, såfremt der ikke benyttes arkføder ses bort fra dennes indstillinger.

#### 5.3.1 Indstilling og opstart af sort arkføder (enkeltsidet) i

Arkføderen skal være korrekt anbragt på skriveren og forbundet til denne via det lille kabel, tændt og med den røde lampe i venstre side blinkende langsomt. Hvis ikke, undersøg at arkføderen er korrekt forbundet og skriveren tændt og tryk på "reset" trykknappen anbragt bag på arkføderens højre side.

i

1. Sæt sidelængde-glidekontakten til det nummer, der er lig med sidelængden i tommer (2.54 cm) plus 2 (A4 sidelængde er 12 tommer, hvormed korrekt indstilling er 14 (12+2)). Sæt til det nærmeste større nummer, hvis sidelængden er dele af en tomme. At der skal lægges 2 tommer til sidelængden skyldes, at der kræves denne afstand mellem siderne for at arkføderen har tilstrækkelig tid til at indsætte næste side. Hvis der benyttes papir længere en 13 tommer (maximalt 16 tommer) sæt glidekontakten til prikken i bunden af skalaen, dette sætter arkføderen til 18 tommers afstand fra toppen af en side til toppen af næste side. Totenstern handles<br>
2.5 Industring at skriver<br>  $\ell$  the statistical polymonics and diriver (og ext. artistical varies korrect installate<br>
engine statistical scripts and diriver (og ext. artistical varies and district engi

j '<br>!<br>!

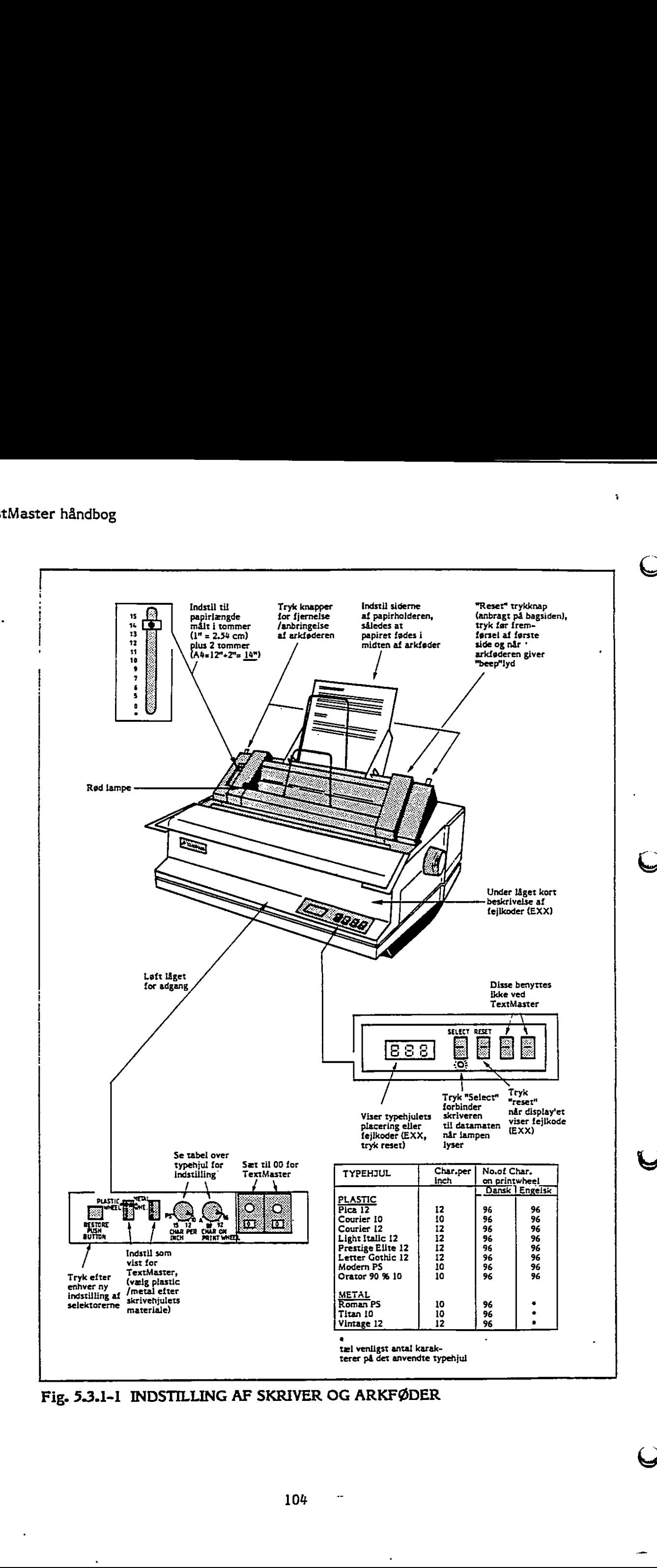

<u> 1989 - Johann Stein, marwolaethau a bhann an Amhair Aon an t-Aon an t-Aon an t-Aon am bhann an t-Aon am bhann </u>

 $\mathbf{r}$ 

Fig. 5.3.1-1 INDSTILLING AF SKRIVER OG ARKFØDER

 $\frac{1}{2}$ 

 $\overline{a}$ 

- 2. Løft papirholder-trykstangen, let genkendelig på de sorte knopper, der stikker ud på hver side af papirholdersiderne. Hold<sup>'</sup>arkføderen på plads med tommelfingrene mens papirholdertrykstangen løftes. Vær sikker på at begge sider af stangen er løftet op og snappet i lås i løftet stilling. i i
- 3. Justeringsskruerne løsnes på begge papirholderstyrene og styrene justeres mens papirarkene anbringes, således at papirarkene fødes eksakt i midten af arkføderen (skalaen er her en hjælp), og således at der er en smule slip til siderne af arkene - ikke for meget da papiret så vil gå skævt - ikke for lidt da papiret så vil sætte sig fast. Skru justeringsskruerne på begge papirholderstyrene fast igen og check at papirarkene glider let op og ned. Der kan anbringes op til ca. 200 ark i papirholderen. |  $\begin{array}{ccc} \cdot & \cdot & \cdot \\ \cdot & \cdot & \cdot \\ \end{array}$
- Skub papirholdertrykstangen ned igen i<sub>j</sub>begge sider. Trykstangen "snapper" mod papiret. Forsøg aldrig at indsætte eller fjerne papir med trykstangen  $\text{node.}$
- Det skal sikres at skriverens valse er slået til papirfremføring.
- Tryk arkføderens "reset" knap (bagpå, i højre side), Dette klargør arkføderen (det skal sikres, at der er tændt og at lampen blinker langsomt rødt).

4

t  $\sim$ j ;

.

z i

Drej med hænderne skriverens valse (som man ville gøre det på en skrivemaskine) indtil et ark kommer frem omkring valsen og netop passerer toppen af typehjulet (toppen af typehjulet svarer nu til typehjulets startlinie på arket, som beskrevet i det foregående under udskrivning). Lampen stopper med at blinke og lyser konstant, arkføderen er nu klar til udskrivning. Hvis lampen ikke stopper med at blinke, gentag step 5, 6 og 7 for den næste side. anbringes op til ca. 200 ark i p:<br>
4. Skub papirholdertrykstangen n<br>
mod papiret. Forsøg aldrig at<br>
nede.<br>
5. Det skal sikres at skriverens vr.<br>
6. Tryk arkdøderens "reset" knap<br>
(det skal sikres, at der er tænt<br>
7. Drej m

Vigtig advarsel; Rul aldrig papiret mere end en enkelt linie baglæns. Hvis der rulles for meget baglæns, vil lampen starte med at blinke hurtigt og alarmen vil signalere fejl. Hvis dette sker, tryk "reset" knappen (bagpå, i højre side) og rul den næste side frem til den ønskede typehjulsstartlinie på arket.  $\mathbb{R}$ 

the contract of the contract of the

### 5.3.2 Indstilling og opstart af hvid arkføder

Den hvide arkføder består af to dele - en underdel, der monteres direkte på printeren og en overdel der sættes fast på underdelen,

O

 $\overline{U}$ 

 $\frac{1}{2}$ 

<u> 1989 - Andrea Santa Andrea Andrea Andrea Andrea Andrea Andrea Andrea Andrea Andrea Andrea Andrea Andrea Andre</u>

Løsn papirtilholdet (det lille sorte greb foroven til højre på printeren) og sænk underdelens arme ned på valseakslen. Sving underdelen tilbage og lad det brune papirstyr glide ned bag valsen. Spænd papirtilholdet igen. Før forsigtigt et papirark ned i det brune papirstyr og kontroller at papiret føres korrekt igennem.

Overdelen - uden papirbakker - sættes på bageste aksel v.hj.a. de to styr. Når arkføderen er korrekt monteret, skal der være 10mm luft mellem under- og overdel i føderens venstre side set forfra. Sænk derefter overdelen forsigtigt ned, og sørg for at tandhjulet forrest til højre griber fat i tandhjulet på forreste aksel.

Læg papir i papirbakkerne - husk at lufte papiret grundigt først - sørg for, at papiret kommer ind under to små kroge forneden i bakken. Hvis det er en dobbeltsidet arkføder lægges side 1 papir i bageste bakke og side 2 papir i forreste. Sæt bakkerne i. Nu kan printeren tændes og herefter afprøves med programmet BDTTEST.

 $\left(\begin{array}{c} \end{array}\right)$ 

i

<u>Line</u>

5.4 Telexstrimler in the state of  $\sim$  1

1 Telexstrimler tilsluttes sammen med skriver via omstillingsboksen (skriver: A, telexstrimler: B-stilling). Ved brug af telexstrimleren skal følgende procedure <sup>t</sup>følges: ' i

,

1. Før TextMaster kaldes, udføres kommandoen "Ipbaud" enten i CP/M eller via , hovedmenuen.

 $\ddot{\phantom{0}}$ 

Menu: Vælg "1" i hjælpemenu Vælg "8" i andre kommandoer: Tast: "Ipbaud" . Tast parameter: "D!" (hastighed 1200 baud, som er det maximale for telexstrimleren). Telescribustor<br>
2.3. Telescribustor<br>
7. Telescribustor<br>
7. Telescribustor<br>
1. Telescribustor<br>
1. Part Techtsteine, Uniforms and definite six assuming<br>the absolute policies of the system of the system of the system of the<br>

2. Herefter startes TextMaster som sævanligt. Dokumentet der skal strimles til telex bør være sat op på skærmen til følgende marginer:

 $\mathcal{L}$  is the internal property of  $\mathcal{L}$ 

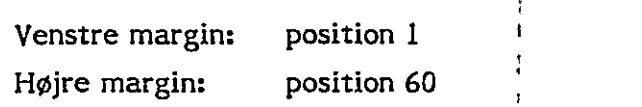

Efter indskrivning af dokumentet (telexet) vælges udskrivning som sædvanligt. : |

i.

L , ,

,

i ;

' i

3. Omstillingsboksen sættes i B stilling (telexstrimler valgt).

- $\bigcirc$   $\qquad$ I udskrivningsmenuen vælges "kladde": Skal følgende format anvendes …=> K Hvis ikke "kladde" vælges går telexstrimleren helt grassat.
	- 5. Telexstrimleren er klar, når "punch" lampen lyser. Tryk "ESC" for strimler klar. |
	- 6. Efter strimling er afsluttet, sæt omstillingsboksen tilbage i A stilling (skriver valgt). Gå tilbage til CP/M eller menu og gentag l. ovenfor, med parameter: "2" (hastighed 9600 baud, som er skriverhastighed).

#### 5.5 Eksempler på udskrivning

I det følgende gives og beskrives nogle eksempler på udskrifter med proportionalskrift,

#### 5.5.1 Udskriftseksempel I med tabulatorer

Proportional udskrift (PS-mærkede typehjul) giver en sinuk, bogtrykslignende udskrift, idet karaktererne udskrives med variabel tegntæthed, d.v.s. et langt tegn som "m" fylder mere på linien end et kort tegn som "i".

Denne variable tegntæthed kan give problemer ved udskrift af tabeller. Nedenstående figur viser et eksempel på en tabel. Den første figur viser præsentationen på skærmen. Det viste specielle tegn " " symboliserer, at TAB-tasten har været anvendt. Hvis man ikke anvender tabulatorfunktionerne og kun laver mellemrum er håndbog<br>Eksempler på udskrivning<br>I det følgende gives og beskrives nogle el<br>skrift.<br>Udskriftseksempel I med tabulatorer<br>Proportional udskrift (PS-mærkede typ<br>udskrift, idet karaktererne udskrives med<br>som "m" fylder mere vil proportional udskriften gøre, at tallene ikke vil stå i kolonne. r håndbog<br>
det følgende gives og beskrives nogle<br>
det følgende gives og beskrives nogle<br>
det følgende gives og beskrives nogle<br>
det internet i det topperter og den det konstanter og den det konstanter og den det konstanter

|     | A           | $A^{\dagger}$                        |                  | N                                       | D                            | А<br>---+---2!0--+---3!0---+---4!0---+---5!0---+---6!0--Z+---7H0-- |
|-----|-------------|--------------------------------------|------------------|-----------------------------------------|------------------------------|--------------------------------------------------------------------|
| 12. | tPrisen er: |                                      |                  |                                         |                              |                                                                    |
|     |             | tArt<br>fVafler<br>tIspinde, vanille | $\bullet\bullet$ | <i>fAntal</i><br>10 <sup>1</sup><br>125 | $f$ Kr.:<br>117,90<br>132,00 |                                                                    |

Fig. 5.5.1-1 PRÆSENTATION PÅ SKÆRMEN

7

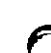

Figur 5.5.1-2 viser den anvendte udskriftsmenu og figur 5.5.1-3 viser det færdige Æ) resultat udskrevet med proportionalskrift (Roman PS metaltypehjul). Figur 5.5.1–2 viser den anvendte udskrift<br>resultat udskrevet med proportionalskrift<br>resultat udskrevet med proportionalskrift

in the contract of the contract of the contract of the contract of the contract of the contract of the contract

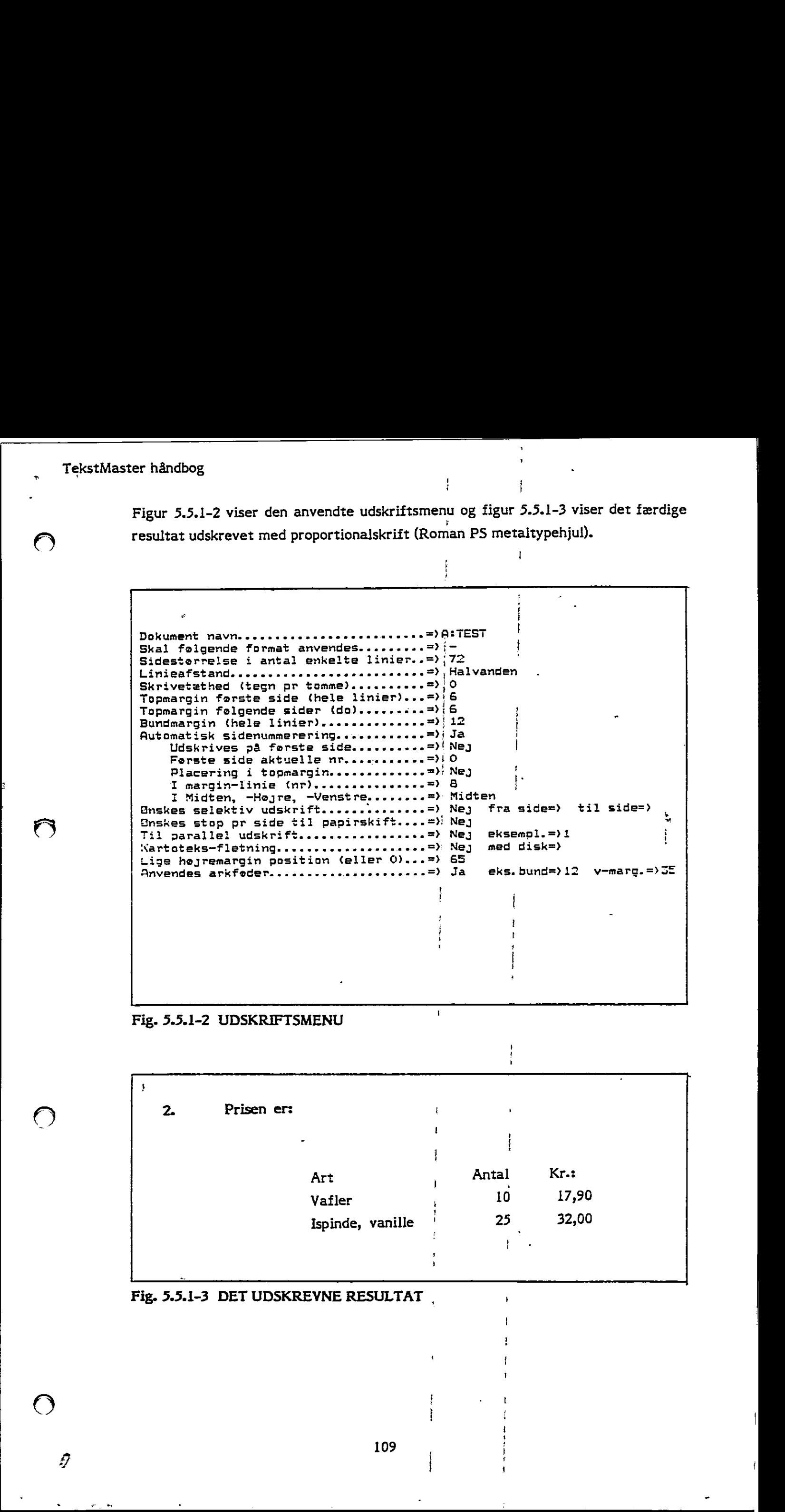

Fig. 5.5.1-2 UDSKRIFTSMENU

| 2. | Prisen er: |                  |       |       |  |
|----|------------|------------------|-------|-------|--|
|    |            |                  |       |       |  |
|    |            |                  |       |       |  |
|    |            | Art              | Antal | Kr.:  |  |
|    |            | Vafler           | 10    | 17,90 |  |
|    |            | Ispinde, vanille | 25    | 32,00 |  |
|    |            |                  |       |       |  |
|    |            |                  |       |       |  |

Fig. 5.5.1-3 DET UDSKREVNE RESULTAT

Ø

 $\begin{array}{c} 1 \\ 1 \\ 1 \\ 1 \end{array}$ 

t ;

I

 $\ddot{i}$ 

;<br>i

 $\ddot{\phantom{0}}$ 

 $\cdot$ 

## 5.5.2 Udskriftseksempel I med fast tegntæthed

Et andet eksempel på udskrivning er, når der er overførsel af en tabel (ved hjælp af "katalogisering af fremmed fil" i dokumentadministration) fra f.eks. en regnskabsopstilling fra et økonomisystem til et dokument.

<u> 2000 - 2000 - 2000 - 2000 - 2000 - 2000 - 2000 - 2000 - 2000 - 2000 - 2000 - 2000 - 2000 - 2000 - 2000 - 200</u>

Tabellen indeholder ikke tabulatorer, og når den udskrives med samme format som det foregående eksempel, vil resultatet blive som vist i fig. 5.5.2-1. Man vil nemt og hurtigt opnå et udmærket resultat ved at skifte til fast tegntæthed med tekstkommandoerne: "spitch=10" og "slhm=0" under udskrift af tabelen og skifte tilbage efter tabellen med kommandoerne "pitch" og ":Ihm", , Det er nødvendigt sammen med skift til fast pitch at ophæve lige højre margin for at undgå mikrojustering af tegntætheden på de enkelte linier i tabellen, De to linier, der indeholder tekstkommandoerne udskrives normalt som blanke linier, men det kan skjules under udskrivningen med et antal  $\frac{n}{2}$  linier op", svarende til den ved udskrivningen valgte linieafstand (enkeltlinie = 2 x  $\frac{1}{2}$  linie op", halvanden = 3 x  $\frac{1}{2}$ linie op" eller dobbeltlinie =  $4 \times$  " $\frac{1}{2}$  linie op").

 TekstMaster håndbog  $\hat{\mathbf{r}}$ 

 $\bigcap$ 

 $\bigcap$ 

 $\bigodot$ 

 $\bigcirc$ 

 $\ddot{\phantom{0}}$ 

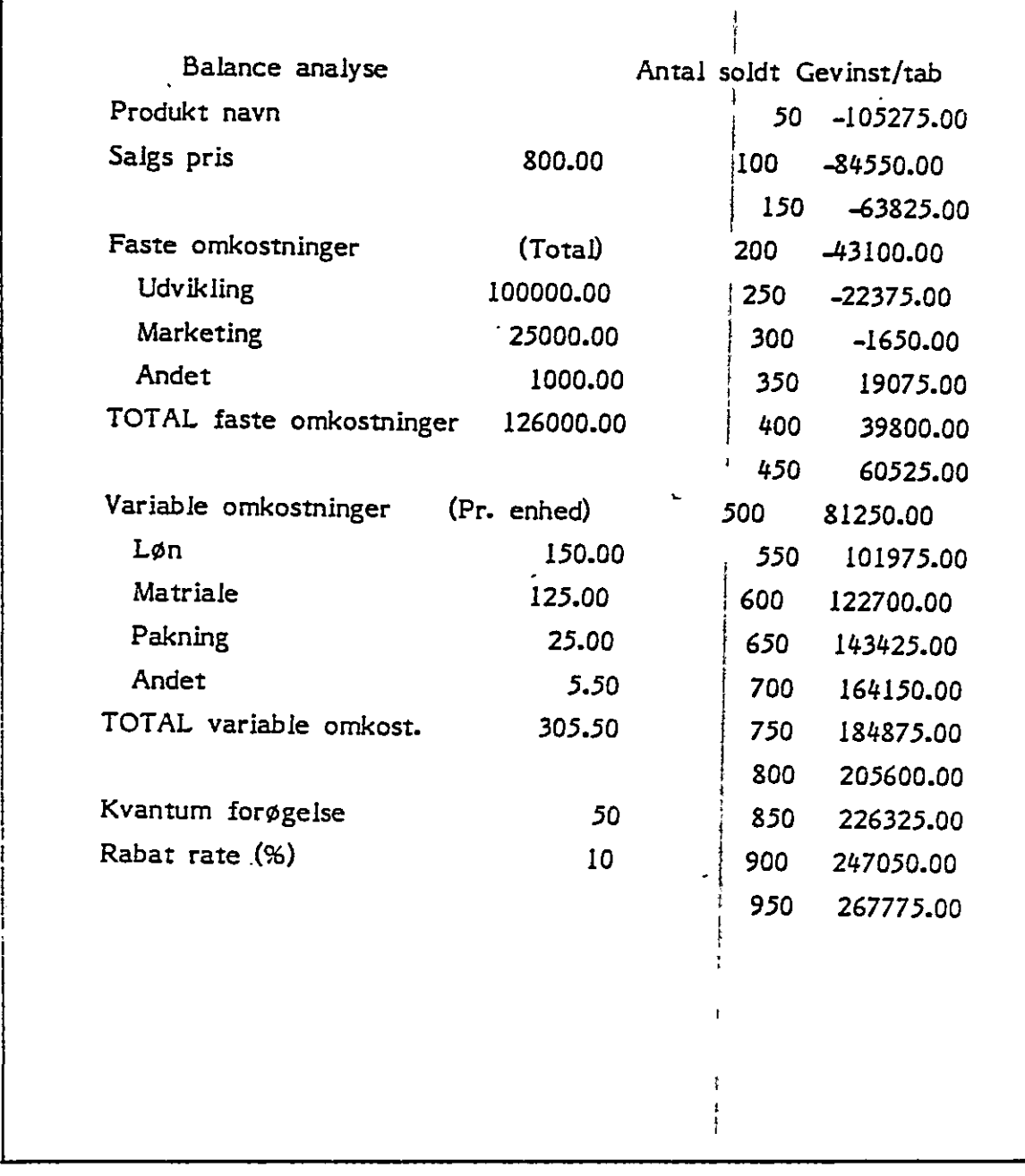

ī

 $\mathbf i$  $\mathbf{i}$  $\mathbf{r}$ 

 $\overline{\phantom{a}}$ 

 $\mathbf{J}$  and  $\mathbf{J}$ 

I

## ' Fig. 5.5.2-1 UDSKRIFT AF TABEL UDEN TABULATORER

| 800.00<br>(Total)<br>100000.00 | 50<br>100 | Antal soldt Gevinst/tab<br>$-105275.00$<br>$-84550.00$ |                                                                                                    |
|--------------------------------|-----------|--------------------------------------------------------|----------------------------------------------------------------------------------------------------|
|                                |           |                                                        |                                                                                                    |
|                                |           |                                                        |                                                                                                    |
|                                |           |                                                        |                                                                                                    |
|                                | 150       | $-63825.00$                                            |                                                                                                    |
|                                | .200      | $-43.100.00$                                           |                                                                                                    |
|                                | 250       | $-22375.00$                                            |                                                                                                    |
| 25000.00                       | 300       | $-1650.00$                                             |                                                                                                    |
| 1000.00                        | 350       | 19075.00                                               |                                                                                                    |
| 126000.00                      |           | 39800.00                                               |                                                                                                    |
|                                |           | 60525.00                                               |                                                                                                    |
| (Pr. enhed)                    |           | 81250.00                                               |                                                                                                    |
| 150.00                         |           | 101975.00                                              |                                                                                                    |
| 125.00                         |           | 122700.00                                              |                                                                                                    |
| 25.00                          |           | 143425.00                                              |                                                                                                    |
| 5.50                           |           | 164150.00                                              |                                                                                                    |
| 305.50                         |           | 184875.00                                              |                                                                                                    |
|                                |           | 205600.00                                              |                                                                                                    |
| 50                             |           | 226325.00                                              |                                                                                                    |
| 10                             |           | 247050.00                                              |                                                                                                    |
|                                |           | 267775.00                                              |                                                                                                    |
|                                |           |                                                        |                                                                                                    |
|                                |           |                                                        |                                                                                                    |
|                                |           |                                                        | 400<br>450<br>500<br>. 550<br>600<br>650<br>700<br>750<br>800<br>850<br>900<br>950<br>Fig. 5.5.2-2 UDSKRIFT AF TABEL MED FAST TEGNT ETHED (PITCH=10) |

MED FAST TEGNTÆTHED (1 Fig. 5.5.2-2 UDSKRIFT AF TABEL MED FAST TEGNTÆTHED (PITCH=10)

5.53 O

### Udskriftseksempel III med tegningsrammer

Som sidste eksempel gives anvisning på færdige figurformater.

i Der oprettes dokumenter Tl/4, T1/3, T1/2, T2/3, T3/4 og Tl/1 for figurer hvis størrelse er tilsvarende 1/4, 1/3, 1/2 etc. side. Ved hjælp af "HENT DOK." funktionstasten kaldes formatet ind, når der i et dokument skal indsættes figurer. Er håndbog<br>Udskriftseksempel III med tegningsramme<br>Som sidste eksempel gives anvisning på fa<br>Der oprettes dokumenter T1/4, T1/3, T<br>størrelse er tilsvarende 1/4, 1/3, 1/2 e<br>funktionstasten kaldes formatet ind, når<br>Figur 5.5 Figur 5.5.3-1 viser præsentationen på skærmen af en kvartside tegningsramme: håndbog<br>
Iskriftseksempel III med tegningsramme<br>
m sidste eksempel gives anvisning på fa<br>
er oprettes dokumenter T1/4, T1/3, T1<br>
parrelse er tilsvarende 1/4, 1/3, 1/2 e<br>
nktionstasten kaldes formatet ind, når<br>
gur 5.5.3-1 mpel III med tegningsrammer<br>sempel gives anvisning på færdig<br>dokumenter T1/4, T1/3, T1/2,<br>tilsvarende 1/4, 1/3, 1/2 etc. :<br>en kaldes formatet ind, når der i<br>viser præsentationen på skærme

|

 $\mathbf{f}$ 

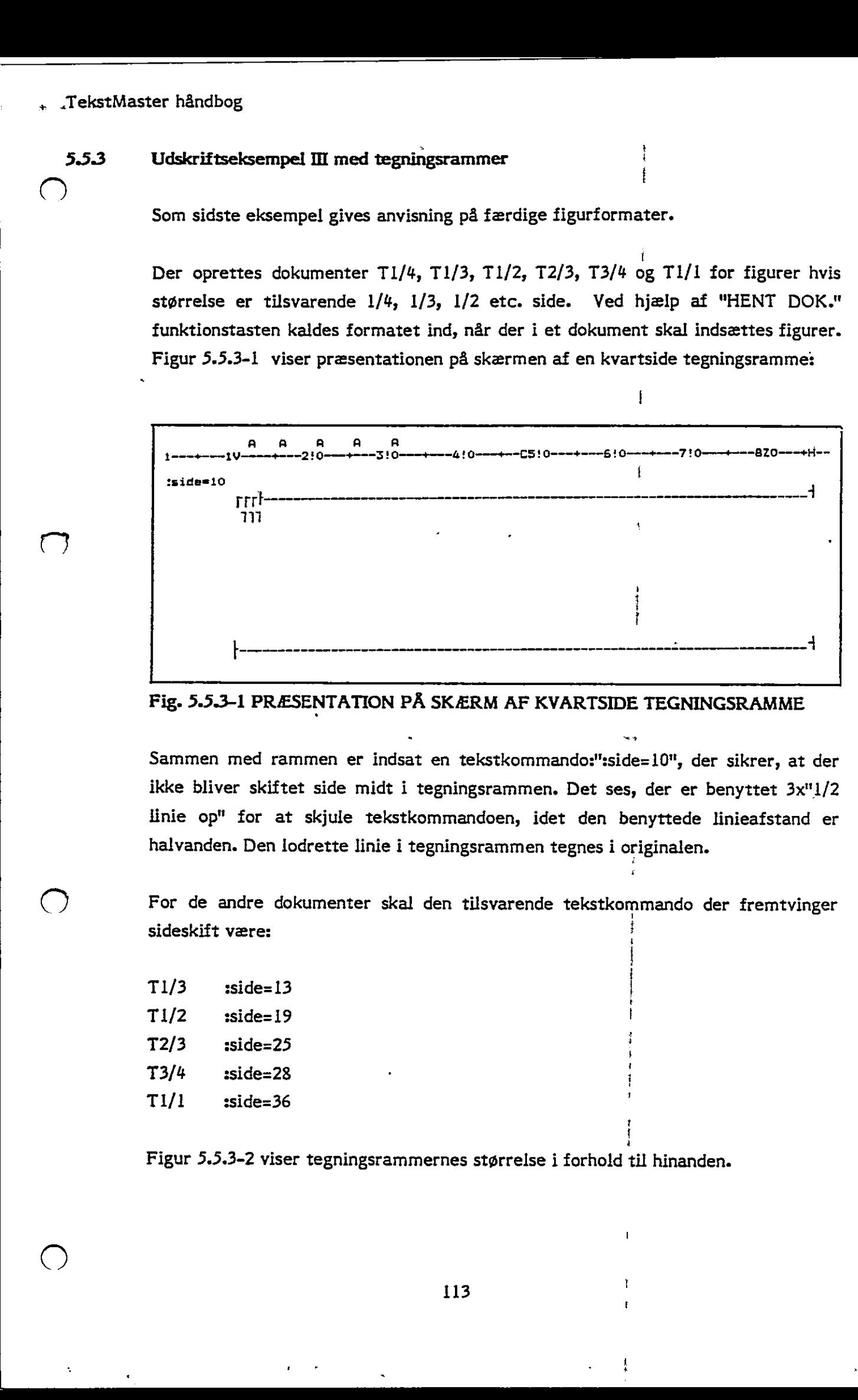

Fig. 5.5.3-1 PRÆSENTATION PÅ SKÆRM AF KVARTSIDE TEGNINGSRAMME

Sammen med rammen er indsat en tekstkommando:":side=10", der sikrer, at der ikke bliver skiftet side midt i tegningsrammen. Det ses, der er benyttet 3x"1/2 linie op" for at skjule tekstkommandoen, idet den benyttede linieafstand er halvanden. Den lodrette linie i tegningsrammen tegnes i originalen.

- +

x

i 2 å / ' .<br>,

t i.

For de andre dokumenter skal den tilsvarende tekstkommando der fremtvinger sideskift være: i '

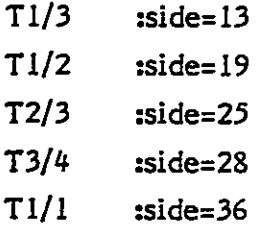

 $\bigcirc$ 

Figur 5.5.3-2 viser tegningsrammernes størrelse i forhold til hinanden.

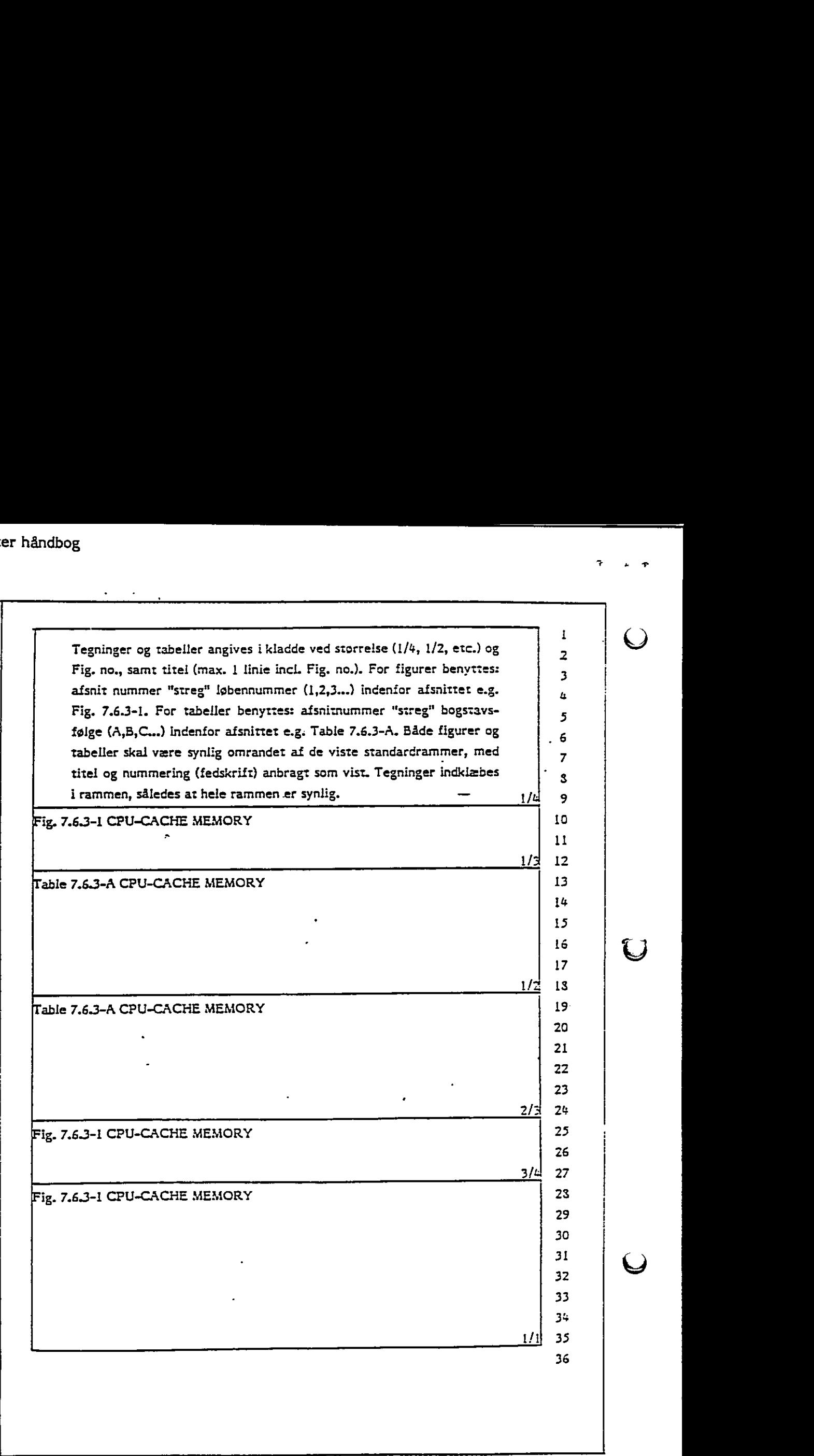

<u> The Communication of the Communication of the Communication of the Communication of the Communication of the Co</u>

Fig. 5.5.3-2 TEGNINGSRAMMER

 $\varphi$ 

J

 $\bigcup$ 

÷.

×,

 $\bar{\tau}$ 

 $\bigcirc$ 

+ 4

 $\bigcirc$ 

#### 6. : VALGMULIGHEDER

Den enkle model af microdatamaten, som TextMaster bygger på, har flere udvidelsesmuligheder, som ellers kun kan forventes af langt større og dyrere datamater. En lang række muligheder også kaldet "options" eksisterer allerede nu, men der kommer hele tiden nye udvidelsesmuligheder. Her skal fremhæves nogle af de væsentligste. Microdatamatens hukommelse kan udvides og dens diskettelagerkapacitet kan øges med ilere enheder og suppleres med Winchester diske, som både er væsentligt hurtigere og har langt større lagringskapacitet. Mange typer skrivere med forskellige egenskaber kan tilsluttes TextMaster.

Det er ikke kun indenfor microdatamatens fysiske komponenter, der findes flere valgmuligheder. I det følgende beskrives nogle af de funktioner, der kan udføres udover tekstbehandling ved at lægge andre "programmer" ind i microdatamaten.

i t

i

Finansprogrammer omfatter værktøjer til registrering af regnskaber og afstemning heraf, og man bliver i stand til f.eks. af foretage skatteberegning, udregne markedsandele eller udføre statistiskberegninger. Vagningsproet: I det 19 gende beskives hoge af de funktioner, der kan dutyfe<br>udover tekstbehandling ved at lægge andre "programmer" ind i microdatamaten.<br>Finansprogrammer omfatter værktøjer til registrering af regnskaber o

lægningsprogrammerne kan der udføres regnefunktioner som en del af rapporteringen.

Sortering af oplysninger kan indeholde en stor variation af koder. Sortering før udskrivning kan give oplysningerne struktur og større overskuelighed.

Projektstyring er et stykke værktøj til kontrol af mindre projekter, hvor det kan overvåge forbrug af penge, tid og arbejdskraft.

Database er en måde at lagre information, så den bliver let at søge rundt i og dermed let tilgængelig.

Hos Christian Rovsing A/S kan man få yderligere oplysninger om de her nævnte valgmuligheder både indenfor udstyret og indenfor "programmellet", Endvidere findes der herudover et væld af produkter både nye og gamle, som kan være med til at forstærke udnyttelsen af TextMaster.

## 7. ORDLISTE

in the contract of the contract of the

I håndbogen forekommer en del specielle udtryk, som forklares i den efterfølgende ordliste,

<u> 2001 - Jan Samuel Barbara, mengang bermula pada 1990 - pada 2001 - pada 2001 - pada 2001 - pada 2001 - pada 2</u>

- Afsnit Et afsnit i et dokument er den tekst der ligger mellem to blanke linier.
- Aktuel linie Den tekstlinie, som markøren befinder sig på under arbejde med et dokument.
- Almindelig tast Alle de almindelige skrivemaskine-taster med tal, bogstaver og komma, punktum osv.

Baggrundslager Disk eller diskette.

CP/M Navn på et operativsystem, der kan betjene en skærm.

Disk Fast monteret lager.

Diskette Udskifteligt lager.

Dokument Den mængde tekst, som hører til f.eks. et brev.

Fed skrift En skrifttype hvor bogstaverne fremhæves på papiret.

Funktionstast De taster, som ikke er en del af det almindelige skrivemaskine-tastatur og som ikke viser sig på skærmen som et tegn.

 $\blacktriangleright$ 

- Format Samlet betegnelse for alle de egenskaber, der er knyttet til et dokument, så som marginer tabulatorer, linie-  $<sup>2</sup>$  afstand, tegnafstand, hotzone, sidenummerering osv.</sup>
- Fletning To dokumenter siges at blive sammenflettet når de stykkes sammen til eet nyt dokument. Tilsvarende kan et kartotek flettes ind i et dokument.

 $\frac{1}{\sqrt{2}}$  TextMaster håndbog

 $\bigcirc$ 

Hotzone Den del af en tekstlinie, der ligger umiddelbart før højre margin, inden for hvilken, man ønsker, at alle tekstlinier skal slutte.

Kartotek Et kartotek er en samling af flere faste oplysninger som er registreret på et "kort", f.eks. navn og adresse. En mængde nummererede kartotekskort udgør tilsammen et stamkartotek. Et eventuelt udskriftskartotek indeholder en delmængde af et stamkartotek.

 $\mathbf{i}$ 

Kolonne En kolonne udgøres af den tekst, der står i en søjle i teksten, og kan specificeres ved at 2 modsatte hjørner i søjlen peges ud. Som eksempel kan man tænke på tabelkolonner. |

Kommando reisten, og<br>
søjlen pege<br>
kolonner.<br>
Kommando Ved at giv<br>
udføre de i<br>
mandorer en gives komm<br>
gives komm<br>
på skærmer<br>
Markørposition Markørens :<br>
Markørposition Markørens :<br>
Markørposition Markørens :<br>
Markørposition Mark Ved at give kommandoer kan man få TextMaster til at udføre de i håndbogen beskrevne funktioner. Mange kommandoer er bygget ind i tastaturet, men der kan også gives kommandoer ved at navnet på kommandoen skrives på skærmen, når skærmen er parat hertil.

Markør Den lysende plet på skærmen, hvor de indtastede tegn fremkommer.

rrespondent and the second con-

i:

 $\mathbf{r}$ 

Į

Markørposition Markørens stilling i forhold til skærmens venstre kant.

Matrixskriver En matrixskriver er en skrivemaskine (normalt uden tastatur) hvis tegntyper er bygget op af fine punkter, hvilket bl.a. giver et meget flexibelt typevalg uden at man skal skifte "hoved".

Menu I en menu viser TextMaster på skærmen de valgmuligheder, man har i den aktuelle situation.

Meddelelsesfelt Linie 2 på skærmen. Her vises meddelelserne fra systemet til brugeren. Ved vigtige meddelelser, skal der kvitteres med tryk på en anført tast for at fortsætte.

in a company of the company of

÷,

 $\bar{\zeta}$ 

 $\bullet$ 

 $\gamma$ 

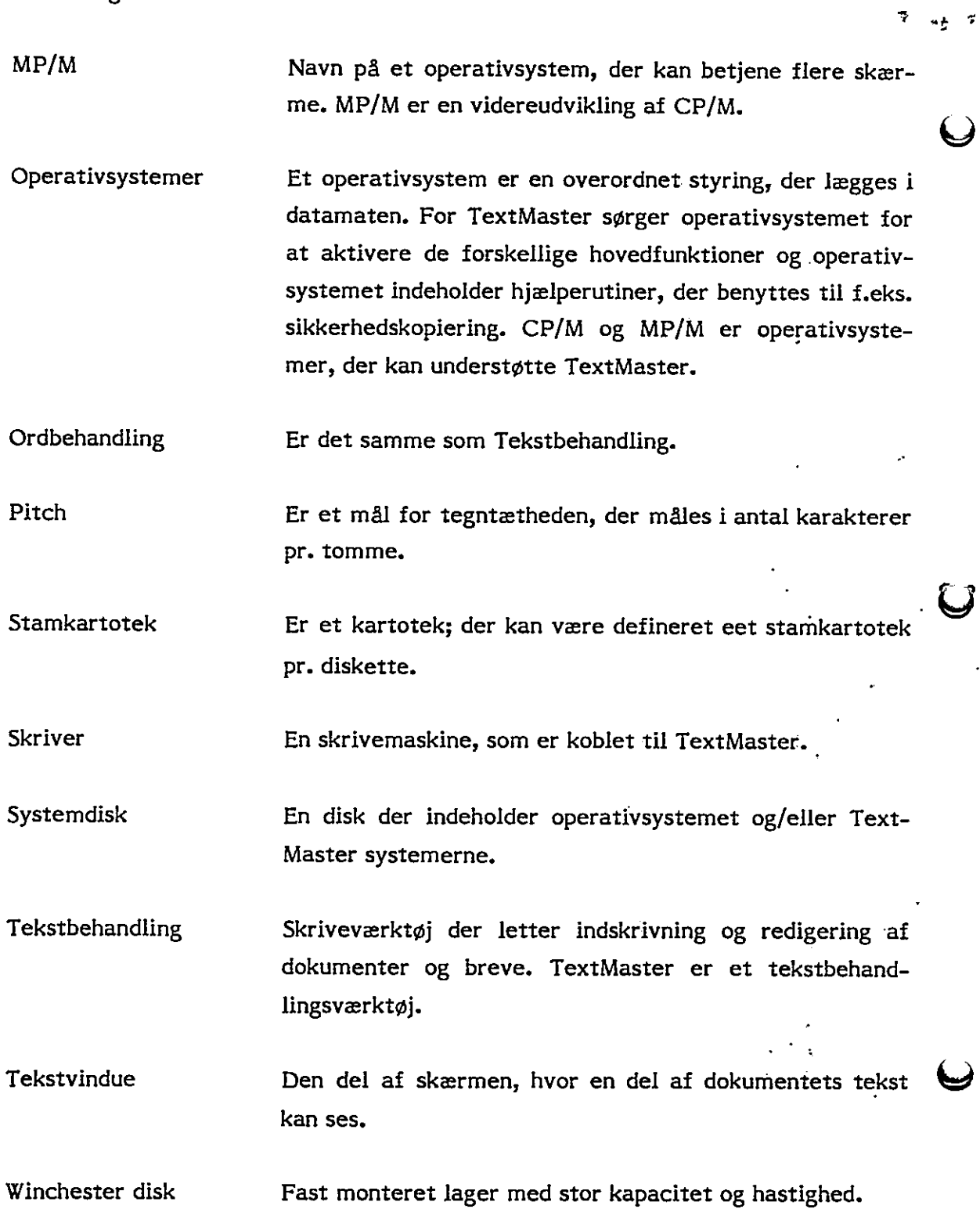

 $\bigcup$ 

 $\phi_{\rm max}$ 

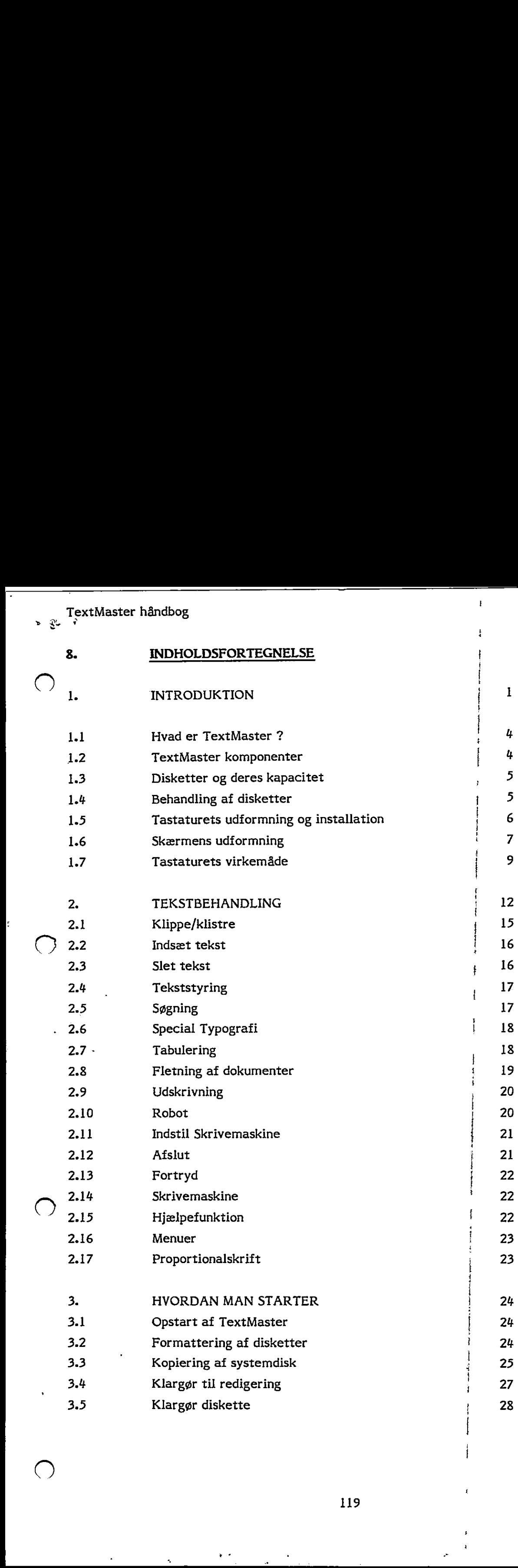

 $\overline{\phantom{a}}$ 

119

×,

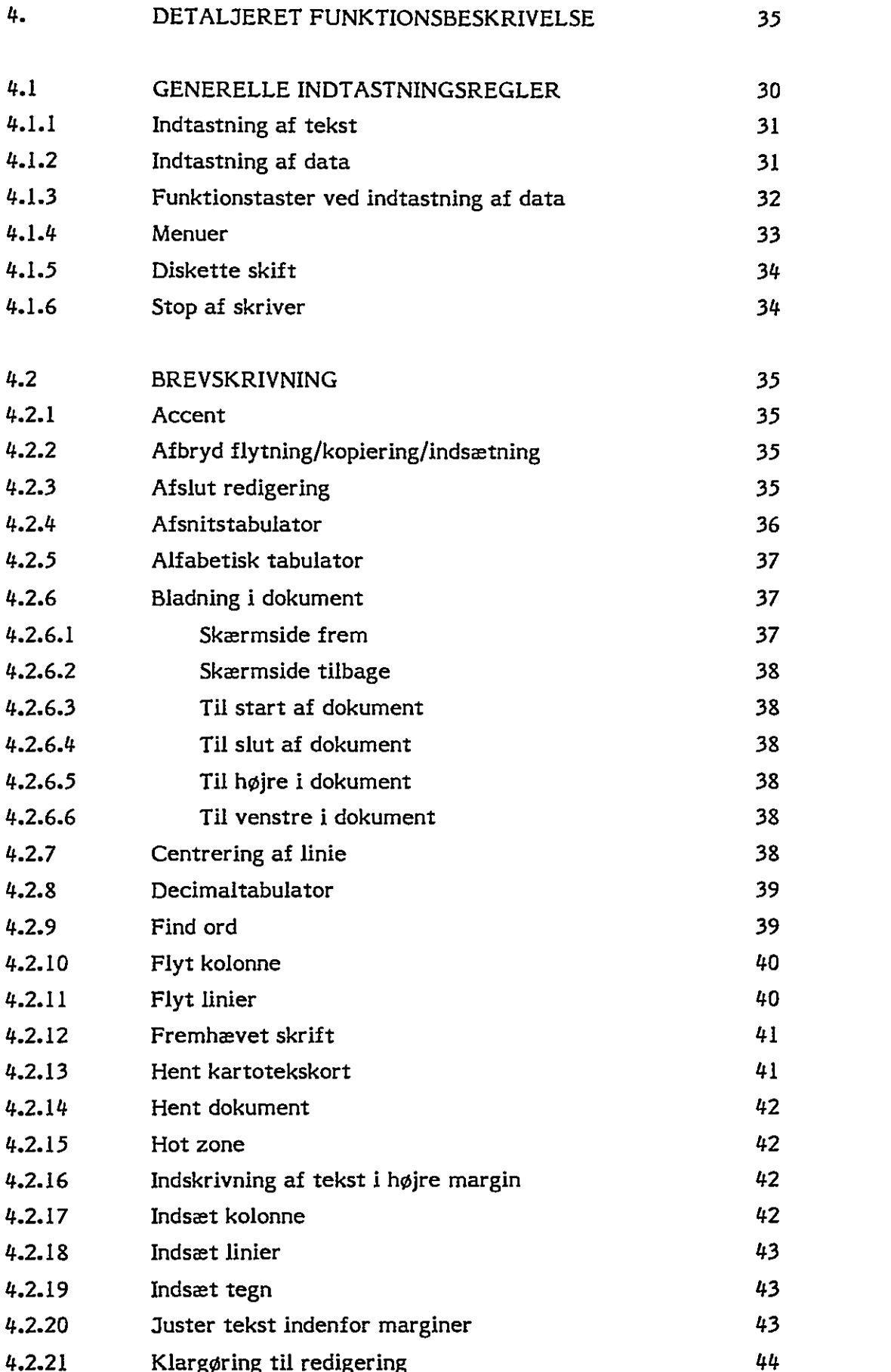

o

"&

ŗ

◢

 $\bar{\mathbf{x}}$ 

" TextMaster håndbog

 $+$   $+$ 

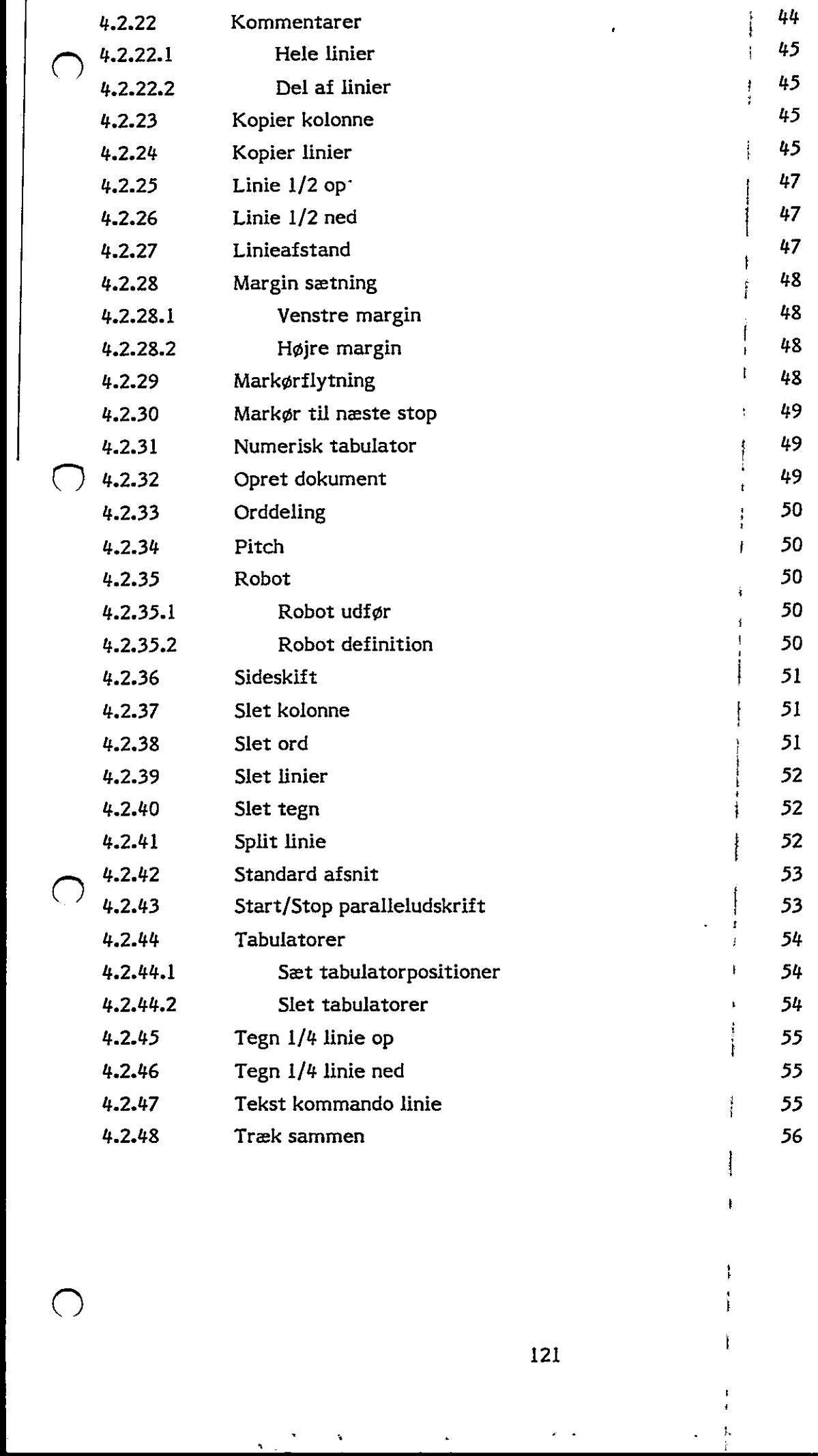

121

L

 $\bullet$ 

 $\mathbf{r}$ 

k,

ł

١.

 $\frac{1}{2} \sum_{i=1}^{n} \frac{1}{2} \sum_{i=1}^{n} \frac{1}{2} \sum_{i=1}^{n} \frac{1}{2} \sum_{i=1}^{n} \frac{1}{2} \sum_{i=1}^{n} \frac{1}{2} \sum_{i=1}^{n} \frac{1}{2} \sum_{i=1}^{n} \frac{1}{2} \sum_{i=1}^{n} \frac{1}{2} \sum_{i=1}^{n} \frac{1}{2} \sum_{i=1}^{n} \frac{1}{2} \sum_{i=1}^{n} \frac{1}{2} \sum_{i=1}^{n} \frac{1}{2} \sum_{i=1}^{n$ 

 $\bigcup$ 

 $\mathbf{r}$ 

 $\overline{\phantom{0}}$ 

 $\bigcup$ 

k,

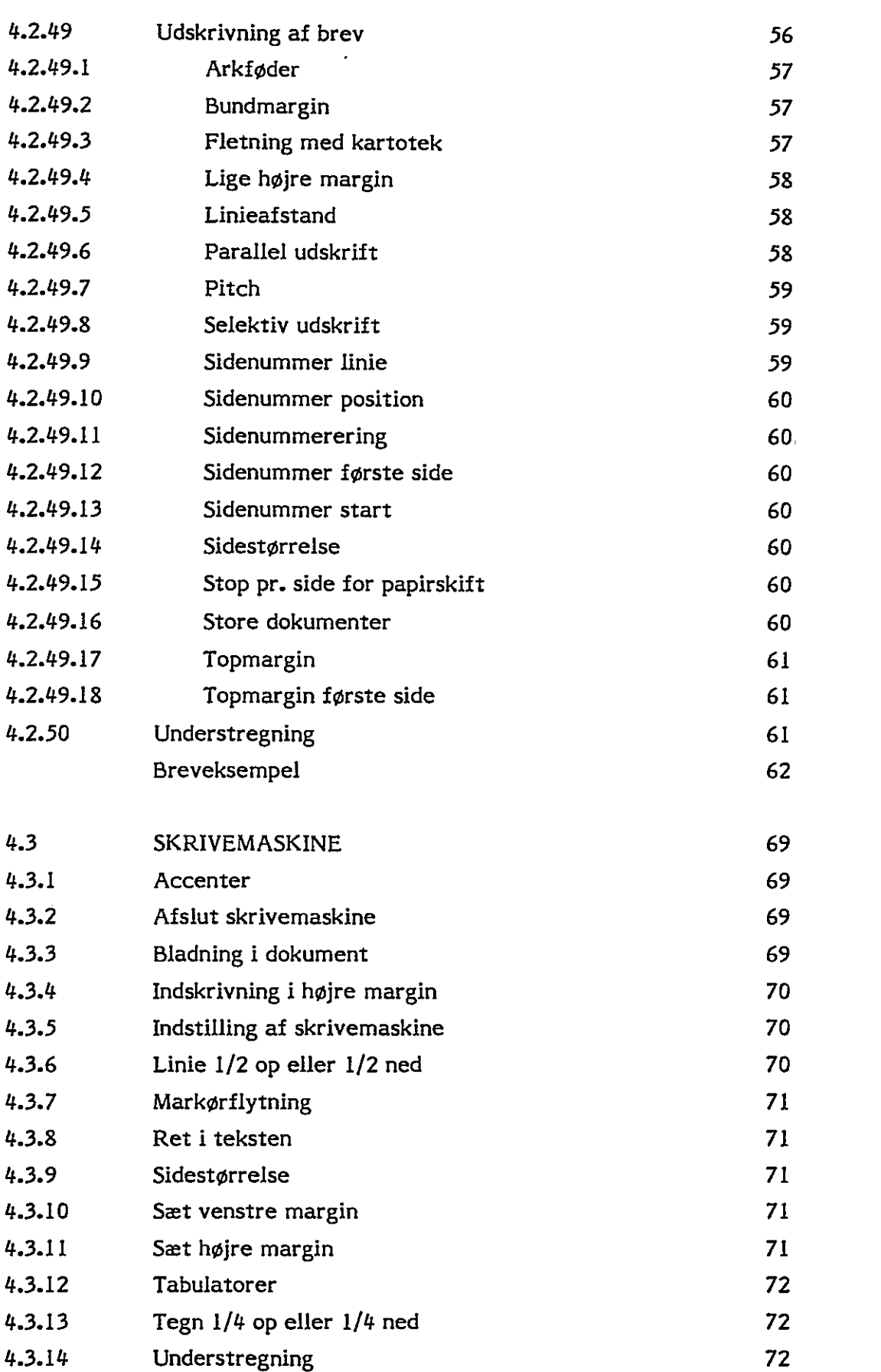

<u> 1989 - Jan Samuel Barbara, martin da shekara tsara tsara tsara tsara tsara tsara tsara tsara tsara tsara tsar</u>

 $\mathbf{E}_{\mathbf{E}}$  gxtMaster håndbog

 $\bigcirc$ 

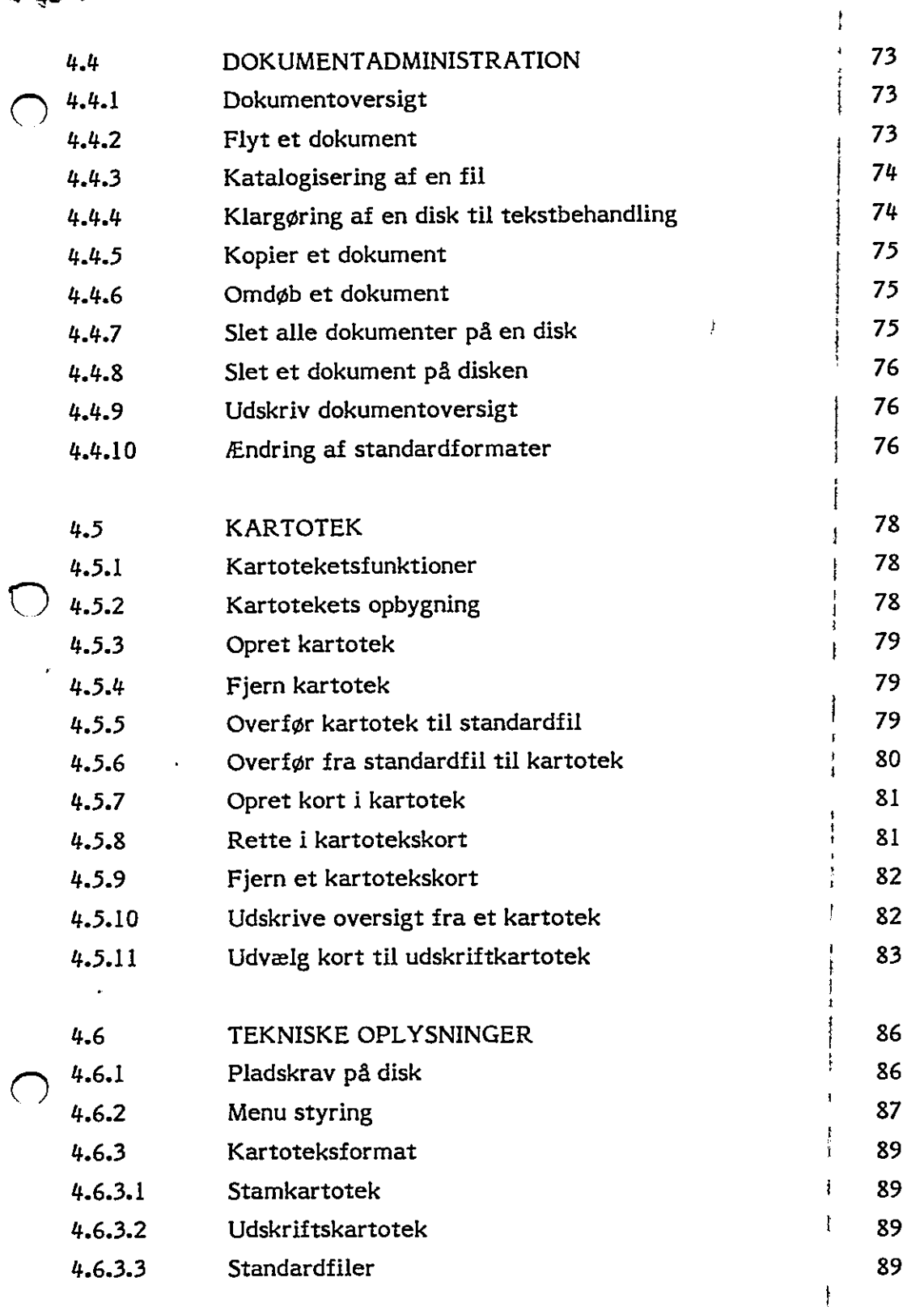

 $\overline{\mathbf{a}}$ 

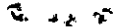

 $\cup$ 

ľ

 $\omega$ 

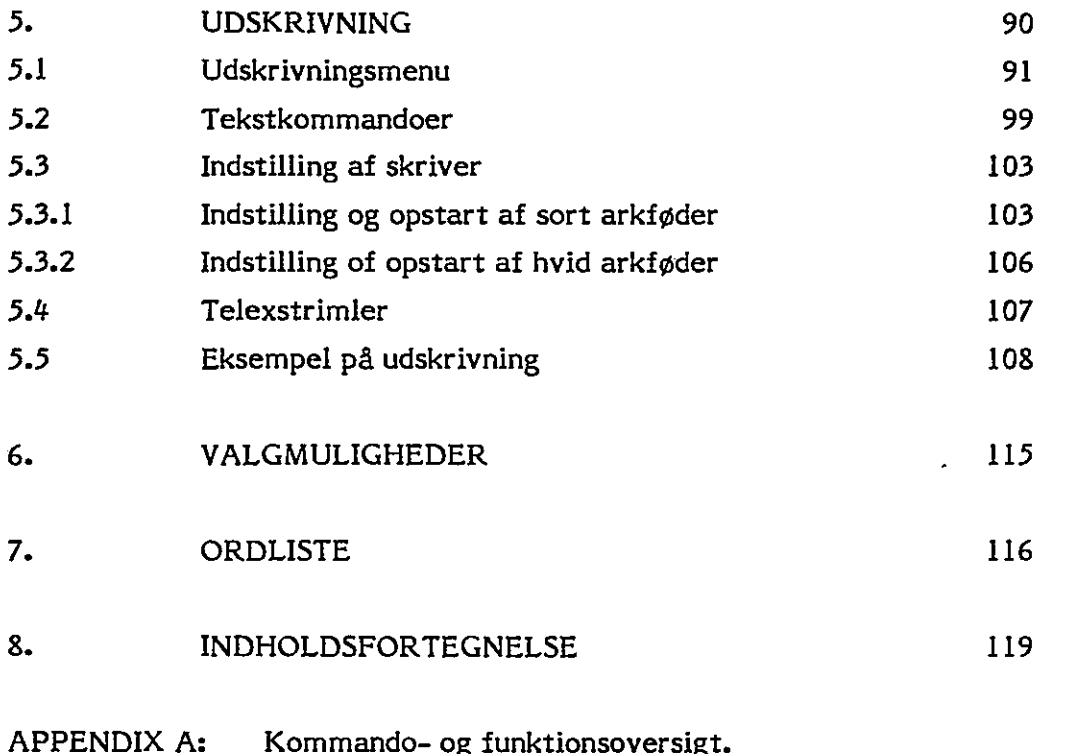

#### لاس مدير په

## APPENDIX A: KOMMANDO OG FUNKTIONSOVERSIGT

( "For at gøre det lettere at slå op i oversigten forekommer samme kommando flere gange, hvor det vil være naturligt at lede efter den på et andet navn end det "officielle",

#### A

accent 4.2.1 s35, 4.3.1 s.69 afbryd 4.2.2 s.35 afslut 4.2.3 s.35 afslut redigering 4.2.3 s.35 afslut skrivemaskine 4.3.2 5.69 afsnit, standard 4.2.42 s.53 afsnitstabulator 4.2.4 s.36 afstand mellem linier  $4.2.49.5$  s.58,  $4.2.27$  s.47 alfabetisk tabulator 4.2.5 s.37 ALFA TAB 4.2.5 s.37 arkigder 4.2.49.1 5,37, 5.1 5.91, 5.3.1 s.103 automatisk sidenummerering 5.1 s.91

#### B

 $\sum_{\text{blade frem}}$  4.2.6 s.37 bladning, skrivemaskine 4.3.3 s.69 blade tilbage 4.2.6.2 s.38 bund af dokument 4,2.6.4 s.38 bundmargin 4.2.49.2 5.57, 5.1 s.91, 5.2 s.99

#### $\mathbf c$

centrering af linie 4.2.7 5.38

#### D

decimal tabulator 4.2.8 s.39 DEC TAB 4.2.8 s.39 definer robot  $4.2.35.2$  5.50  $\%$ deling af ord 4.2.33 s.50<br>DOK. BUND 4.2.6.4 s.38 DOK. TOP 4.2.6.3 s.38 dokument administration 4.4 s.73 dokument flyt 4.4.2 s.73 dokument hentes 4.2.14 5.42 dokument opret 4.2.32 s.49 dokumentoversigt 4.4.1 s.73, 4.4.9 s.76 diskette skift  $4.1.5$  s.34

#### F

fed skrift 4.2.12 s&41 find ord 4.2.9 s.39 find stop 4.2.30 s.49 fjern kartotek 4.5.4 5.79 fletning med dokument  $4.2.14$  s.42,  $4.2.42$  s.53 fletning med kartotek 4.2.49.3 5.57, 5.2 5.99 flyt dokument 4.4.2 5.73 flyt kolonne 4.2.10 5.40 flyt linier 4.2.11 s.40 flyt markør 4.2.29 s.53 fortryd 4.2.2 s.35 fremhæv 4.2.12 s41 funktionstaster 4.1.3 5.37 færdig 4.2.3 s.35

## $\left(\begin{smallmatrix} 1 & 1 \end{smallmatrix}\right)$  H

n

halvfed skrift 4.2.12 s.41 halv linie op 4.2.25 547 halv linie ned 4.2.26 s.47

hent dokument 4.2.14 s.42 hent kartotekskort 4.2.13 s.41 HER 4.2.10 s.40, 4.2.11 s.40, 4.2.23 s.45, 4.2.24 s.45 hjælpefunktion 2.15 s,22 hot zone 4.2.15 s.42 højre i dokument 4.2.6.5 5.38 højre, indskrivning på skrivemaskine 4.3.4 s.67 højre margin sættes 4.2.28.2 s48 højre margin tekst 4.2.16 5.52, 4.2.6.5 5-38

### I

INDS KOL 4.2.17 s&2 INDS LINIE 4.2.18 s.\$43 INDS TEGN 4.2.19 s.43 indskrivning i højre margin 4.3.4 5.70 indstilling af skrivemaskine 4.3.5 5.70 indsæt kolonne 4.2.17 s.42 indsæt linie 4.2.18 s.43 indsæt tegn 4.2.19 s.43

The contract of the contract of the juster tekst 4.2.19 s.48 JUST TEKST 4.2.19 s.48

#### K

kartotek til standardfil 4.5.5 5.79 kartoteksiletning 4.2.49.3 s.57 kartoteksfunktioner 4.5.1 s.78 kartotekskort hentes 4.2.13 s.41 kartoteksopbygning 4.5.2 5.78 kartotek, fjern 4.5.4 s.79 katalogisering af et dokument 4.4.3 5.74  $k$ ladde  $5.1$  s. $91$ kladde 5.1 s.91<br>klargøring af en disk 4.4.4 s.74 klargøring til redigering 4.2.21 s.43 kolonne flyttes 4.2.10 5.40 kolonne indsæt  $4.2.17$  s. $42$ <br>kolonne kopier  $4.2.23$  s. $45$ kolonne slet 4.2.37 s.51 kommentarlinier 4.2.22 s.44, 5.2 s.99 kopier dokument 4.4.5 s.75 kopier kolonne 4.2.23 545 <sup>|</sup> kopier kolonne  $4.2.23$  s. $45$ <br>kopier linie  $4.2.24$  s. $45$ kvart tegn ned 4.2.46 5.55 | kvart tegn op 4.2.45 s.55 <sup>|</sup> kæde dokumenter sammen 4.2.49.16 s.60, 5.2 s.99 <sup>|</sup> 

#### L

lige højremargin 4.2.49.4 5.58, 5-1 s.91, 5.2 s-99 linieafstand 4.2.27 s.47, 4.2.49.5 s.58, 5.1 s.91, 5.2 s.99 linier flyttes: 4.2.11 s.40 linie indsæt  $(4.2.18 s.43)$ linie kopier  $4.2.24$  s.45 linie slet 4.2.39 s.52<br>linie  $1/4$  op 4.2.45 s.54 linie  $1/4$  ned  $4.2.46$  s.55. linie  $\frac{1}{2}$  op 4.2.25 s.47<br>linie  $\frac{1}{2}$  ned 4.2.26 s.47 linie, 4 op/ned på skrivemaskine 4.3.6 s.70

(4

#### <sup>M</sup>'

**Contract Contract** 

margin-højre 4.2.28.2 s.48 margin sættes  $4.2.28$  s.48  $margin$  venstre  $4.2.28.1$  s.48 markørilytning. " 4.2.29 s.48, 4.3.7,5.71 markør til stop 4.2.30 s.49 menuer 4.1.4 s.39, 2.16 s.23 ""midtstilling af linie 4.2.7 5.38

#### $\mathbb N$

numerisk tabulator 4.2.31 s.49 NUM TAB 4.2.31 s.49

#### o

omdøb dokument 4.4.6 5.75 opret dokument. 4,2.32 s49  $c.$  opret kartotek  $4.5.3$   $3.79$ opret kort i kartotek <sup>4</sup>4.5.7 s.81 ord find 4,2.2 s.39 + ord slet 4,2.38 5.51 orddeling 4.2.32 s.49 overfør fra standårdtil til kartotzk 4.5.6 s.8d overfør kartotek til standardiil 4.5.5 s.79

#### P

 ${\tt n}$ apirskift, stop  $\,$  5.1 s. $91$ paralleludskrift 4.2.42 = 43, 5.1 s.91<br>pile - 4.2:29 s.48 = 14 februaries pitch, 4.2.34 5,50, 5.2 5.99  $proportionelskrift$  2.17 s.23, 4.2.34 s.50 R

> redigering 4.2 s.35 ret i kartotekkort 4.5.8 5.31 ret i teksten, skrivemaskine 4.3.3 5.71 robot 4.2.35 s.50 robot definitign- 4.2.35.2 s.50 robot udfør 4.2.35.1 5.50 ryk kolonne $\sim 4.2.10$  5.40

#### S

selektiv udskrift 4.2.49.8 s.59 side frem 14.2.6.1 s.37 side tilbage 4.2.6.2 s.38 sidenummer første side  $4.2.49.12$  s.60, 5.1 s.91 sidenummer linie 4.2.49.9 s.39, 5.1 s.91 sidenummer position 4.2.49.10 s.60, 5.1 s.91 sidenummér start 4.2.49.13 s.60, 5.1 s.91 sidenummerering 4.2.49.11 s.60, 5.1 s.91 sideskift 4,2.36 s.51, 5.2 s.99 sidestørrelse 4.2.49.14 s.60, 4.3.9 s.71, 5.1 s.91 skrivemaskine 4.3 5.69 skriverindstilling " 5.3 s.103 skriver stop 4.1.6 s.34<br>skrivetæthed 5.1 s.91 skærmside frem 4.2.6.1 s.37 skærmside tilbage 4.2.6.2 s.33 slet alle dokumenter 4.4.7 s-75 slet et dokument 4.4.8 s.75 slet kolonne '4.2.37 s.51<br>slet linier | 4.2.39 s.52 slet ord  $4.2.38 - 51$ SLET TAB  $4,2.4,3.2$  s.54<br>slet tabulator  $4,2.44.2$  s.54<br>slet tegn  $4.2.40$  s.52<br>slut af:dckument  $4.2.6.4$  s.38 slut-af:dekument-  $4.2.6.4$  s.38<br>split-linie-  $4.2.41$  s.52<br>standard afsnit.  $4.2.42$  s.53 siet tabulator  $4.2.44.2$  s.54 

standardformater, ændring af 4,4.10 s.76 start af dokument 4.2.6.3 s.38 START UDSKR. 4.2.43.5.53 stop udskrift 4.1.6 s.34 stop, markering 4.2.30 5.49 stop pr. side for papirskift 4.2.49.15 s.60 stop, søg 4.2.30 5.49 STOP UDSKR. 4.2.43 s.53 store dokumenter 4.2.49.16 s.60 sæt margin, redigering 4.2.28 5.48 sæt margin, skrivemaskine 4,3.10 5.71, 4.3,11 s.71 søg ord 4.2.9 s.39 søg stop 4.2.30 5.49

#### T

TAB 4.2.44 s.54 tabulering 4.2.44 s,54, 4.3.12 5.72 tegn indsæt 4.2.19 s.43 tegn.slet 4.2;40 5.52 tegn I/4 op 4.2.45 5.55 tegn 1/4 op/ned, skrivemaskine 4.3.13 s.72 tegn I/4 ned 4.2.46 s.55 tegn  $\frac{1}{2}$  op 4.2.25 s.47 tegn  $\frac{1}{3}$  ned  $4.2.26$  s.47 tegn  $\frac{1}{2}$  op/ned på skrivemaskine 4.3.6 s.70 tegntæthed 4.2.34 5.50 tekst i-højre margin 4.2.6.5 5.38 tekst i venstre margin 4.2.6.6 s.38 tekst justeres 4,2.20 5.43 tekstkommando 5.2 s.99 tekst kommando linie 4.2.47 5.55 telexstrimler 5.4 s.107 top af dokument 4.2.6.3 s.38 topmargin 4.2.49.17 5.61, 5.1 s.91, 5.2 s.99 topmargin første side 4.2.49.18 s.61 træk sammen 4.2.48 5.56

#### Uu

udfør robot 4.2.35.1 s.50 udskrift, stop 4.1,6 s.34 udskriv dokumentoversigt 4.4.9 s.76 udskriv kartoteksoversigt 4.5,10 s.82 udskrivning af brev 4.2.48 5.56 udskrivningsmenu 5.1 s.91 udskriftkartotek 4.5.11 s.83 udvælg kort til udskriftskartotek 4.5,1i s.83 understregning 4.2.50 5.61 understregning, skrivemaskine 4.3.14 5.72

#### v.

venstre i dokument 4.2.6.6 s.38 venstre margin 4.2.28.1 s.48

#### Æ

ændring af standardformater 4.4.10 5.76